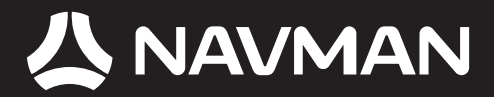

# USER MANUAL

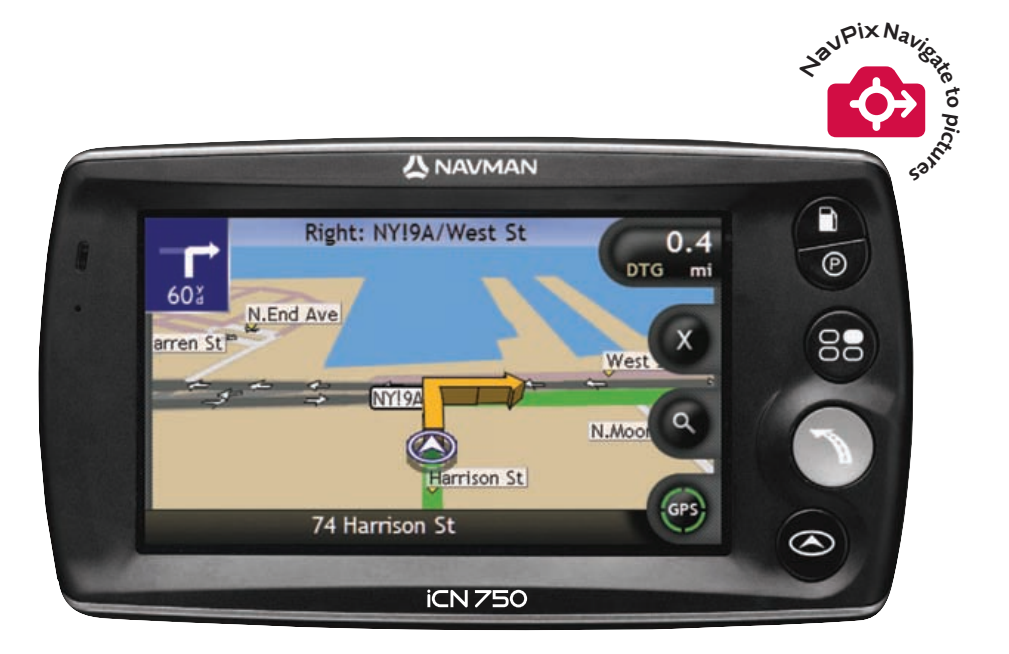

## series with SmartST<sup>™</sup> 2006 iCN 700

Download from Www.Somanuals.com. All Manuals Search And Download.

# iCN 700 series User Manual

English – Australia / Canada / United States

Download from Www.Somanuals.com. All Manuals Search And Download.

© 2006 Brunswick New Technologies Asia Pte Limited. Navman is a registered trademark of Brunswick New Technologies Asia Pte Limited and is used under licence by Navman New Zealand. Navman is part of the Brunswick Group, headquarters Chicago, IL. All rights reserved.

The software contains proprietary information of Navman; it is provided under a licence agreement containing restrictions on use and disclosure and is also protected by copyright law. Reverse engineering of the software is prohibited.

No part of this publication may be reproduced, stored in a retrieval system, or transmitted in any form or by any means, electronic, mechanical, photocopying, recording or otherwise, without the prior written permission of Navman.

Back-On-Track, Drive-Away, NavPix, SmartST and Turn-by-Turn are either registered trademarks or trademarks of Brunswick New Technologies Asia Pte Limited and are used under licence by Navman New Zealand. All rights reserved.

Microsoft Windows 2000 and XP SP1, Microsoft Internet Explorer and ActiveSync are either registered trademarks or trademarks of Microsoft Corporation in the United States and/or other countries. All rights reserved.

Adobe and Adobe Reader are either registered trademarks or trademarks of Adobe Systems Incorporated in the United States and/or other countries. All rights reserved.

Location Identifiers © 2005 International Air Transport Association.

All other trademarks and registrations are the property of their respective owners.

Published in New Zealand.

#### Disclaimer

Due to continued product development this information may change without notice. Navman does not warrant that this document is error-free.

The screenshots and other presentations shown in this User Manual may differ from the actual screens and presentations generated by the actual product. All such differences are minor and the actual product will deliver the described functionality as presented in this User Manual in all material respects.

#### **Compliance**

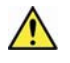

**WARNING** This product, its packaging and its components contain chemicals known to the State of California to cause cancer, birth defects or reproductive harm. This Notice is being provided in accordance with California's Proposition 65.

The manufacturer is not responsible for any radio or TV interference caused by unauthorized modifications to this equipment. Such modifications could void the user's authority to operate the equipment.

This device complies with part 15 of the FCC Rules. Operation is subject to the following two conditions: (1) This device may not cause harmful interference, and (2) this device must accept any interference received, including interference that may cause undesired operation.

The software is based in part on the work of the Independent JPEG Group.

# Important safety information

PLEASE READ CAREFULLY BEFORE INSTALLING PRODUCT IN VEHICLE

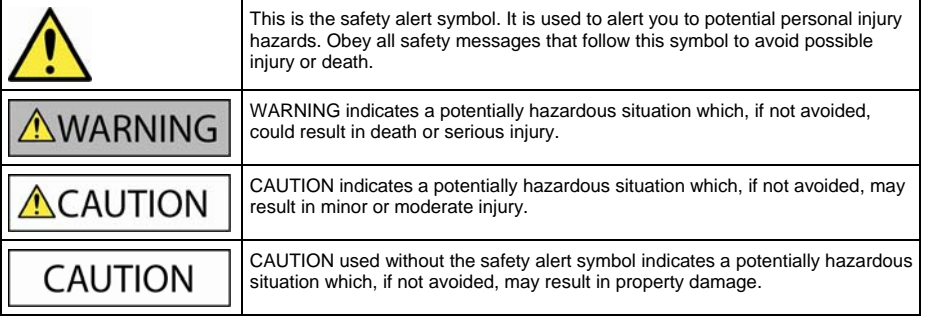

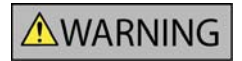

Removing original equipment, adding accessories or modifying your vehicle could affect the vehicle's safety or make it illegal to operate in some jurisdictions.

Follow all product instructions and all instructions in your vehicle owner's manual regarding accessories or modifications.

Consult your country's and/or state's laws regarding operation of a vehicle with any accessories or modifications.

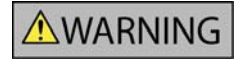

It is your sole responsibility to place, secure and use the iCN in a manner that will not cause accidents, personal injury or property damage. Always observe safe driving practices.

Mount the iCN in a position that is secure and does not obstruct the driver's view.

Do not mount the iCN in a way that may interfere with the safe operation of the vehicle, the deployment of air bags or other safety equipment.

Do not operate the iCN while driving.

Before you use your iCN for the first time, familiarize yourself with your device and its operation.

On main roads, the distance to an exit calculated by the iCN may be further than the distance shown on road signs. Road signs show the distance to the start of an exit while your iCN shows the distance to the next intersection, i.e., the end of the exit ramp or road. To prepare to exit a road, always follow distance information on road signs.

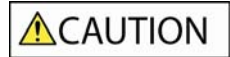

Do not handle the iCN while it is hot. Let the product cool, out of direct sunlight.

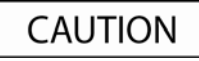

Do not expose the iCN to direct sunlight in an unattended vehicle for prolonged periods. Overheating may damage the unit.

To discourage theft, do not leave the iCN, mounting bracket or any cables in plain view in an unattended vehicle.

**Failure to adhere to these warnings and cautions may lead to death, serious injury or property damage. Navman disclaims all liability for installation or use of the iCN that causes or contributes to death, injury or property damage or that violates any law.**

# **Contents**

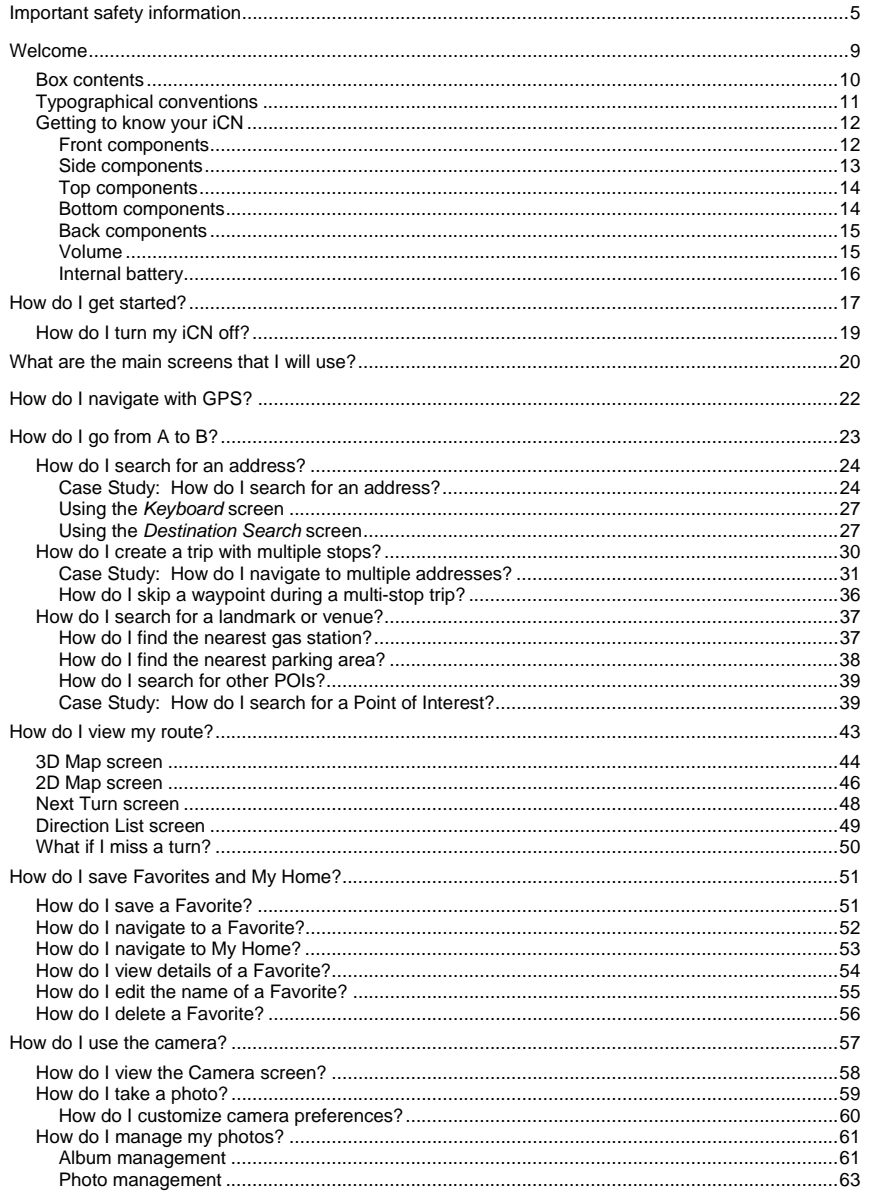

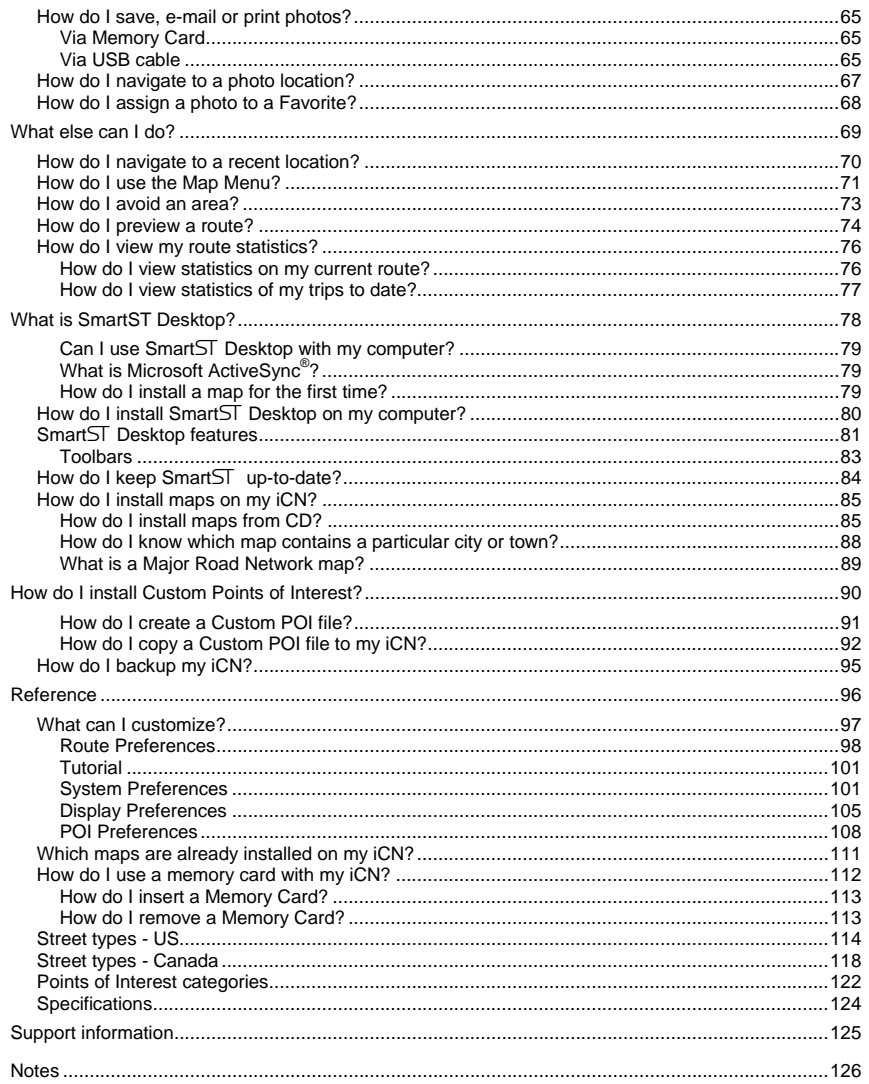

# Welcome

Thank you for purchasing this Navman iCN. This user manual has been prepared to guide you through the operation of your Navman iCN from first set-up through to continuous use, and will help you Drive-Away™ with your iCN, straight out of the box. Please read this manual carefully before using your iCN for the first time. Keep this manual available for future reference.

#### In this section

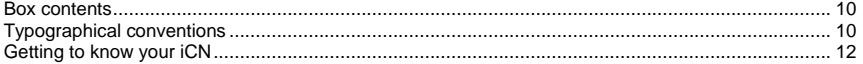

## Box contents

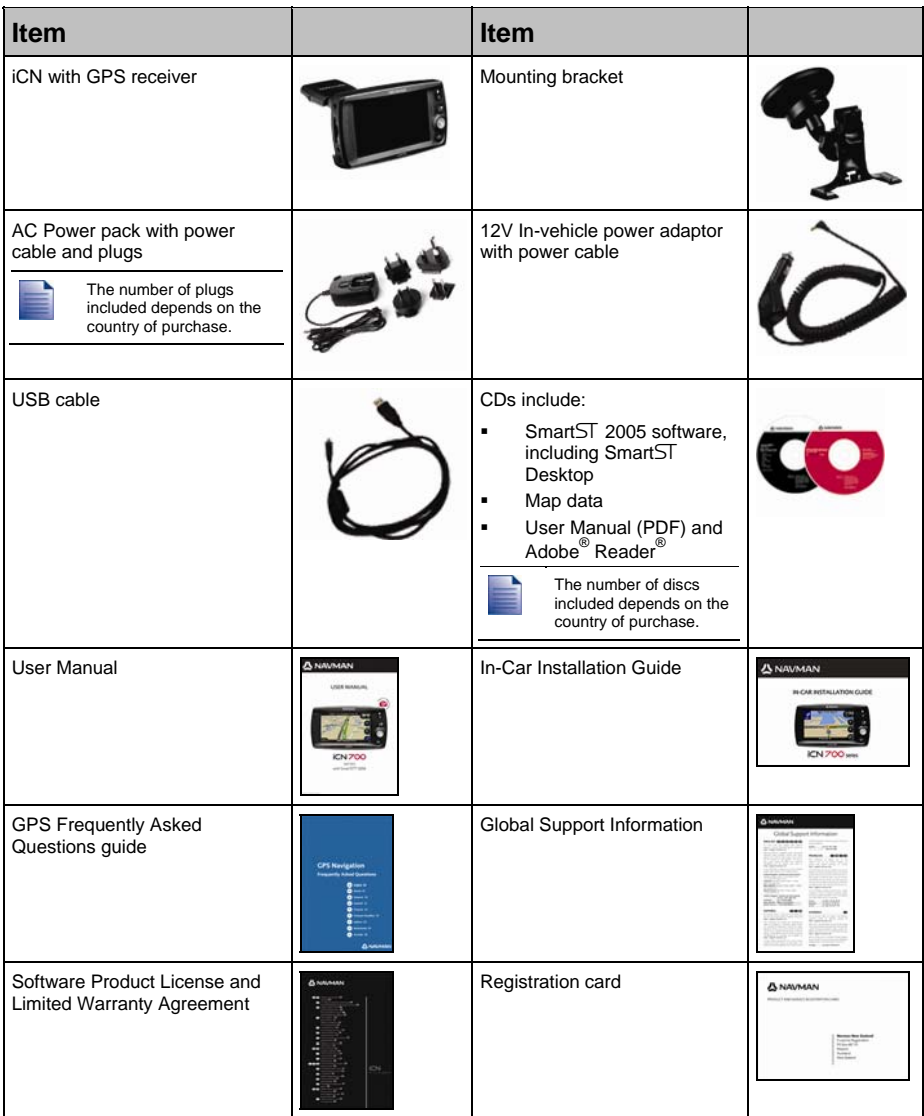

# Typographical conventions

It is important to understand the terms and typographical conventions used in this manual.

#### Formatting

The following kinds of formatting in the text identify special information:

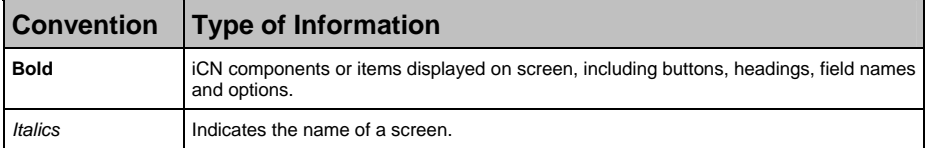

#### Icons

The following icons are used throughout this manual:

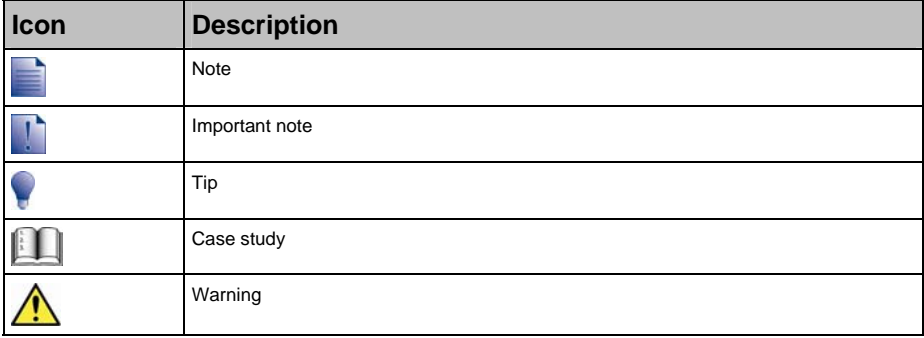

#### Terms

The following terms are used throughout this manual to describe user actions.

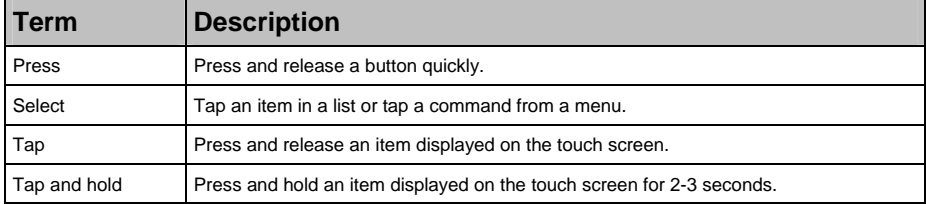

# Getting to know your iCN

We recommend that you familiarize yourself with the iCN's basic operations.

### Front components

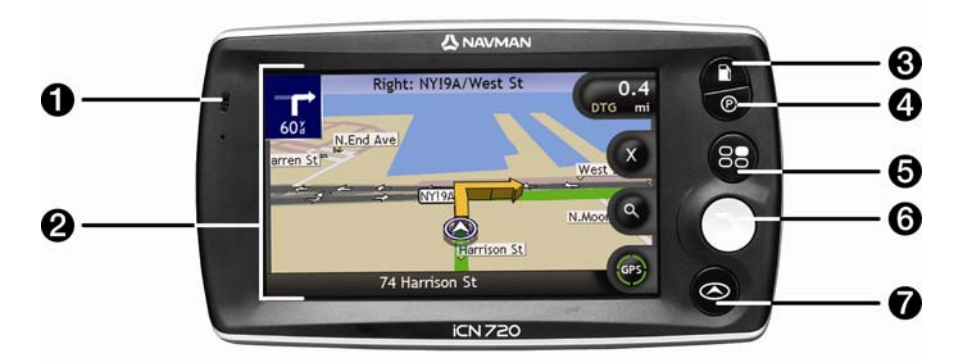

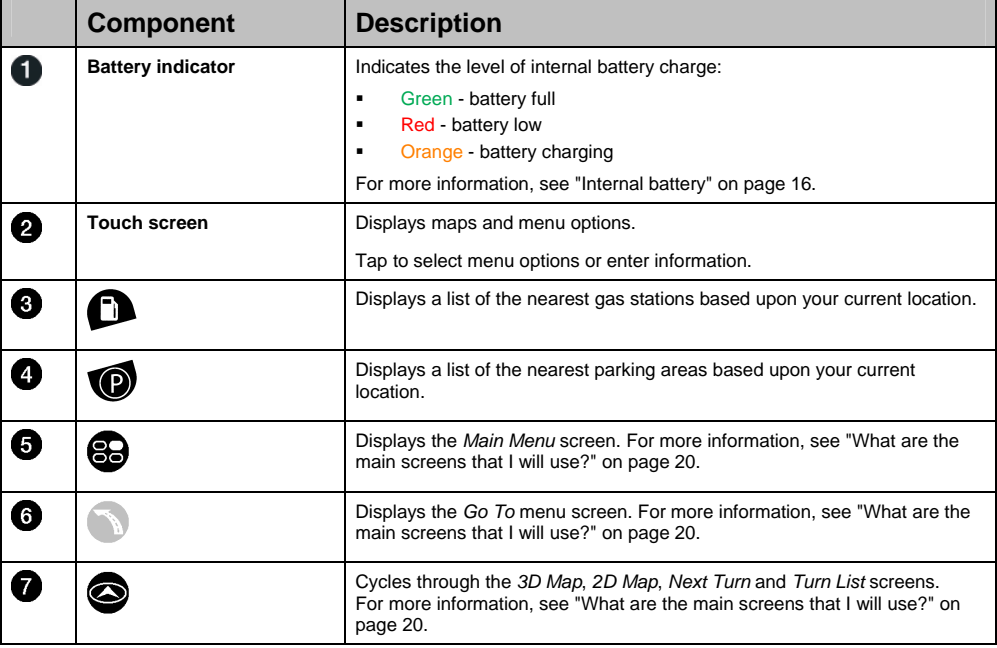

## Side components

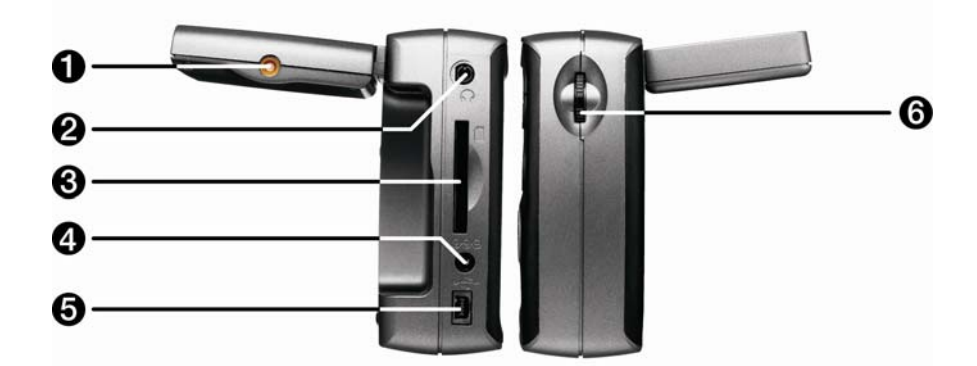

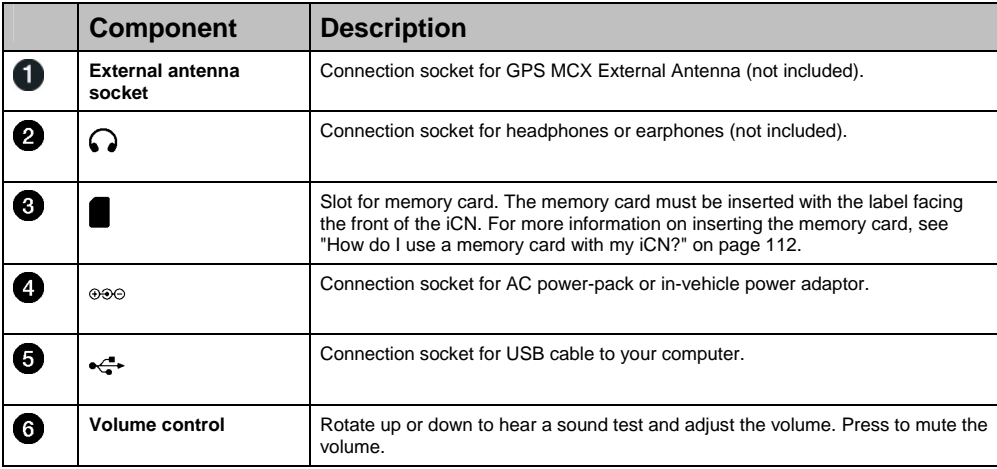

### Top components

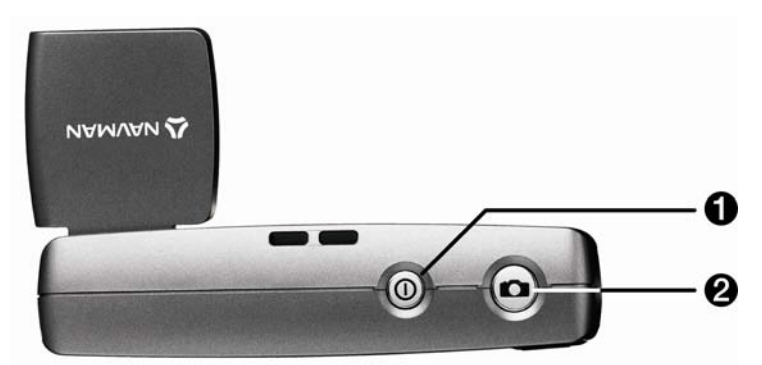

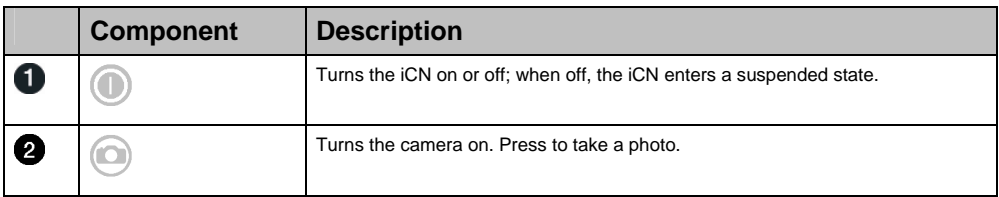

### Bottom components

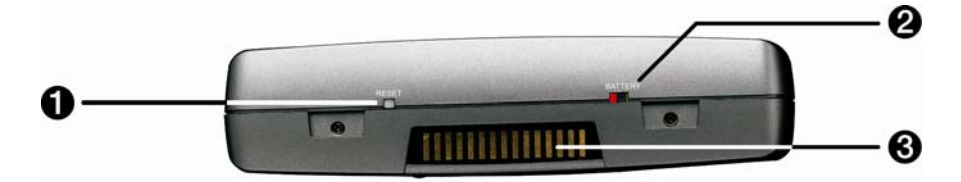

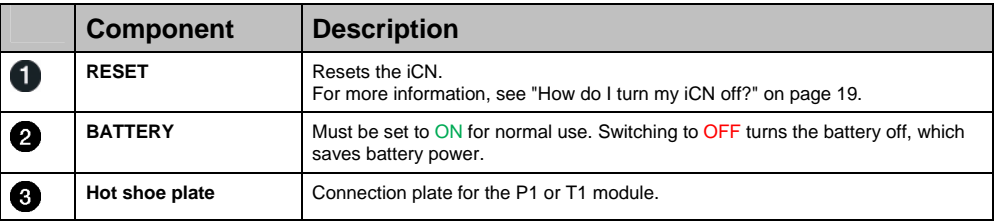

### Back components

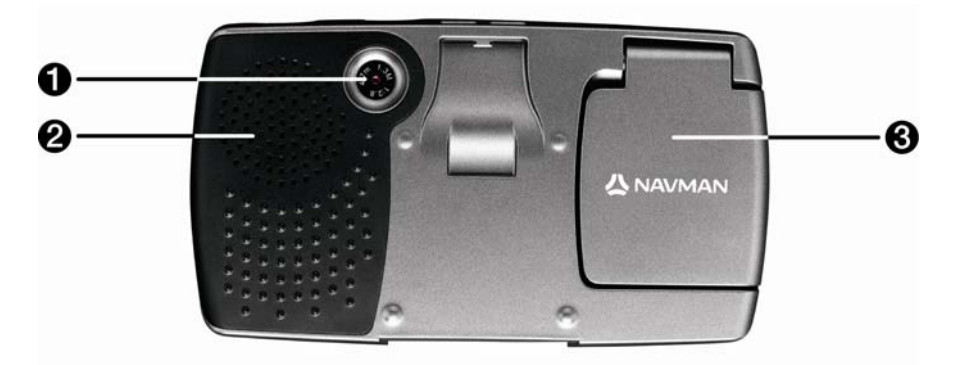

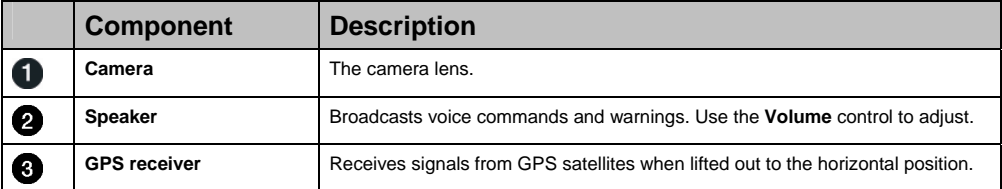

## Volume

The volume on your iCN can be adjusted either by the volume control on the iCN or by using the three volume control buttons on the remote control (may be sold separately). These are described below:

#### Volume Control on iCN

To hear a sound test and adjust the volume, rotate the **Volume** control up or down. The volume bar displays as green.

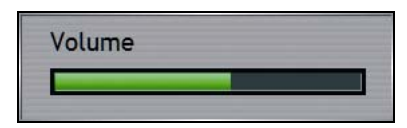

To mute the volume, press the **Volume** control. The volume bar displays as grey, and indicates that the volume is muted. To make the volume active, rotate the **Volume** control up or down. The volume bar displays as green.

### Internal battery

The iCN has an internal battery that, when fully charged, should power the iCN for up to 2.5 hours.

The battery indicator light on the front of the iCN indicates the level of internal battery charge:

- **Green battery full**
- **Red** battery low
- **Crange battery charging**

#### How do I monitor the battery status?

You can monitor battery power status at the *Power* screen. For more information, see "Power" on page 103.

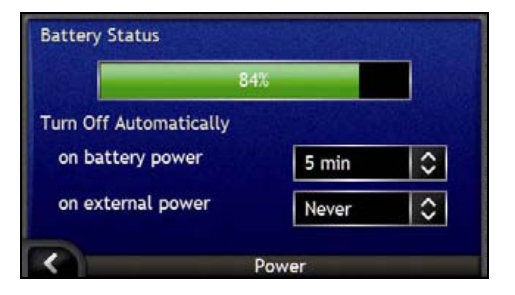

#### How do I charge the internal battery?

The **Battery Status** bar displays **Charging** while the battery is under charge; when the battery is fully charged, the **Battery Status** bar will display at 100%.

- To charge the iCN in a vehicle, plug the vehicle power adaptor into <sup>••</sup> on the side of the iCN and the other end into the vehicle power socket.
- To charge the iCN using an electrical wall outlet, plug the AC power cable into <sup>686</sup> on the side of the iCN and the AC power pack into the wall outlet.

# How do I get started?

Before you begin, check if your vehicle is fitted with a heat-reflective or heated windshield. If so, you will need to purchase an external antenna for your iCN to receive GPS signals. For more information, see the *GPS Frequently Asked Questions* guide.

To get started for the first time, complete the following steps:

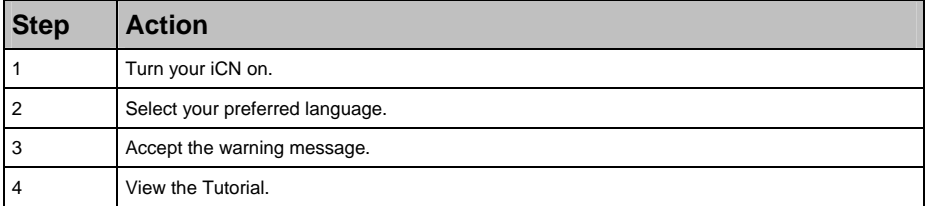

#### 1. Turn the iCN on

- a) Position the iCN in your vehicle according to the instructions in the *In-Car Installation Guide*. Please ensure that:
	- the iCN does not obstruct the driver's view, or interfere with the operation of the vehicle airbags and safety devices.
	- the **GPS receiver** is facing the sky directly above it, to allow it to obtain a GPS fix through the windshield.
	- the **BATTERY** switch is ON.

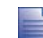

The **BATTERY** switch is GREEN when ON and RED when OFF.

b) Press  $\bullet$  to turn your iCN on.

The iCN will turn on and display the *Language* screen.

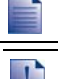

If your iCN was last turned OFF via the **BATTERY** switch, it will automatically turn on when the **BATTERY** switch is switched ON.

If you have maps installed from multiple continents, you may be prompted to select the maps you would like to load before the *Language* screen is displayed.

To use maps from a different continent at a later time, you must first reset your iCN, then select a different continent.

#### 2. Select your preferred language

From the *Language* screen, tap your preferred language.

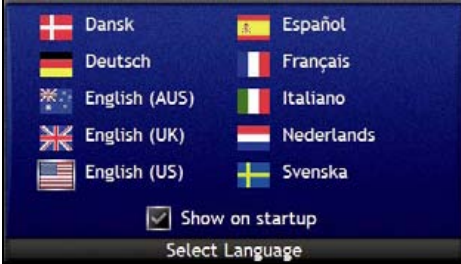

- To prevent the *Language* screen from displaying on each startup, tap the **Show on startup** check box.
- You can change your preferred language while using your iCN. For more information, see "Language" on page 103.

#### 3. Accept the warning message

- a) The *Warning* screen will display when you have selected your preferred language. Read the *Warning* message.
- b) To confirm that you have read and understood the message, tap **Accept**. The *Tutorial* will display.

#### 4. View the Tutorial

When you have accepted the *Warning* message, the *Tutorial* will display. Read the *Tutorial*:

- To prevent the *Tutorial* from displaying again on startup, tap the **Show on start-up** check box to clear it.
- To move forward through the *Tutorial* screens, tap **2.** To revisit the previous screen, tap  $\blacksquare$ .
- You can view the *Tutorial* again while using your iCN. For more information, see "Tutorial" on page 101.

When you have finished the *Tutorial*, the *3D Map* screen will display. If you have a GPS fix, your current location will be displayed on the map. For information on GPS, see "How do I navigate with GPS?" on page 22.

## How do I turn my iCN off?

To turn your iCN off, press  $\mathbf{0}$ .

Your iCN will enter a suspended state and the screen will turn off. When you turn your iCN on again, it will return to the screen you were last viewing.

#### Power-saving suspended state

To save power, your iCN will automatically enter a suspended state after a pre-determined period of time. You can change the default suspended state setting at the *Power* preference screen. For more information, see "Power" on page 103.

If battery power is very low, your iCN will enter a suspended state whether you have set a pre-determined period of time or not.

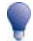

If you are not going to be using your iCN for an extended period of time, switch the **BATTERY** switch to OFF to save battery power.

#### How do I reset my iCN?

Normally you do not need to reset your iCN; however, should your iCN not turn on or not respond, you can reset it to solve the problem.

To reset your iCN, press the white **RESET** button on the bottom of your iCN. Your iCN will restart.

# What are the main screens that I will use?

#### Map screens

There are four map screens used to view the route to your destination:

- 3D Map
- 2D Map
- Next Turn
- Direction List

To display the *3D Map* screen, or the map screen that you were last viewing, press  $\bullet$ ; press again to cycle through the map screens.

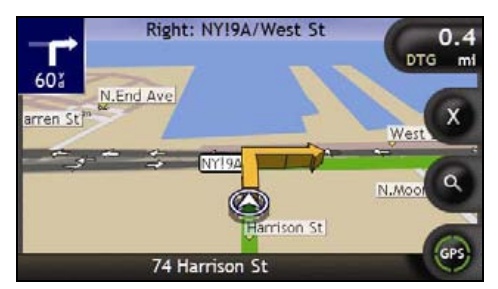

- For more information on the map screens, see "How do I view my route?" on page 43.
- For information on using the *Map* menu from the *3D Map* and *2D Map* screens, see "How do I use the Map Menu?" on page 71.

#### *Main Menu* screen

The *Main Menu* screen provides access to all of the iCN's navigation functions.

To access the *Main Menu* at any time, press  $\mathbf{D}$ ; to select a *Main Menu* option, tap the required icon.

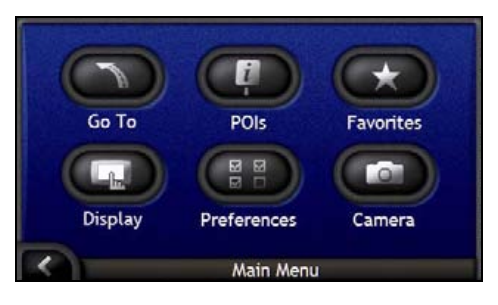

Download from Www.Somanuals.com. All Manuals Search And Download.

#### *Go To Menu* screen

The *Go To Menu* screen is your starting point for specifying a destination. From the *Go To Menu* screen you can navigate to My Home, an address, Point of Interest, Favorite, recent location or set a multi-stop trip.

To access the *Go To Menu* at any time, press J, or tap M from the *Main Menu* screen; to select a *Go To Menu* option, tap the required icon.

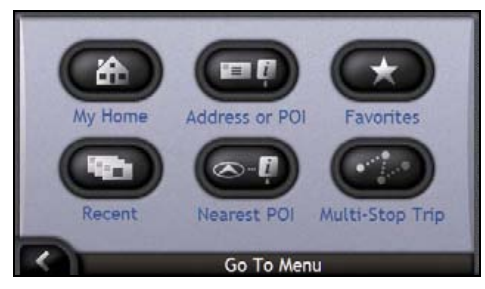

For information or setting your destination, see "How do I go from A to B?" on page 23.

# How do I navigate with GPS?

The Global Positioning System (GPS) is available at any time, free of charge, and is accurate to within 5m (15ft). GPS navigation is made possible by a network of satellites that orbit the Earth at around 20,200km. Each satellite transmits a range of signals which are utilized by GPS receivers, such as your iCN, to determine an exact location. Although a GPS receiver can detect signals from up to 12 satellites at any time, only four signals are required to provide a position or "GPS fix" (latitude and longitude), for vehicle navigation systems.

Your ICN receives GPS signals via the GPS antenna. To guarantee the optimum GPS signal strength, ensure your iCN is outdoors, or in a vehicle outdoors and the GPS antenna has an unobstructed view of the sky. Your iCN can operate in all weather types except snowfall.

You can view your GPS status at any time from the map screens or the camera screens. The GPS icon @ displays green when a GPS fix is established and red when a GPS fix is unavailable. To indicate the reception strength of a GPS fix,  $\bullet$  displays between one and four green quadrants.

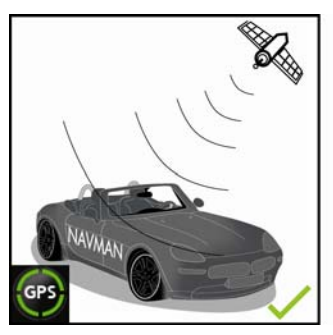

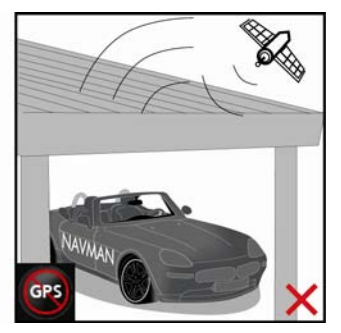

- To see your GPS status in more detail, see "GPS Status" on page 102.
- For more GPS information, see the *GPS Navigation Frequently Asked Questions* guide.

# How do I go from A to B?

Your iCN is equipped with maps that provide street-level detail for door-to-door navigation, including Points of Interest (POIs) such as accommodation, parking areas, gas stations, railway stations and airports.

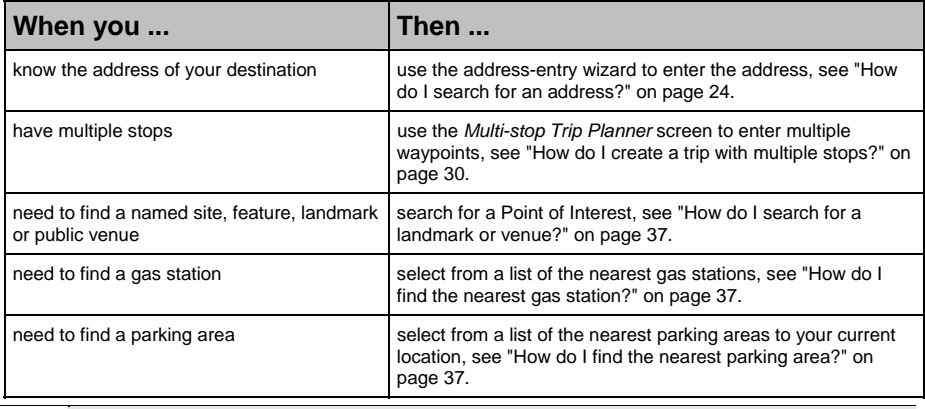

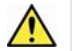

**WARNING** For your safety, enter destination information before you start a journey. Do not enter a destination while driving.

#### In this section

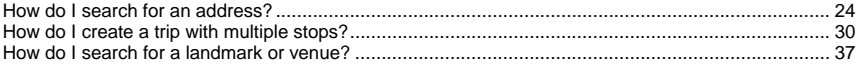

## How do I search for an address?

Select a destination using the *Destination Search*, *Keyboard* and *Destination Preview* screens, which used together form an address-entry wizard.

This section describes how to use each of these screens and provides a case study to help guide you through setting your destination.

#### Quick Steps

- 1. Open the *Destination Search* screen
- 2. Select the country and state
- 3. Search for the city/area
- 4. Search for the street
- 5. Search for the house number
- 6. Tap **Go**.

### Case Study: How do I search for an address?

This case study will show you how to set your destination by selecting your country, then state, then town or city, then street, then house number.

#### 1. Open the *Destination Search* screen

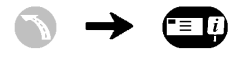

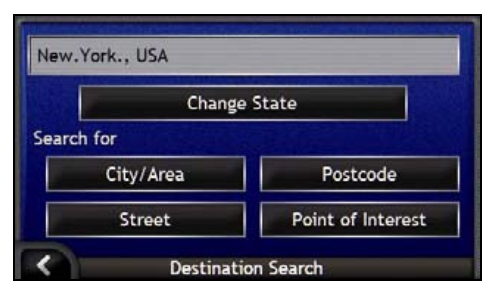

The *Destination Search* screen will display.

If this is the first time you are setting your destination and you have maps from more than one country installed and selected, then the *Select Country* screen will display instead of the *Destination Search* screen. Go directly to step 2b.

The next time you perform this procedure, the *Destination Search* screen will open as expected.

#### 2. Select the country and state

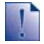

If this is the first time you are setting your destination and you have maps from only one country, but more than one state installed and selected, then the *Select State* screen will display instead of the *Destination Search* screen. The next time you perform this procedure, the *Destination Search* screen will open as expected.

If you only have the map of one country installed and selected, that country is selected for your destination by default and cannot be changed. Go to step 3.

a) From the *Destination Search* screen, tap **Change Country or State**. The *Select Country* screen will display.

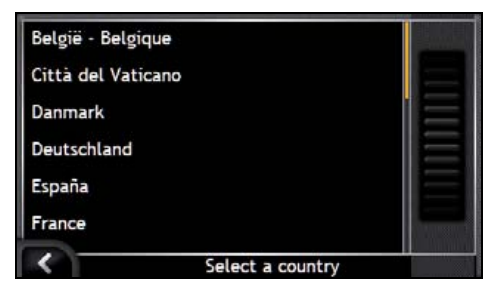

b) Select a country from the list. The *Select State* screen will display.

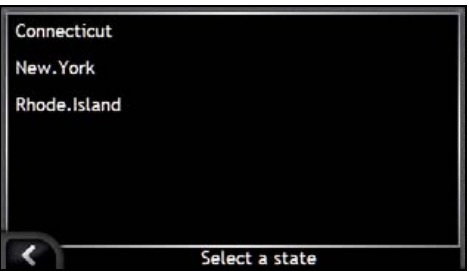

- If you only have the map of one state installed and selected, that state is selected for your destination by default. Go to step 3.
- c) From the *Select State* screen, select a state from the list. The *Destination Search* screen will display.

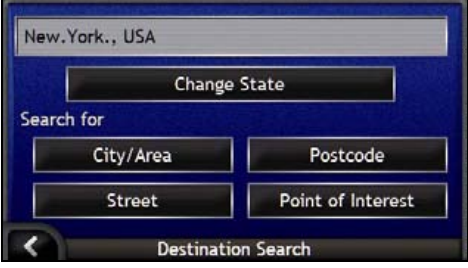

#### 3. Search for the city/area

a) From the *Destination Search* screen, tap **City/Area**. The *Keyboard* screen will display.

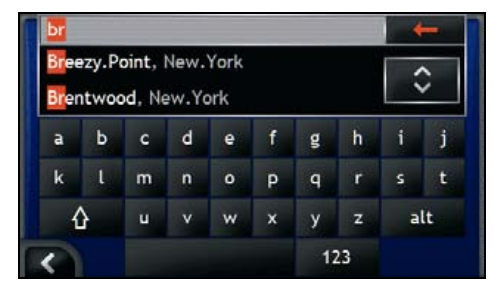

b) Use the *Keyboard* screen to search for the city or area of your destination. The *Destination Search* screen will display.

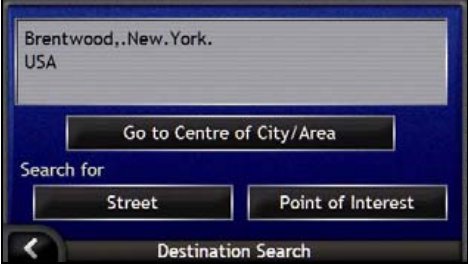

#### 4. Search for the street

a) From the *Destination Search* screen, tap **Street**. The *Keyboard* screen will display.

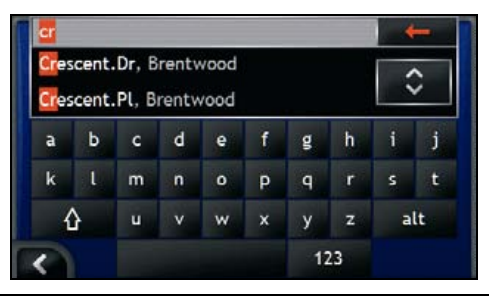

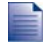

There may be multiple matches for a particular street name. Long streets that run through several neighbouring areas, and common street names; for example, *Main Street*, will produce matches that are distinguished by their associated city or area name.

## Using the *Keyboard* screen

The *Keyboard* screen will display when you are required to enter text, such as when searching for a street name. As you tap each character, the first two matching results will display. Tap  $\bigotimes$  to see more search results. Search results will be listed in matching order, with the closest matches appearing at the top of the list. A maximum of 99 results will display.

The *Keyboard* screen can display in three modes: *alphabet*, *alternate* and *number/symbol*.

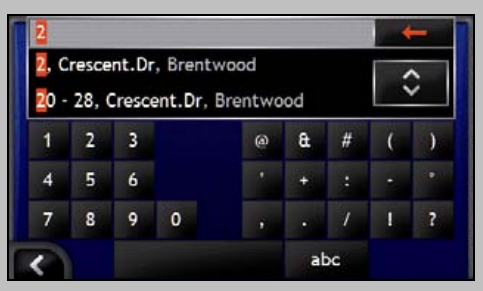

As you select each character, the first two results will display. Tap  $\bigotimes$  to see more search results.

- To select a character or a search result, tap the character or search result.
- To delete a character, tap  $\leftarrow$ .
- To display the number/symbol *Keyboard* screen, tap **123**.
- To display the alternate *Keyboard* screen, tap **alt**.
- To display the alphabet *Keyboard* screen, tap **abc**.

### Using the *Destination Search* screen

As you specify each part of the address, it will display at the top of the screen.

The available options will change to reflect the parts of the address still to be completed.

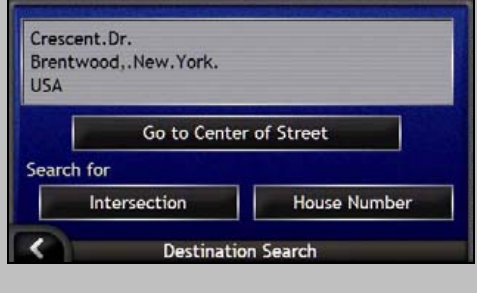

b) Use the *Keyboard* screen to search for the street of your destination. Where there are multiple matches, select the city or area that best describes your destination. The *Destination Search* screen will display.

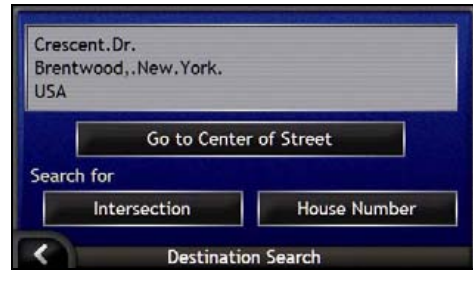

If house numbers and intersection information are not available for your selected street, the *Destination Preview* screen will display. Go to step 5c.

- 5. Search for the house number
- a) From the *Destination Search* screen, tap **House Number**. The *Keyboard* screen will display.

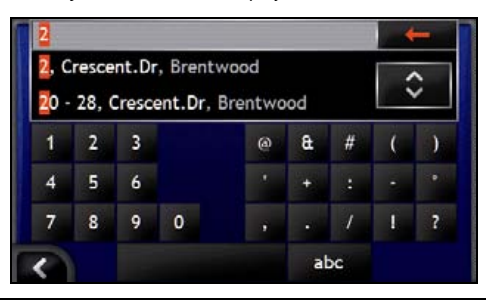

If house numbers are available, but not the one that you require, you may have to choose the same street in a neighbouring area. Go to step 4.

If the **House Number** option is not displayed at all, house numbers are not available for your selected section of the street. Tap **Go to Centre of Street** to display the *Destination Preview* screen. Go to step c.

b) Use the *Keyboard* screen to search for the house number of your destination. The *Destination Preview* screen will display.

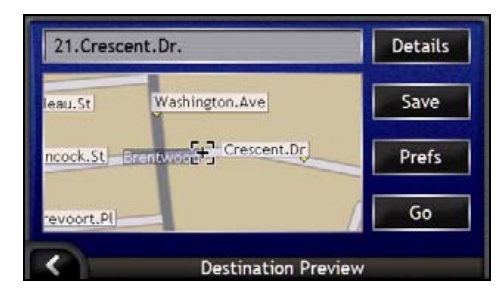

 $\mathbf{L}$ 

#### c) Complete one of the following:

Please ensure that the route preferences are applicable for the route that you have specified, *before* you tap **Go**.

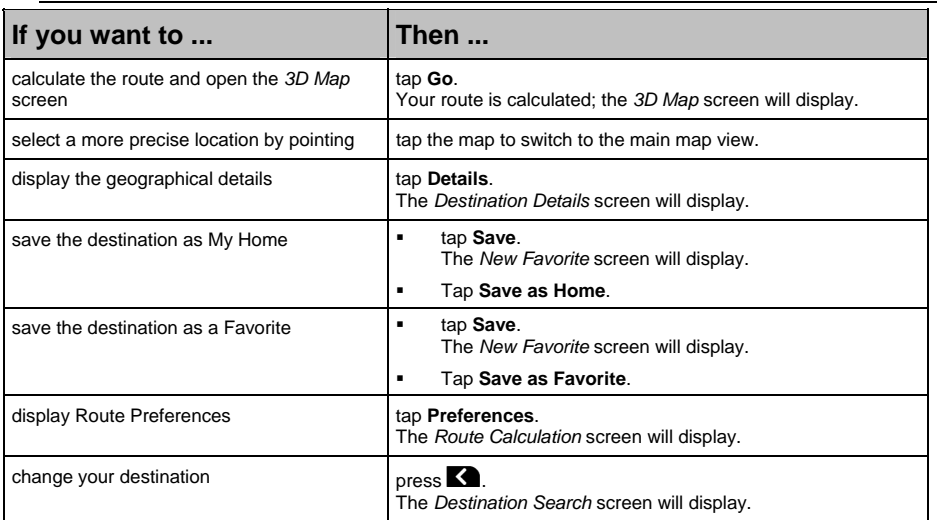

# How do I create a trip with multiple stops?

You can use the *Multi-stop Trip Planner* screen to set multiple waypoints for your trip. Your route will be calculated to go via each of these points in the specified order.

Waypoints can be added via the *Multi-stop Trip Planner* screen or by selecting **Location** from the pop-up *Map* menu on the *2D Map* or *3D Map* screen, then **Add to Trip**. You can save up to 200 multi-stop trips, each with up to 15 waypoints.

Waypoints added, updated or deleted after a multi-stop trip has commenced will not affect the current route.

#### Quick Steps

- 1. Start your Multi-stop Trip
- 2. Select the country and state
- 3. Search for the city/area
- 4. Search for the street
- 5. Search for the house number
- 6. Tap **Go**.

## Case Study: How do I navigate to multiple addresses?

This case study will show you how to set a multi-stop trip by selecting your country, then state, then town or city, then street, then house number for each waypoint.

#### 1. Start your multi-stop trip

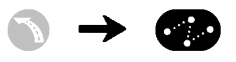

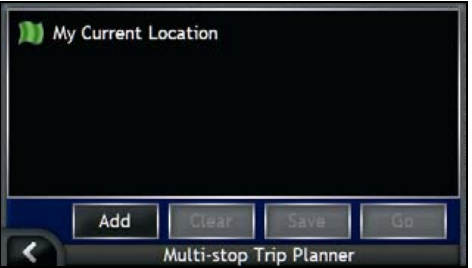

The *Multi-stop Trip Planner* screen will display.

- a) Tap **Add**.
	- The *Add to Trip Menu* will display.

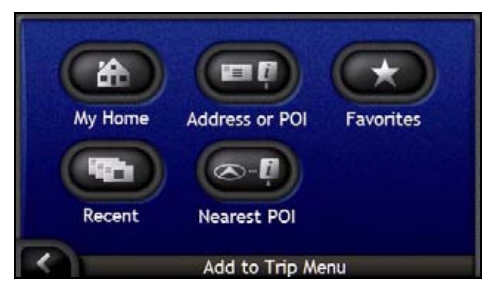

#### b) Tap **Address or POI**.

The *Destination Search* screen will open.

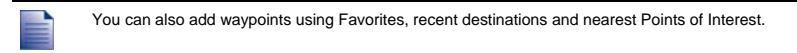

#### 2. Select the country and state

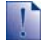

If this is the first time you are setting your destination and you have maps from only one country, but more than one state installed and selected, then the *Select State* screen will display instead of the *Destination Search* screen. The next time you perform this procedure, the *Destination Search* screen will open as expected.

If you only have the map of one country installed and selected, that country is selected for your destination by default and cannot be changed. Go to step 3.

a) From the *Destination Search* screen, tap **Change Country or State**. The *Select Country* screen will display.

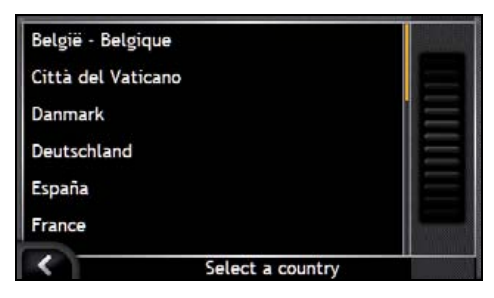

b) Select a country from the list. The *Select State* screen will display.

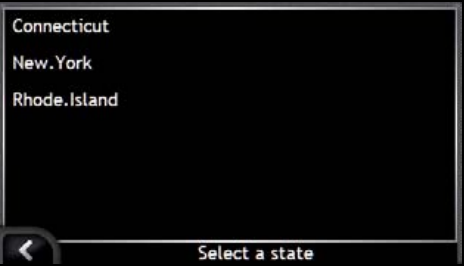

- If you only have the map of one state installed and selected, that state is selected for your destination by default. Go to step 3.
- c) From the *Select State* screen, select a state from the list. The *Destination Search* screen will display.

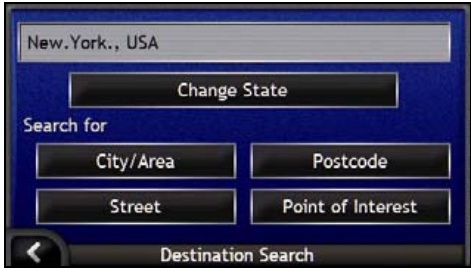

#### 3. Search for the city/area

a) From the *Destination Search* screen, tap **City/Area**. The *Keyboard* screen will display.

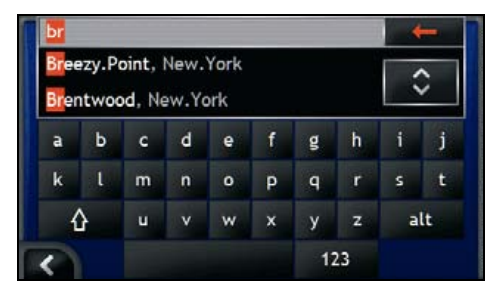

b) Use the *Keyboard* screen to search for the city or area of your destination. The *Destination Search* screen will display.

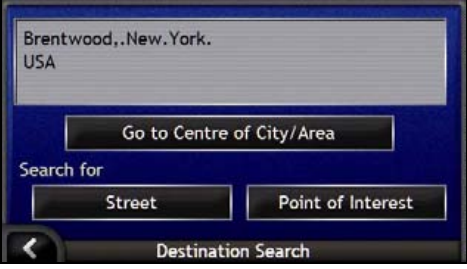

#### 4. Search for the street

a) From the *Destination Search* screen, tap **Street**. The *Keyboard* screen will display.

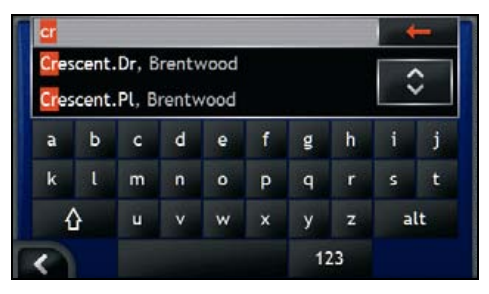

b) Use the *Keyboard* screen to search for the street of your destination. The *Destination Search* screen will display.

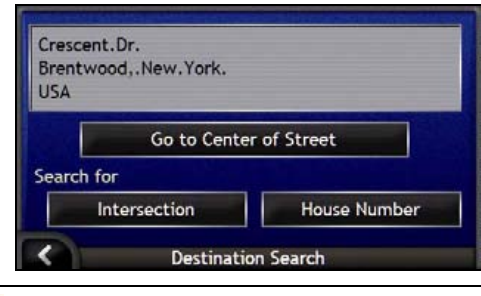

If house numbers and intersection information are not available for your selected street, the *Waypoint Preview* screen will display. Go to step 5b.

- 5. Search for the house number
- a) From the *Destination Search* screen, tap **House Number**. The *Keyboard* screen will display.

If the **House Number** option is not displayed, house numbers are not available for your selected street. To display the *Destination Preview* screen, tap **Go to centre of street**. Go to step c.

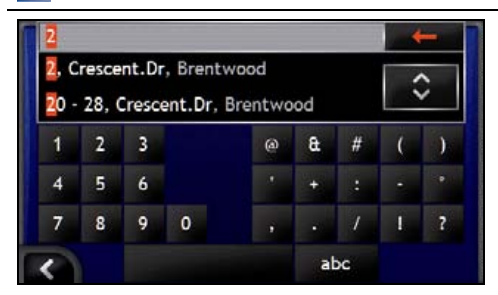

b) Use the *Keyboard* screen to search for the house number of your destination. The *Waypoint Preview* screen will display.

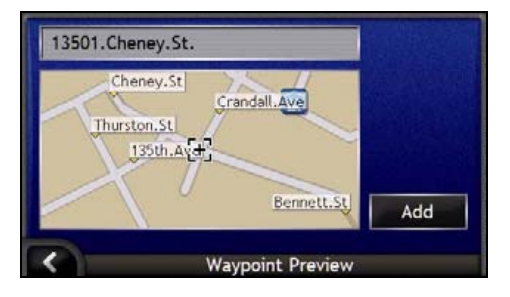

#### **ANAVMAN**

#### c) Tap **Add**.

The destination is automatically saved and the *Multi-Stop-Trip Planner* screen will display.

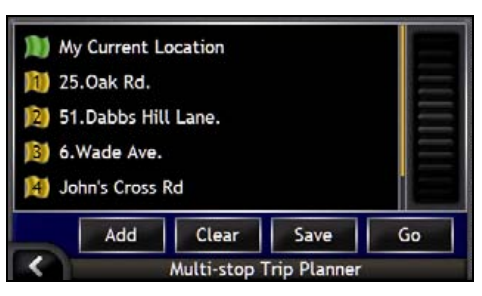

d) Complete one or more of the following:

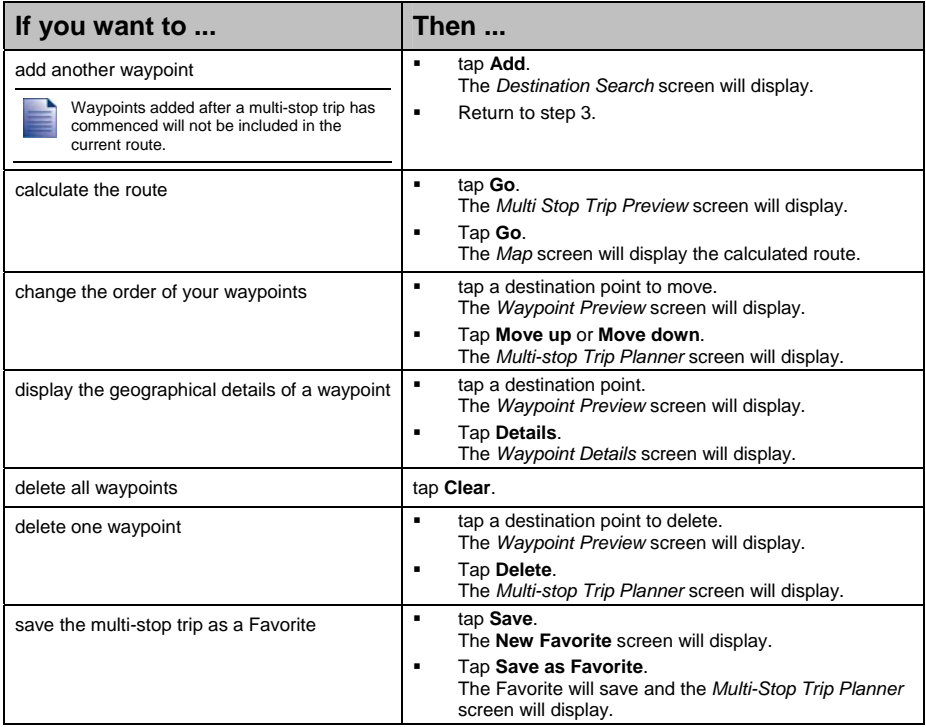

## How do I skip a waypoint during a multistop trip?

You can modify a multi-stop trip at any time from the *Multi-stop Trip Planner* screen, however if you have already commenced a trip, changes will not affect the current route:

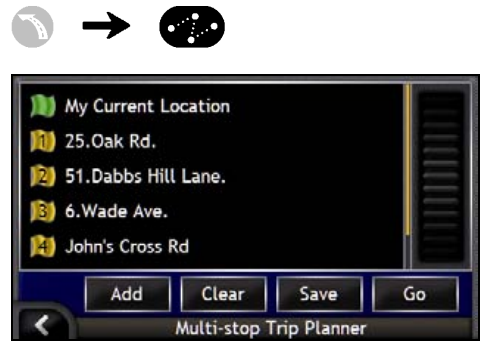

To skip a waypoint during a multi-stop trip, complete the following:

1. Tap the map to display the cross-hairs. The *Map Menu* will display.

#### 2. Tap **Route**, then **Skip Waypoint**.

The next waypoint will be skipped and the route recalculated to the following waypoint.
### How do I search for a landmark or venue?

#### **Setting a Point of Interest (POI) as your destination**

A POI is a named site, feature, landmark or public venue which can be displayed as an icon on the map. POIs are grouped by type, such as gas stations, parks and museums.

### How do I find the nearest gas station?

You can press  $\Box$  to quickly find the nearest gas station.

As POIs are grouped by category, including gas stations, your iCN will display a list of the nearest gas stations based upon your current location.

a) Press:.

The *Select POI* screen will display, showing a list of the nearest gas stations based upon your current location. The nearest appears at the top of the list.

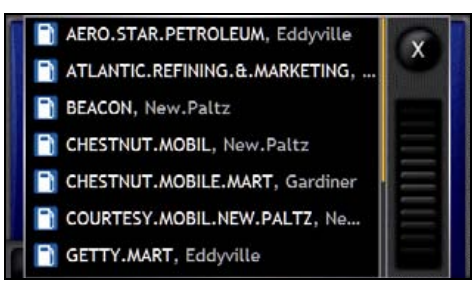

b) Select a gas station from the list. The *Destination Preview* screen will display.

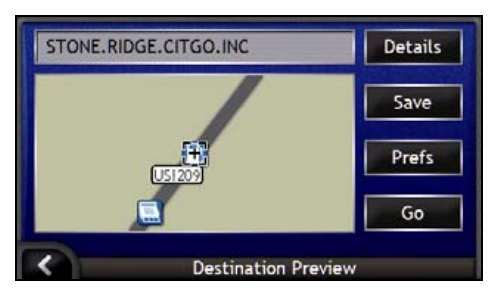

c) Tap **Go**.

Your route is calculated; the *3D Map* screen will display.

### How do I find the nearest parking area?

You can press  $\bigcirc$  to quickly find the nearest parking area.

This case study will show you how to set your destination by locating and selecting a parking area Point of Interest (POI).

As POIs are grouped by category, including parking areas, the iCN will show you a list of the nearest parking areas based upon your current location.

a) Press

The *Select POI* screen will display, showing a list of the nearest parking areas based upon your current location. The nearest appears at the top of the list.

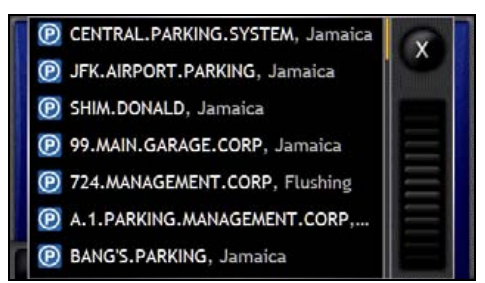

- b) Select a parking area from the list.
	- The *Destination Preview* screen will display.

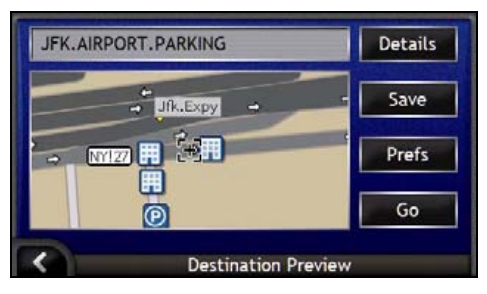

c) Tap **Go**.

Your route is calculated; the *3D Map* screen will display.

### How do I search for other POIs?

Select a POI destination using the *Destination Search*, *Keyboard* and *Destination Preview* screens, which used together form a POI-entry wizard.

This section describes how to use each of these screens and provides a case study to help guide you through setting your POI.

#### Quick Steps

- 1. Open the *Destination Search* screen
- 2. Select the country and state
- 3. Select the type of POI
- 4. Tap **Go**.

### Case Study: How do I search for a Point of Interest?

This case study will show you how to set your destination by selecting a Point of Interest (POI).

#### 1. Open the *Destination Search* screen

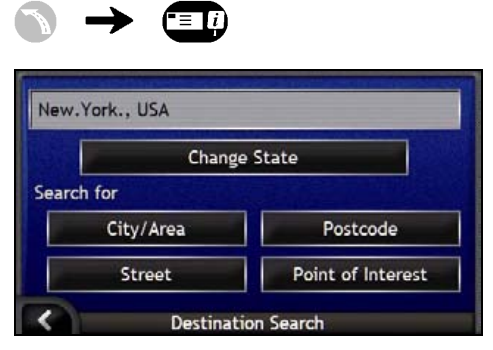

The *Destination Search* screen will display.

If this is the first time you are setting your destination and you have maps from more than one country installed and selected, then the *Select Country* screen will display instead of the *Destination Search* screen. Go directly to step 2b.

The next time you perform this procedure, the *Destination Search* screen will open as expected.

#### 2. Select the country and state

If this is the first time you are setting your destination and you have maps from only one country, but more than one state installed and selected, then the *Select State* screen will display instead of the *Destination Search* screen. The next time you perform this procedure, the *Destination Search* screen will open as expected.

If you only have the map of one country installed and selected, that country is selected for your destination by default and cannot be changed. Go to step 3.

a) From the *Destination Search* screen, tap **Change Country or State**. The *Select Country* screen will display.

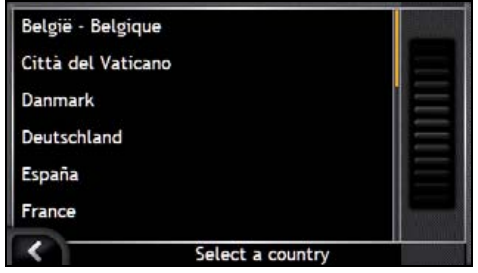

b) Select a country from the list. The *Select State* screen will display.

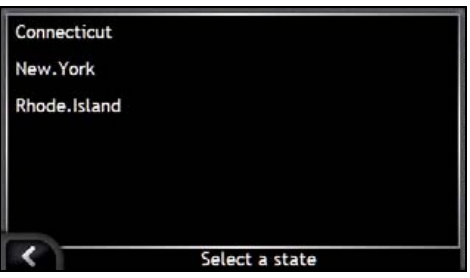

- If you only have the map of one state installed and selected, that state is selected for your destination by default. Go to step 3.
- c) From the *Select State* screen, select a state from the list. The *Destination Search* screen will display.

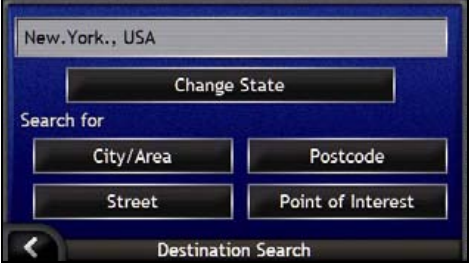

#### 3. Select the type of POI

To narrow the search for a type of POI, you can first search by Area.

a) From the *Destination* screen, tap **Point of Interest**. The *Select POI* screen will display.

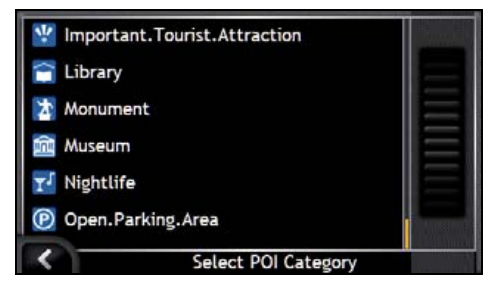

b) Select a POI type from the list. The *Keyboard* screen will display.

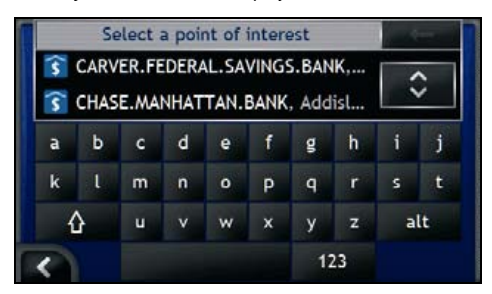

c) Use the *Keyboard* screen to find the POI. The *Destination Preview* screen will display.

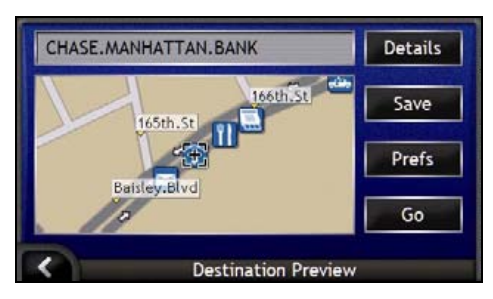

#### d) Complete one of the following:

 $\mathsf{L}$ 

Please ensure that the route preferences are applicable for the route that you have specified, *before* you tap **Go**.

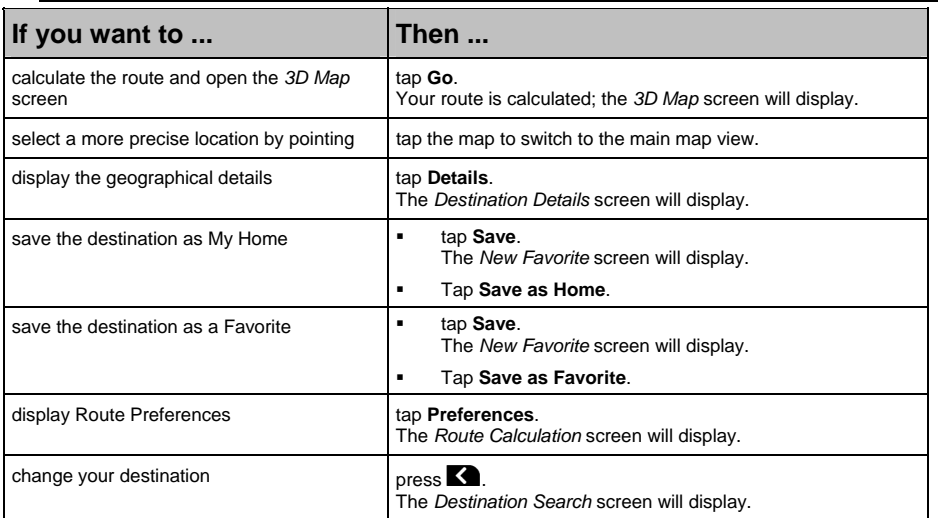

# How do I view my route?

Once a route has been calculated, the *3D Map* screen will display. You will be directed to your destination by vocal and visual instructions.

You can view your route in several ways by pressing  $\bullet$  to cycle through the map screens.

### In this section

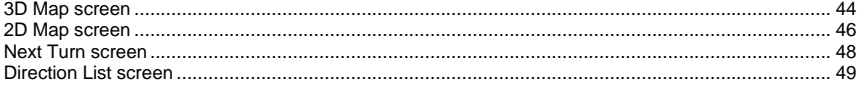

### 3D Map screen

The *3D Map* screen is oriented to your travelling direction.

To view the *3D Map* screen when a route has been calculated, press **the cycle through the screens.** 

- **Tap and drag the screen, to move across the map.**
- Tap and hold the map, to view *Map* menu. For more information, see "How do I use the Map Menu?" on page 71.

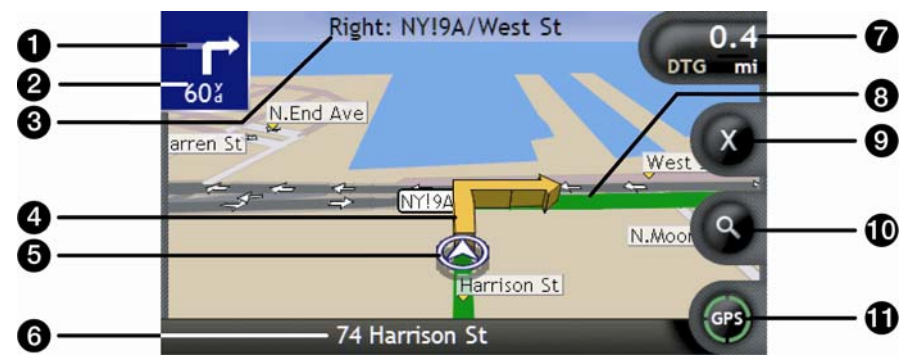

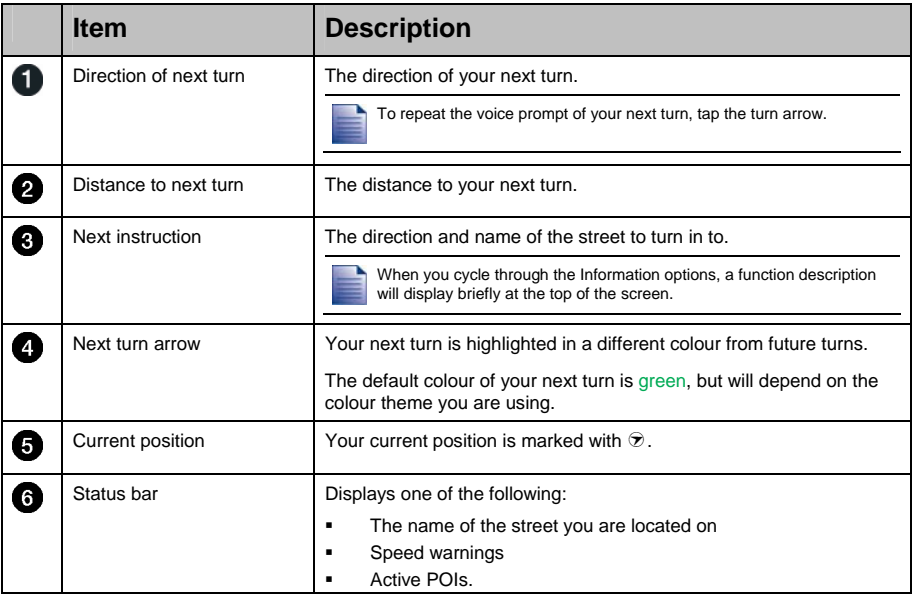

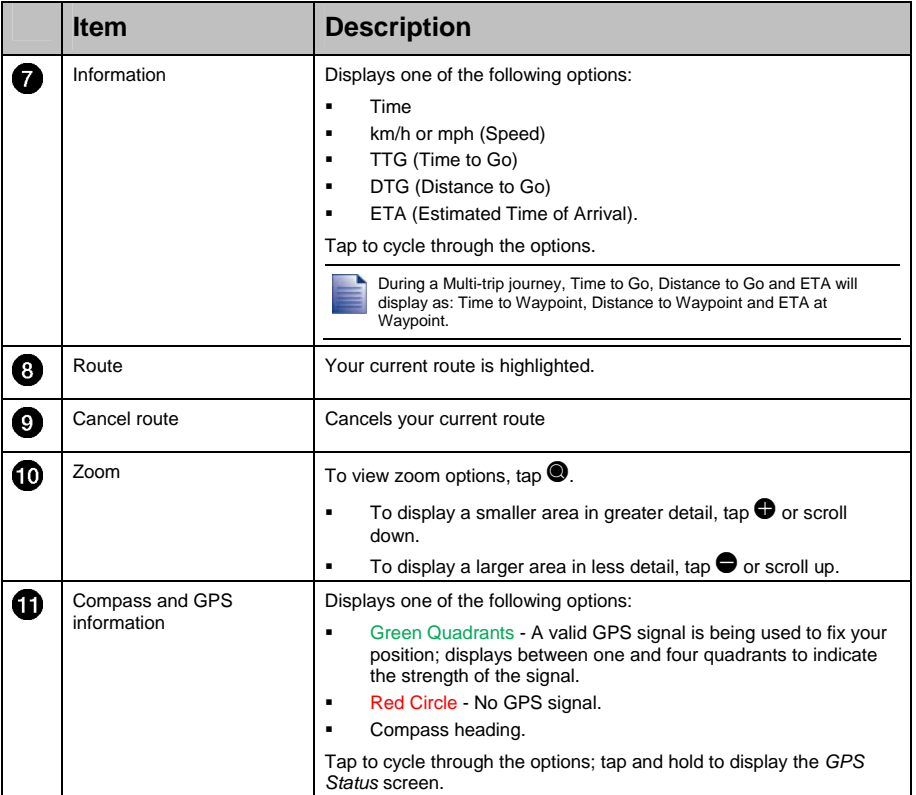

### 2D Map screen

The *2D Map* screen shows your current position (if a GPS fix is active) and surrounding street names. If a route has been calculated, the route and turns are highlighted. The *2D Map* screen is displayed *Course Up*, unless the *Map Display* preferences are set to North.

To view the 2D Map screen, press  $\bullet$  to cycle through the screens.

- Tap and drag the screen, to move across the map.
- Tap and hold the map, to view *Map* menu. For more information, see "How do I use the Map Menu?" on page 71.

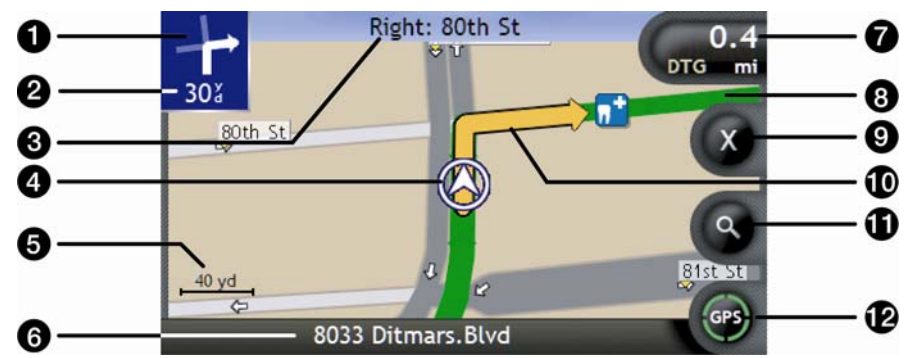

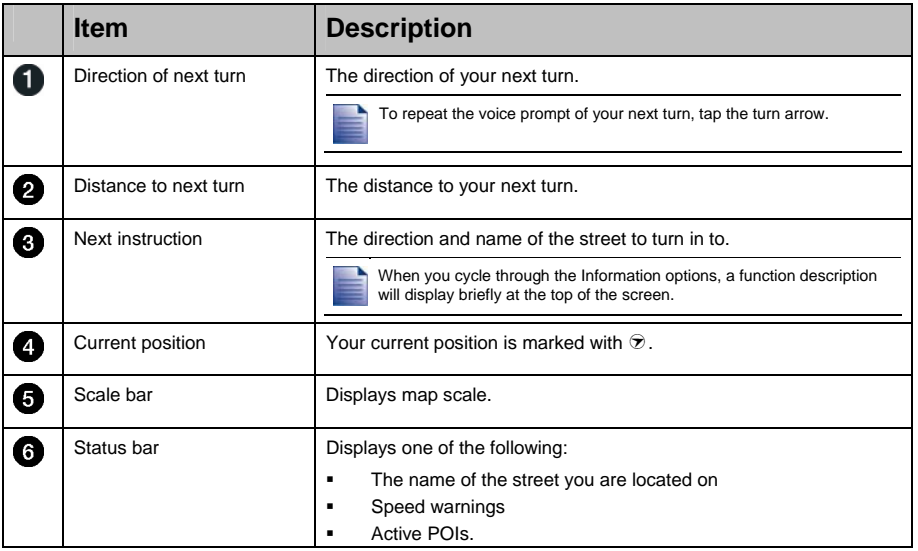

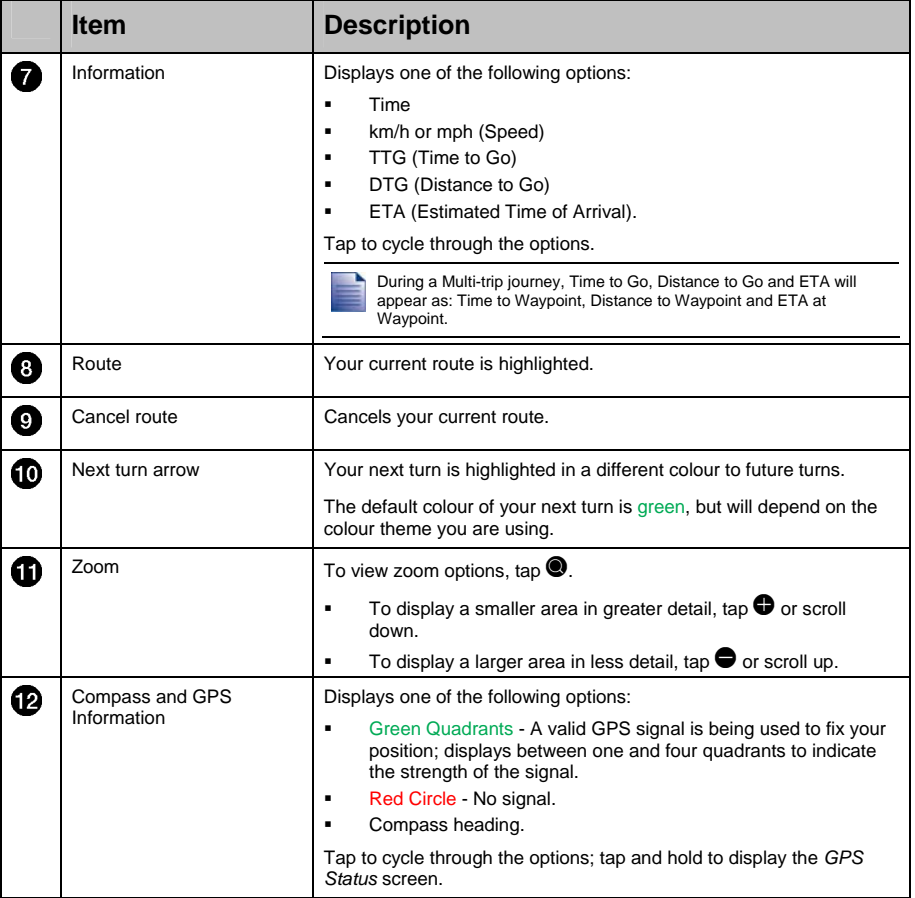

### Next Turn screen

The *Next Turn* screen displays information that you need for the next turn, the direction of the turn and the distance to the turn. A route must first have been calculated, for this screen to be available.

To view the *Next Turn* screen when a route has been calculated, press <sup>o</sup> to cycle through the screens.

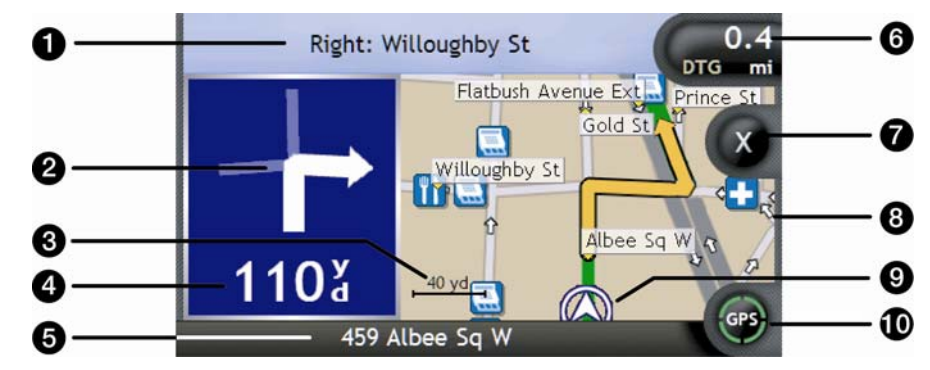

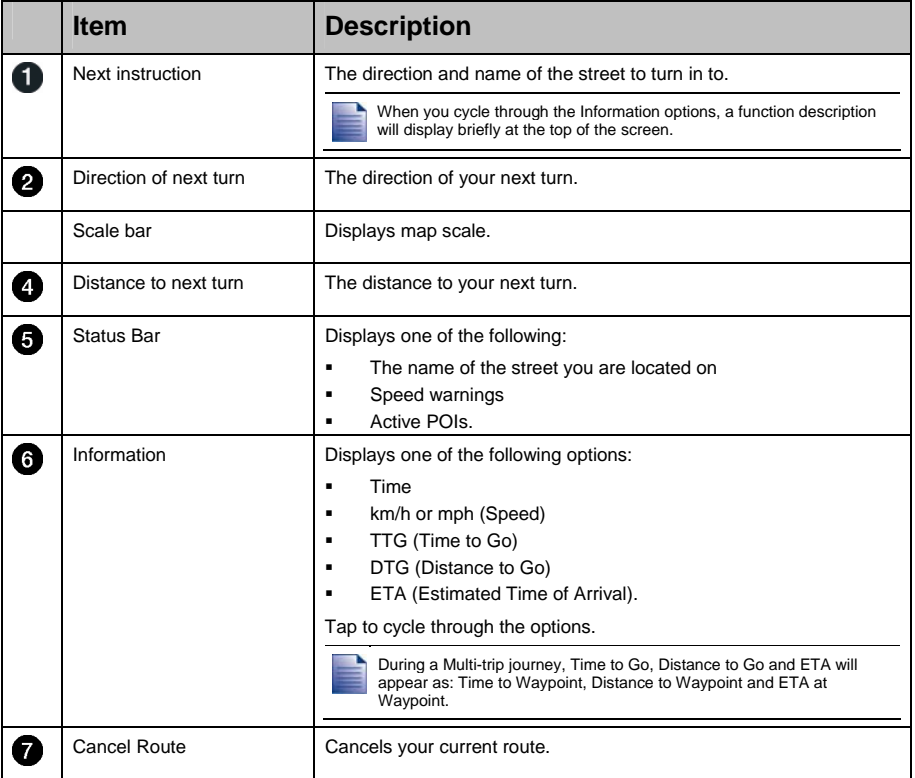

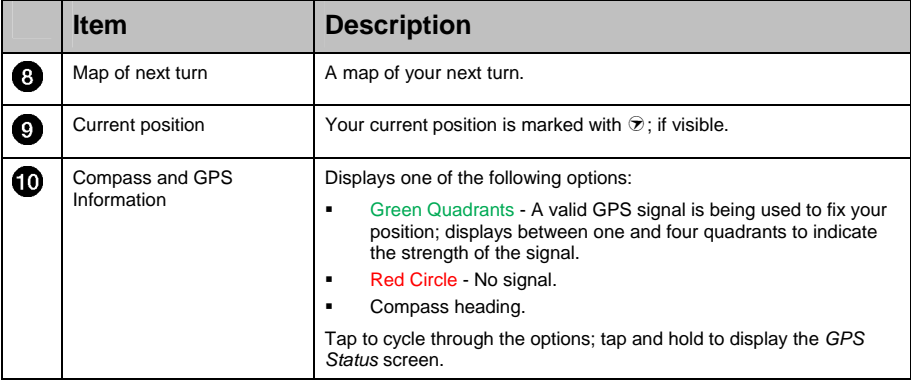

### Direction List screen

The *Direction List* screen displays the next four turns of your route, the turn direction, the street name and the distance to the turn. You can view all the turns in the list, using the scroll bar. A route must first have been calculated for this screen to be available.

To view the *Direction List* screen when a route has been calculated, press  $\bullet$  to cycle through the screens.

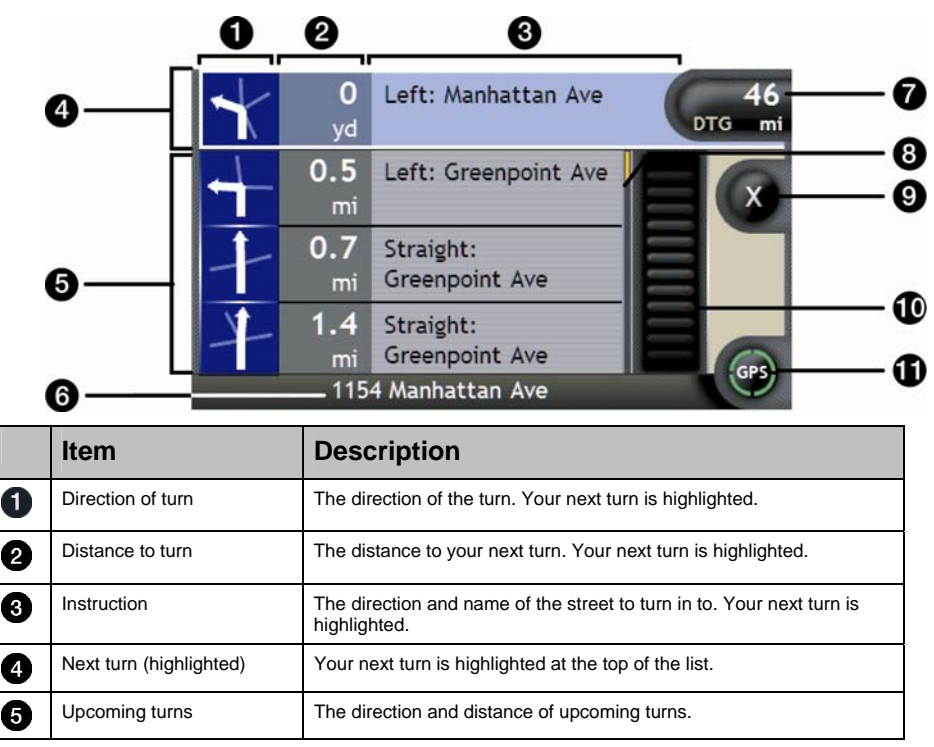

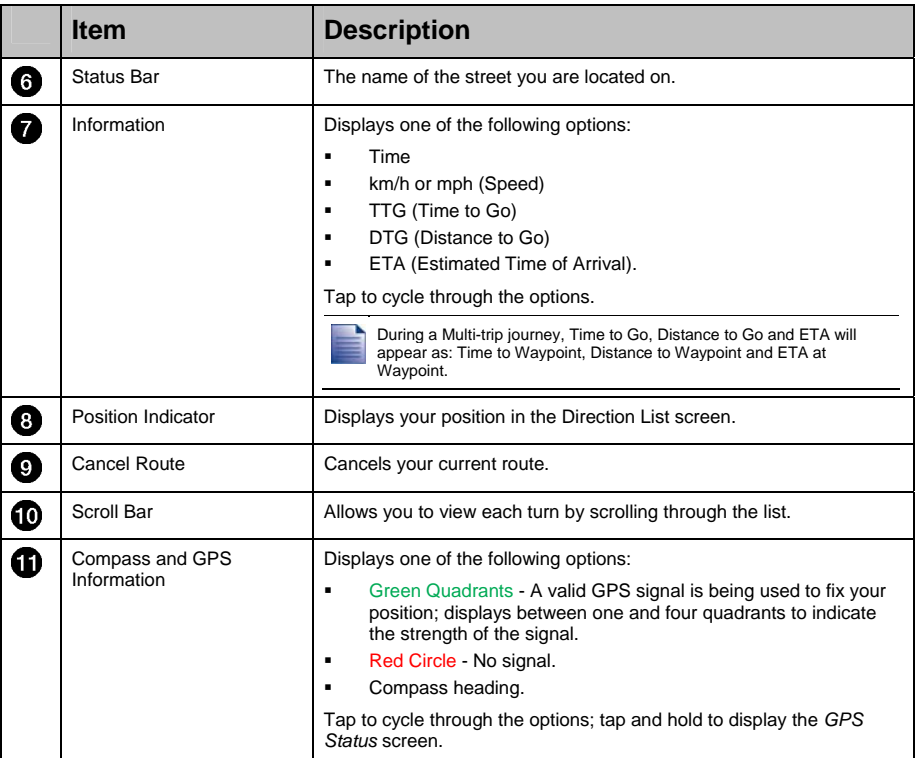

# What if I miss a turn?

#### **Back-On-Track™ Automatic Rerouting**

Your route is re-directed if you make a wrong turn. A message informing you that your route is being re-calculated will display at the top of the screen. The **Information** button will display the percentage complete status of the route re-calculation.

To cancel a route re-calculation tap  $\bullet$ . A warning will display, asking you to confirm the cancellation. If confirmed, both the re-calculation and your current route will be cancelled.

# How do I save Favorites and My Home?

You can save up to 200 destinations as Favorites, one of which can be saved as My Home. My Home can be any designated Favorite, but we recommend that it is your home or other common destination.

You can save a Favorite from the *Destination Preview* screen after searching for an address, or from the *Maps Menu* on the *3D or 2D Map* screens. For more information, see "How do I use the Map Menu?" on page 71.

### Can I assign a photo to a Favorite?

You can assign a photo to any of your existing Favorites. For more information, see "How do I assign a photo to a Favorite?" on page 68.

### How do I save a Favorite?

Search for an address until the *Destination Preview* screen is displayed.

1. Tap **Save**.

The *New Favorite* screen will display.

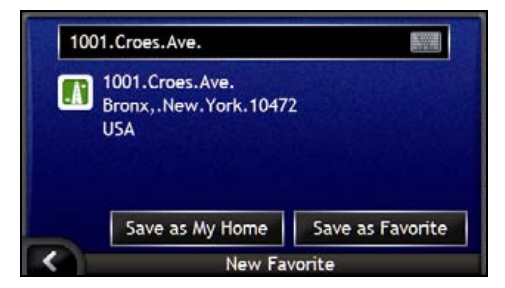

2. To change the name of the Favorite, tap **3.** The *Keyboard* screen will display.

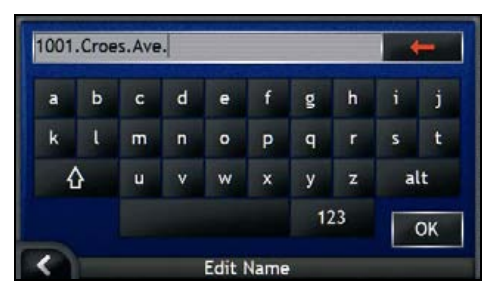

 After you have entered a name for the Favorite, tap **OK**. The *New Favorite* screen will display.

3. Complete one of the following:

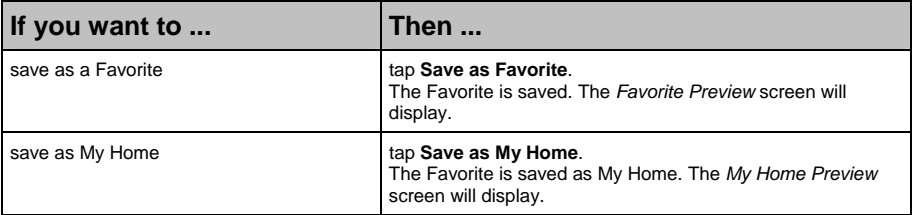

### How do I navigate to a Favorite?

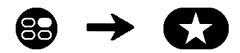

1. Tap the Favorite destination you want to travel to. The *Favorite Preview* screen will display.

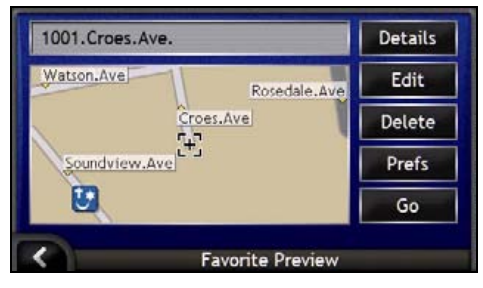

#### 2. Tap **Go**.

The route is calculated and displayed on the *Map* screen.

### How do I navigate to My Home?

If you have not set an address as *My Home*, the first time you try to navigate to *My Home* you will be prompted to search for an address using the address-entry wizard.

#### Option 1 - From the *Go To Menu*

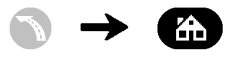

The route is calculated and displayed on the *Map* screen.

#### Option 2 - From the *Favorite Destinations screen*

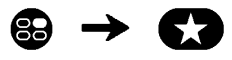

1. From the *My Favorites* screen, select *My Home*. The *My Home Preview* screen will display.

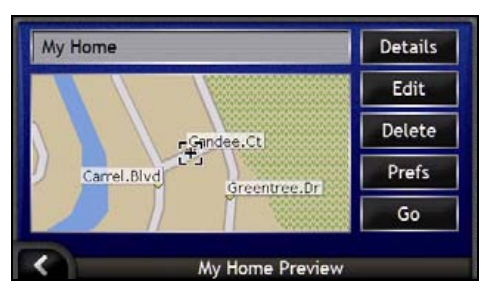

2. To navigate to *My Home*, tap **Go**. The route is calculated and displayed on the *Map* screen.

#### Option 3 - Using the remote control

You can navigate to *My Home* by pressing  $\bigcirc$  on the remote control (may be sold separately).

- 1. Press  $\bigcirc$  to display the *My Home Preview* screen.
- 2. Press  $\bigcirc$  again, to calculate the route and display the *3D Map* screen.

### How do I view details of a Favorite?

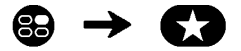

1. From the *My Favorites* screen, select a Favorite. The *Favorite Preview* screen will display.

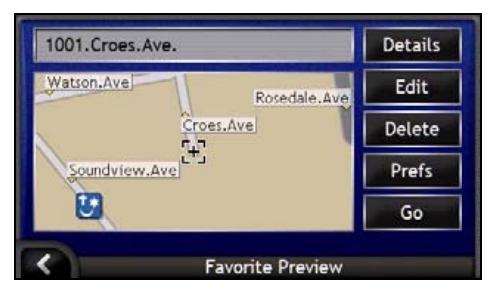

#### 2. Tap **Details**.

The *Favorite Details* screen will display.

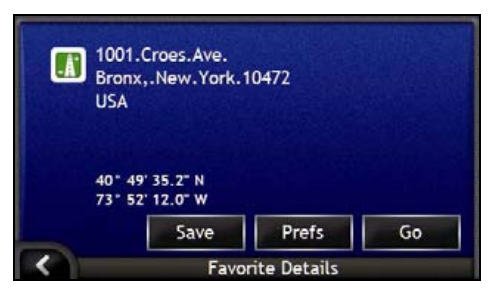

3. Complete one of the following:

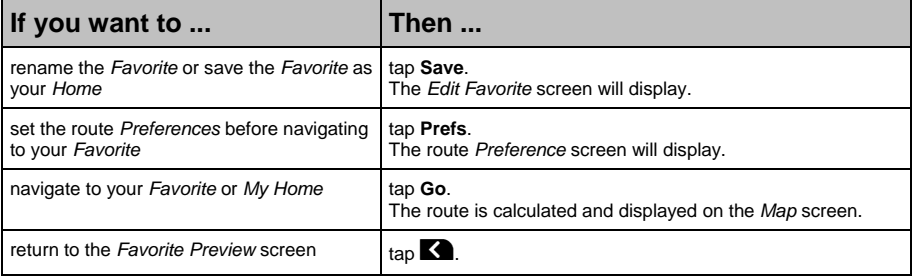

### How do I edit the name of a Favorite?

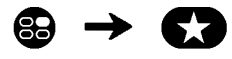

1. From the *My Favorites* screen, select a Favorite to edit. The *Favorite Preview* screen will display.

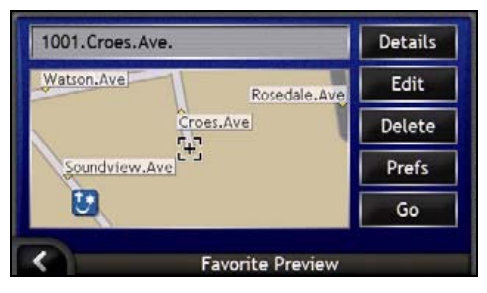

2. Tap **Edit**.

The *Edit Name* screen will display.

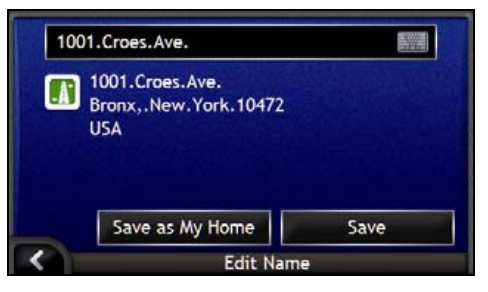

- 3. To edit the name of the Favorite, tap  $\mathbb{E}.$ 
	- After you have edited the Favorite name, tap **OK**. The *Edit Name* screen will display.
- 4. Complete one of the following:

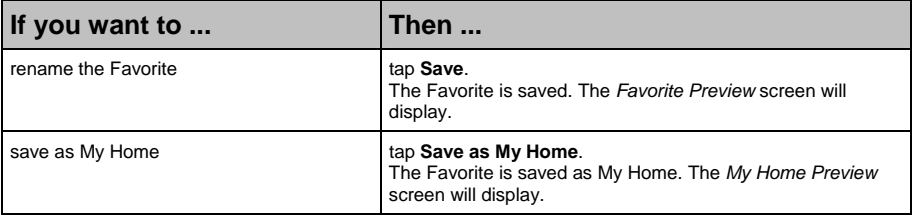

### How do I delete a Favorite?

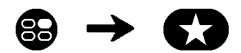

1. From the *My Favorites* screen, select a Favorite to delete. The *Favorite Preview* screen will display.

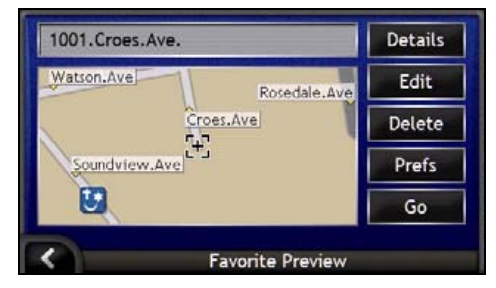

#### 2. Tap **Delete**.

The Favorite is deleted. The *My Favorites* screen will display.

# How do I use the camera?

Your iCN has an inbuilt camera with NavPix technology, which allows you to take photos and save them as a geographical location on the navigation maps. This enables you to navigate directly to where the photo was taken. Photos can be stored in an Album on the iCN's hard drive or a memory card and viewed in full screen mode.

#### In this section

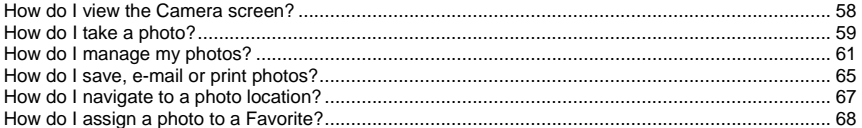

### How do I view the Camera screen?

The *Camera* screen allows you to take photos and access the camera preferences. To view the *Camera* screen, press  $\textcircled{e}$  on top of the iCN.

You can also access the *Camera* screen from the *Main Menu*; tap  $\Omega$ .

Pressing  $\textcircled{9}$  will not take a photo until you are already in the *Camera* screen.

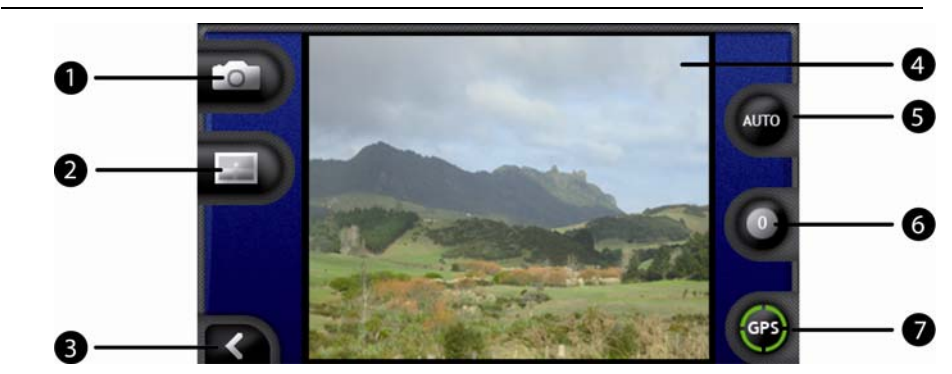

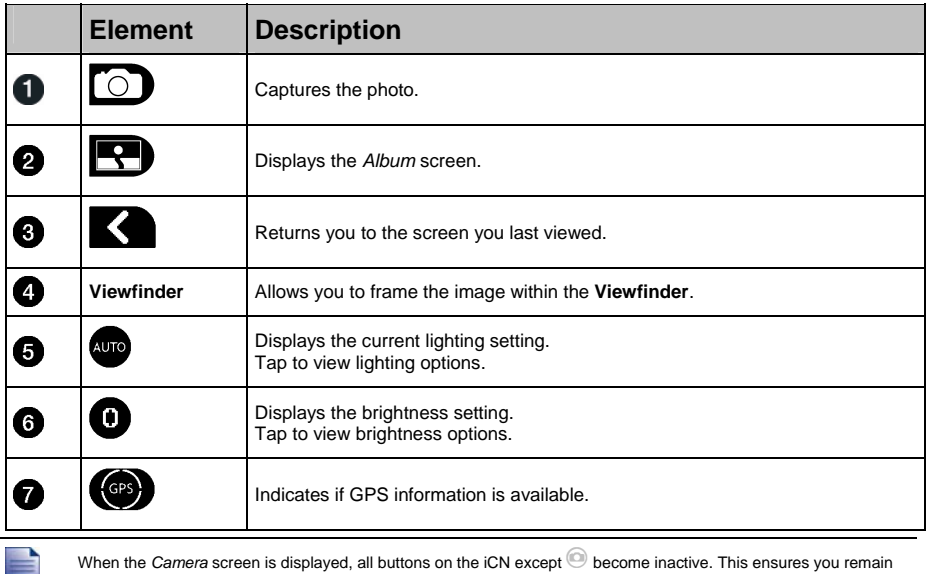

in the *Camera* screen, even if other buttons are pressed accidentally.

### How do I take a photo?

The *Camera* screen must be displayed before you can take a photo.

- 1. To view the *Camera* screen, press  $\textcircled{9}$  on top of the iCN.
	- You can also access the *Camera* screen from the *Main Menu*; tap  $\Omega$ .
- 2. When the *Camera* screen is open, an image of whatever the camera is focused on will display in the **Viewfinder**.

Before you take a photo you can customize the lighting and brightness settings. For more information, see "How do I customize camera preferences?" on page 60.

- 3. When you are satisfied with the image displayed in the **Viewfinder**, press  $\bullet$  to take the photo.
	- You can also tap  $\Box$  to take the picture.
- 4. The captured image will preview in the **Viewfinder** for two seconds before it is automatically saved in your *Album* on the iCN's hard drive.

If the *Camera* screen is inactive for more than two minutes it will revert to the *Main Menu* screen.

#### GPS fix

The GPS icon indicates whether the iCN has a GPS fix and the strength of the signal. When the iCN has a GPS fix and a picture is taken, location co-ordinates are linked to the picture. The co-ordinates must be available for you to save a picture as a *Favourite* destination. Location co-ordinates are displayed on the *Photo Details* screen. For more information, see "Photo management" on page 63.

### How do I customize camera preferences?

The Camera has lighting and brightness settings which you can customise before taking a photo.

#### Lighting options

- 1. To view the *Camera* screen, press  $\odot$ .
- 2. From the *Camera* screen, tap ... The range of lighting options will display.

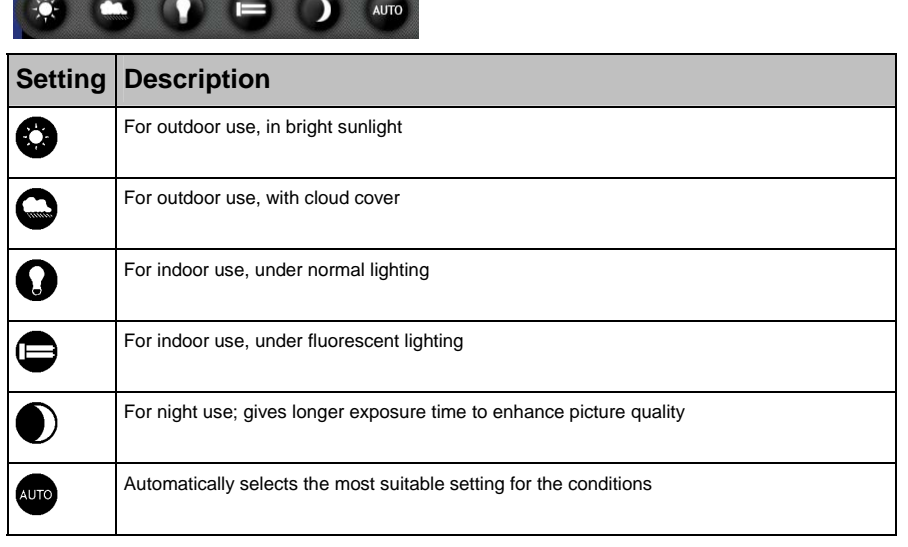

3. Tap your preferred lighting option. Your selection will be saved.

#### Brightness options

The brightness control is adjustable to one of six levels.

- 1. To view the Camera screen, press  $\odot$ .
- 2. From the *Camera* screen, tap  $\bullet$ . The range of brightness options will display.

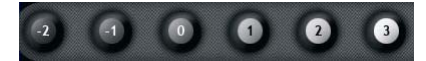

3. Select one of the six levels to set the brightness of a photo.

 $\boxed{6}$ 

7

 $\mathbf{R}$ 

### How do I manage my photos?

### Album management

Copy

Delete

The *Album* stores all your photos and displays them as thumbnails. You can store photos in the *Album* on the iCN's hard drive or on your memory card.

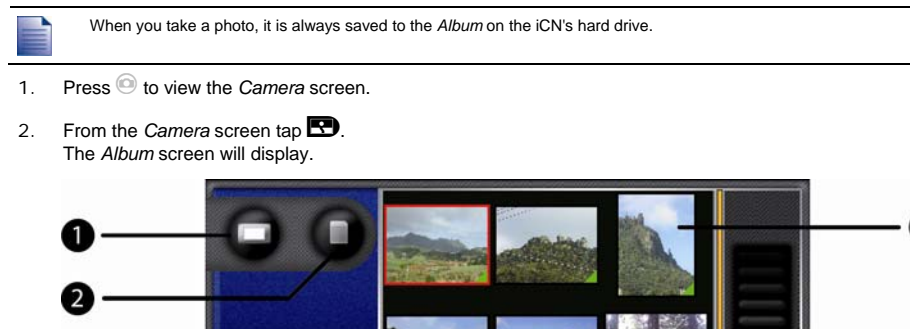

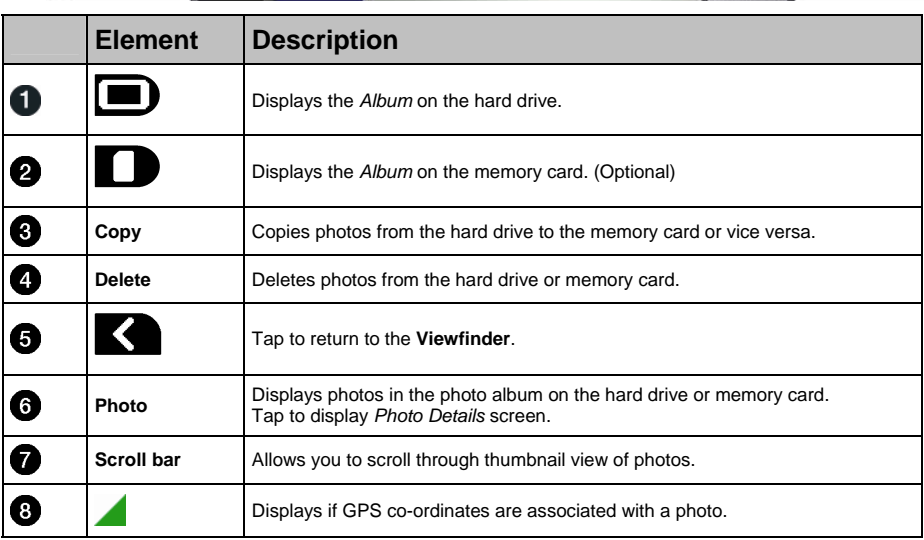

#### How do I copy photos between *Albums*?

Photos can be copied from the *Album* on the iCN's hard drive to your memory card and vice versa.

The first time a photo is copied to your memory card, a folder will be created on the memory card called *My Pictures*. For more information, see "How do I use a memory card with my iCN?" on page 112.

- 1. From the *Album* screen, select the *Album* you want to view.
- 2. Tap and hold, then drag across the screen to select the photo(s) you want to copy. As a photo is selected, a red border will appear around it.
- 3. To cancel a selection, tap and drag over the photo(s) again.
- 4. When you have finished the selection, tap **Copy**.
- 5. A warning screen will display, asking you to confirm or cancel the procedure. If confirmed, the photo(s) will be copied to the other *Album*.

You can also copy a single photo from the *Photo Details* screen. For more information, see "Photo management" on page 63.

#### How do I view the *Album* on my Memory Card?

The icon displayed at the top left hand corner of the *Album* screen, indicates which *Album* you are currently viewing.

To change *Albums*, tap the icon to reveal both options (hard drive & memory card) then select the required *Album*.

For information on using a memory card with your iCN, see "How do I use a memory card with my iCN?" on page 112.

#### How do I delete photos from an album?

Photos can be deleted from the *Album* on the iCN's hard drive or your memory card.

When a photo has been saved as a Favourite destination, you will not delete the Favourite if you subsequently remove the photo from your *Album*.

- 1. From the *Album* screen, select the *Album* you want to view.
- 2. Tap and hold, then drag across the screen to select the photos you want to delete. As a photo is selected, a red border will appear around it.
- 3. To cancel a selection, tap and drag across the photo again.
- 4. When you have finished the selection, tap **Delete**.
- 5. A warning screen will display, asking you to confirm or cancel the procedure. If confirmed, the photos will be deleted from the *Album*.

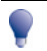

You can also delete a single photo from the *Photo Details* screen. For more information, see "Photo management" on page 63.

### Photo management

The *Photo Details* screen displays information about your photo. To display the *Photo Details* screen, tap any photo in your *Album*.

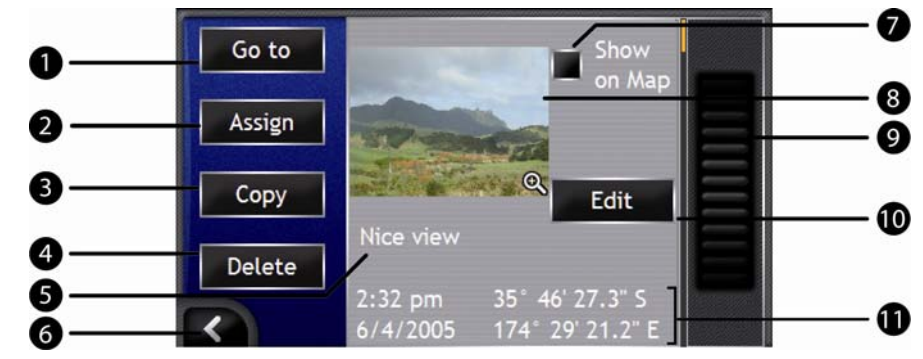

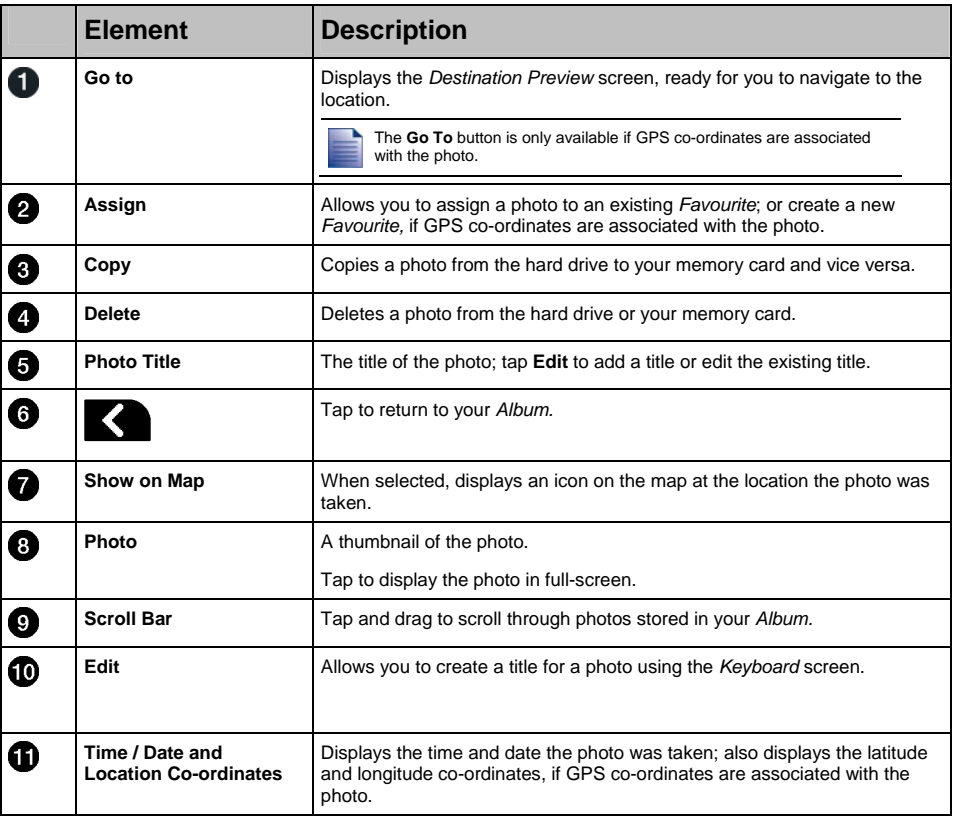

Download from Www.Somanuals.com. All Manuals Search And Download.

#### How do I view a photo in full-screen?

1. From the *Photo Details* screen, tap the thumbnail of the photo. The photo will appear in full-screen.

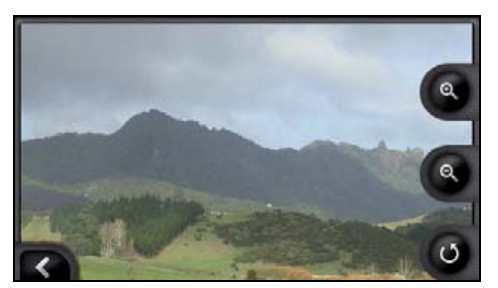

2. Complete the following:

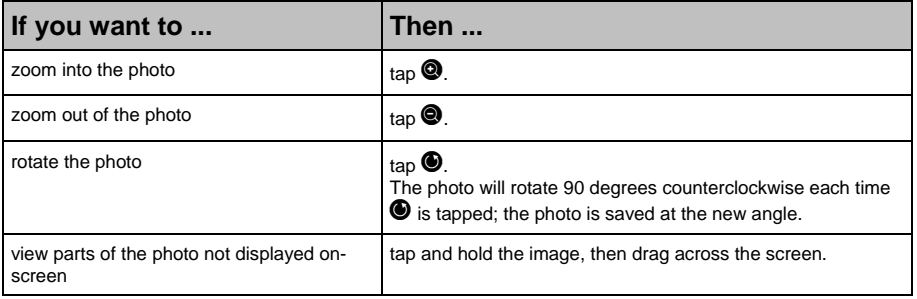

#### How do I create a title for a photo?

A title can be given to your photo or an existing title can be renamed. The title can be a maximum of 34 characters.

- 1. From the *Photo Details* screen, tap **Edit**. The *Edit Description* screen will display.
- 2. Tap each character as required. The title will appear at the top of the screen.

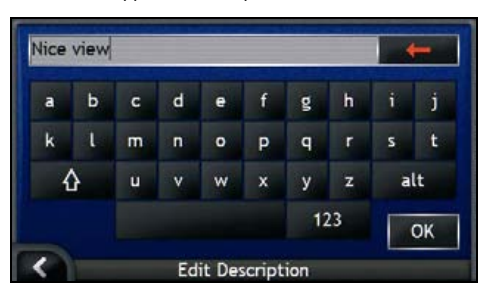

3. When the title is complete, tap **OK**. The *Photo Details* screen will display, with the new title under the photo.

### How do I save, e-mail or print photos?

To save, e-mail or print photos, you must first transfer the photos to your computer; there are two ways to do this:

- Copy the photos from a memory card to your computer via a memory card reader or memory card drive, or
- Copy the photos directly from your iCN to your computer via the enclosed USB cable.

### Via Memory Card

Photos can be copied from the *Album* on your iCN to the *My Pictures* folder on your memory card. The first time a photo is copied to the memory card, the following folders will be created:

*E:\My Documents\My Pictures*, where "*E*" is the letter assigned to your memory card drive or reader.

All photos in *My Pictures* are part of the same photo album and can be viewed on your iCN. For more information on viewing albums and copying photos between albums, see "Album management" on page 61.

Once a photo has been copied to the photo album on your memory card, you can then use the card with your computer to save, e-mail or print the photos, or take the memory card to a digital photo retailer for printing.

### Via USB cable

Before you can copy photos from your iCN to your computer, you must first ensure that you have Microsoft ActiveSync installed.

#### What is Microsoft ActiveSync®?

Microsoft ActiveSync is used to establish a connection between your iCN and your computer.

After it is installed, ActiveSync will run in the Windows System Tray/Notification Area when you start Windows. ActiveSync will activate when your iCN is connected to your computer.

For more information on ActiveSync, search for "ActiveSync" at www.microsoft.com.

#### How do I install ActiveSync on my computer?

Microsoft ActiveSync is automatically installed on your computer when you install SmartST Desktop. For more information, see "How do I install Smart $ST$  Desktop on my computer?" on page 80.

If you will not be installing SmartST Desktop on your computer, you can install ActiveSync 3.7.1 by completing the following:

- 1. Close all open programs on your computer.
- 2. Insert the SmartST Application Installer CD into your computer CD drive. The Smart $ST$  Desktop installer will start.
	- If your computer does not automatically launch the CD, start the installation manually: *Start > Run*. Type **D:\Install.exe** where "**D**" is the letter assigned to your CD drive, then click **OK**.
- 3. Select your preferred language for SmartST Desktop.
- 4. Click **Install Microsoft ActiveSync** and follow the screen prompts.

#### How do I copy photos from my iCN to my computer via the USB cable?

**CAUTION** Ensure that Microsoft ActiveSync is installed on your computer before connecting the USB cable to your computer.

1. Plug the large end of the USB cable directly into a USB port on your computer (not a USB hub); plug the small end into the **USB Socket** ( $\triangle$ ) on the side of your iCN.

Where possible, plug the USB cable into a USB port at the *back* of your computer.

- 2. Plug the small end of the AC Power Pack cable into the <sup>880</sup> socket on the side of your iCN; plug the other end into the mains.
- 3. If your iCN is turned off, press  $\mathbf{0}$ . Your iCN will turn on.
- 4. When the following screen displays on your iCN, click **Next**:

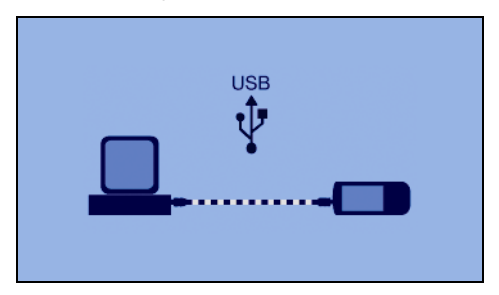

Microsoft ActiveSync will synchronize with your iCN.

5. In the *Microsoft ActiveSync* window, click . Windows Explorer will open, displaying the contents of your iCN.

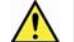

**CAUTION** Do not delete, move or edit any files on your iCN other than photos, as it may prevent your iCN from functioning properly.

6. Open the following folder to display a list of your photos:

*My Documents > My Pictures*

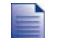

You cannot view or preview photos until they have been copied to your computer.

7. Copy the photos in the *My Pictures* folder to your computer. You can now view, e-mail or print the photos.

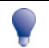

When the photos have been successfully copied to your computer, it is then safe to delete the photos from your iCN *My Pictures* folder.

### How do I navigate to a photo location?

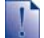

To navigate to a photo location, a GPS fix must have been available when the photo was taken.

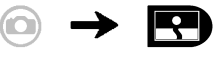

- 1. From the *Album* screen, tap a photo. The *Photo Details* screen will display.
- 2. From the *Photo Details* screen, tap **Go to**. The *Destination Preview* screen will display.

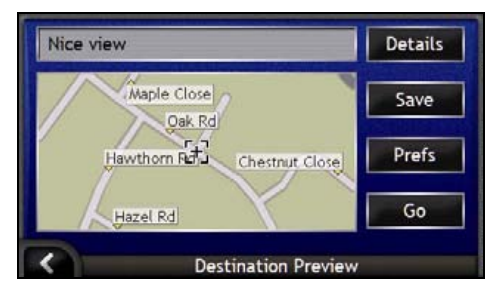

3. Complete the following:

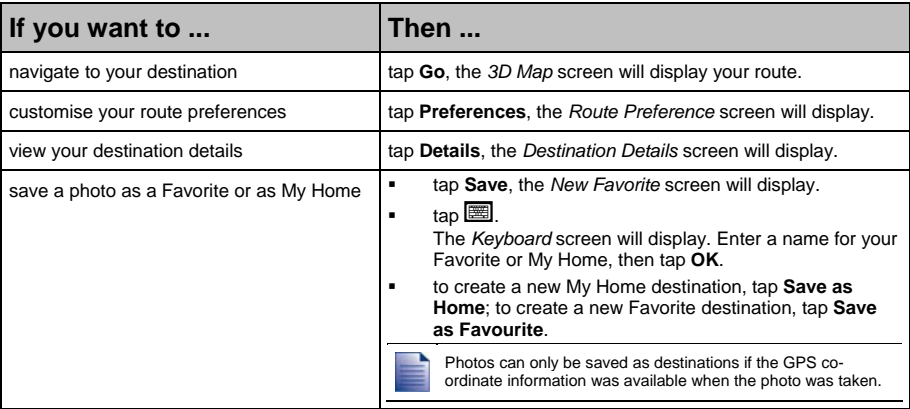

### How do I assign a photo to a Favorite?

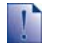

When a photo is assigned to an existing Favorite, only the image, and not the image co-ordinates, are associated with the Favorite.

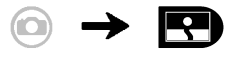

- 1. From the *Album* screen, tap a photo. The *Photo Details* screen will display.
- 2. From the *Photo Details* screen, tap **Assign**. The *Assign Photo* screen will display.

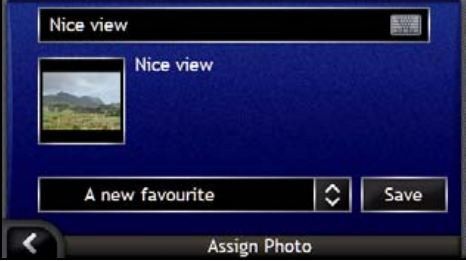

3. Complete the following:

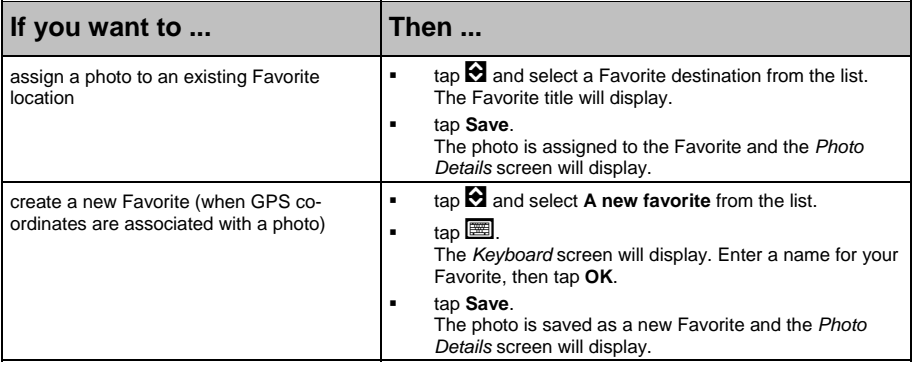

## What else can I do?

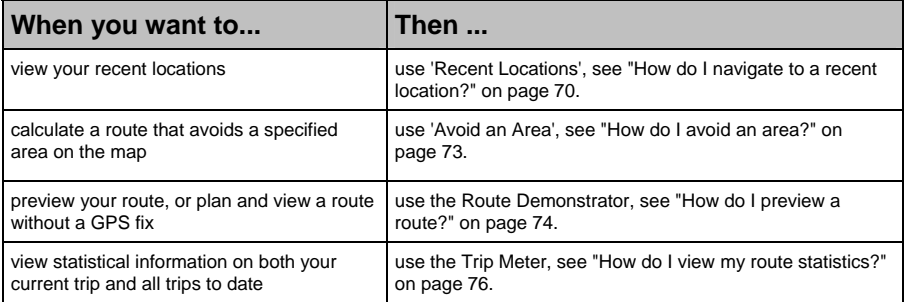

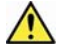

**WARNING** For your safety, enter destination information before you start a journey. Do not enter a destination while driving.

#### In this section

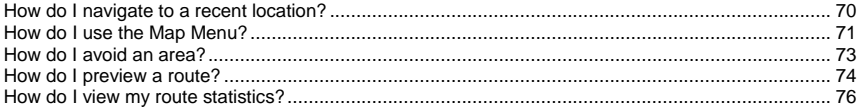

### How do I navigate to a recent location?

To make navigating to an address easier, your iCN will automatically save all of your start locations and destinations in a list of recent locations.

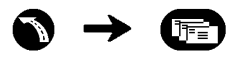

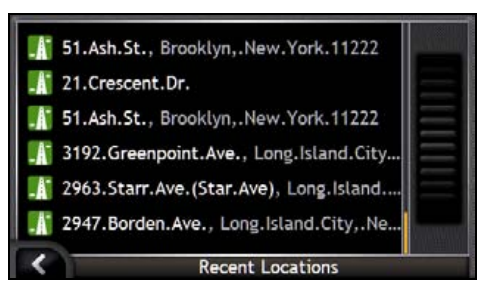

#### 1. Tap a recent location.

The *Recent Location Preview* screen will display.

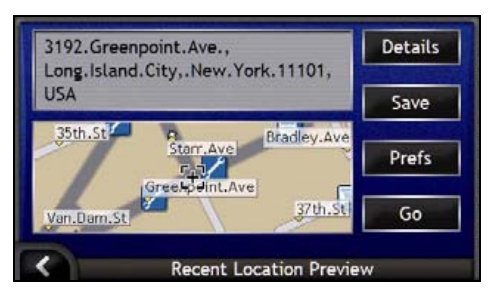

2. Complete one of the following:

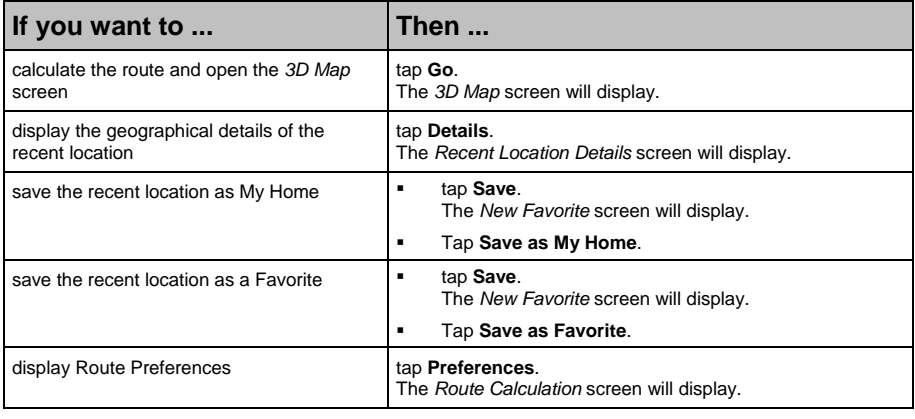

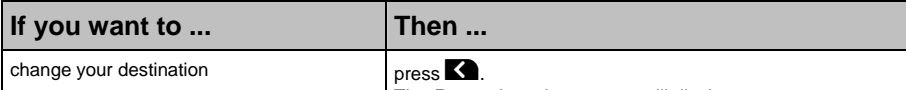

The *Recent Locations* screen will display.

### How do I use the Map Menu?

The *Map Menu* allows you to access navigational functions from the *3D Map* and *2D Map* screen.

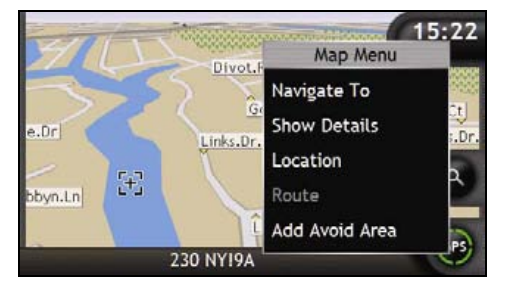

### Displaying the *Map Menu*

- 1. Tap  $\bullet$  to display the *3D Map* or *2D Map* screen.
- 2. Tap and drag to move around the map to your selected location.
- 3. Either tap and hold the cross-hairs to select that location, or tap and hold elsewhere on the map. The *Map Menu* will display.

#### *Map Menu* options

The following options are available via the *Map Menu*:

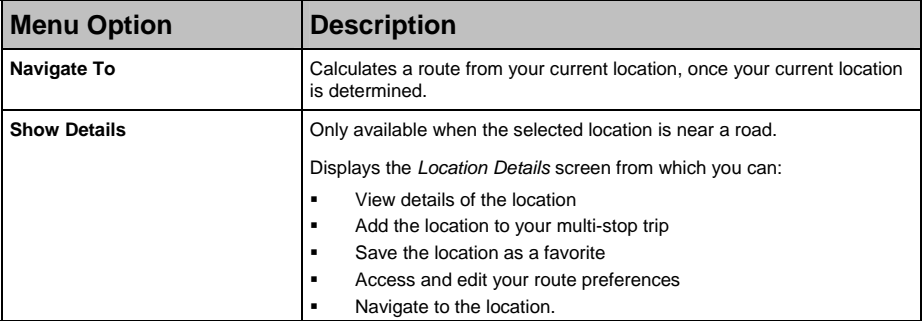

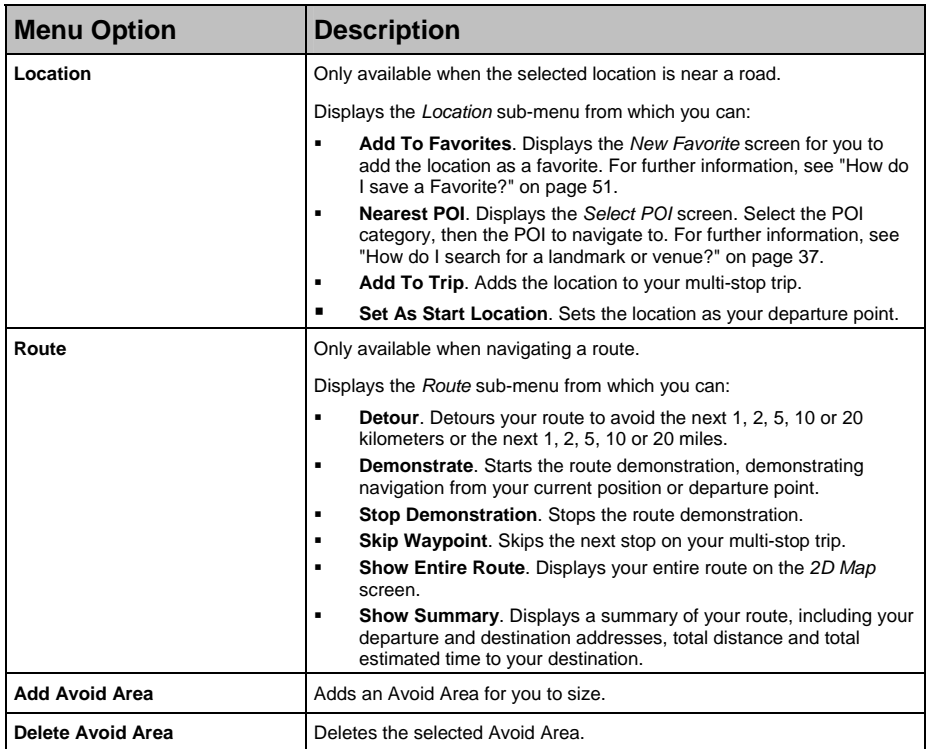
## How do I avoid an area?

Your iCN can calculate a route that avoids a specified area on the map. Up to ten Avoid Areas can be added. Avoid Areas are displayed as shaded areas.

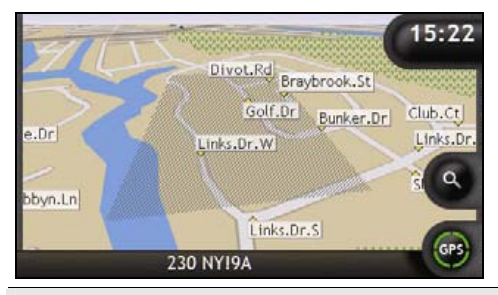

**CAUTION** If no alternative route around an Avoid Area exists, the route calculation will fail.

**CAUTION** If your destination is in an Avoid Area, you will be routed into that Avoid Area.

#### How do I add an Avoid Area?

- 1. Tap and hold the map to display the *Map* menu.
- 2. Select **Add Avoid Area**.
- 3. Tap and drag to set the Avoid Area to the correct size and position. The Avoid Area is added.

#### How do I delete an Avoid Area?

- 1. Locate the Avoid Area that you want to delete.
- 2. Tap and hold the Avoid Area to display the *Map* menu.
- 3. Select **Remove Avoid Area**. The Avoid Area is deleted.

#### How do I delete all Avoid Areas?

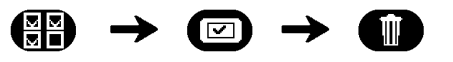

The *Saved Information* screen will display.

- 1. Tap **Delete Avoid Areas**.
- 2. When the warning dialog-box opens, tap **Yes** to confirm. All Avoid Areas are deleted.

## How do I preview a route?

Route demonstration allows you to:

- Preview a route.
- Plan and view a route without a GPS fix, such as when you are inside a building.

The following steps will show you how to preview one route. To always preview your route, see "Demonstration and Logging" on page 100.

#### 1. Select a departure point

If you have a GPS fix, you do not need to select a departure point unless you want the demonstrated route to start elsewhere.

- a) Tap to display the cross-hairs on the *Map* screen.
- b) Position the intersection of the cross-hairs over your departure point.
- c) Tap and hold the cross hairs to display the *Map* menu.

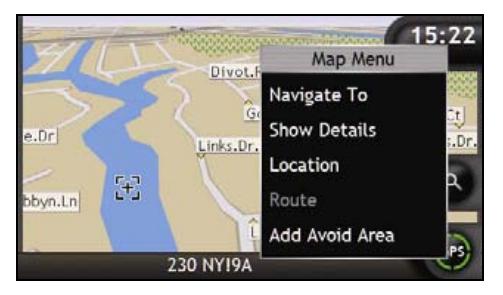

#### d) Select **Location**.

The *Location* submenu will display.

#### e) Select **Set as Start Location**.

The *Map* menu will close, and the selected point is set as your departure point.

#### 2. Select a destination point

Set a destination either by using the address entry wizard or by using the *Maps* (see below):

- a) Locate your destination.
- b) Tap and hold your destination to display the *Map* menu.

#### c) Select **Navigate To**.

The *Map* menu will close and the map screen will display the calculated route.

#### 3. Demonstrate the route

Once the route has been determined, you can demonstrate the route by completing the following:

a) Tap and hold the *Map* screen to display the *Map* menu.

#### b) Select **Route**.

The *Route* submenu will display.

#### c) Select **Demonstrate**.

The *3D Map* screen will display the calculated route in Route Demonstration mode.

 If you have selected the **Loop demonstrations** check box on the *Demonstration and Logging* preferences screen, the Route Demonstration will continue to repeat the route.

## How do I view my route statistics?

The iCN provides information on your:

- distance travelled
- average speed
- maximum speed
- time taken for trip
- stationary time.

Trip information is presented in two different ways. These are:

- information for the current trip
- information for all trips to date, or since the tripmeter was last reset.

### How do I view statistics on my current route?

The *Tripmeter - Current Route* screen is used to view statistical information for your current trip.

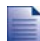

The *Tripmeter - Current Route* screen will only display when there is a current route selected. If there is no route selected, the *Tripmeter - Global* screen will display as a default.

#### a) Press and hold the **Information** button.

The *Tripmeter - Current Route* screen will display.

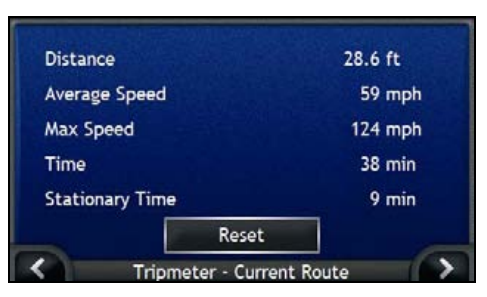

b) Complete one of the following:

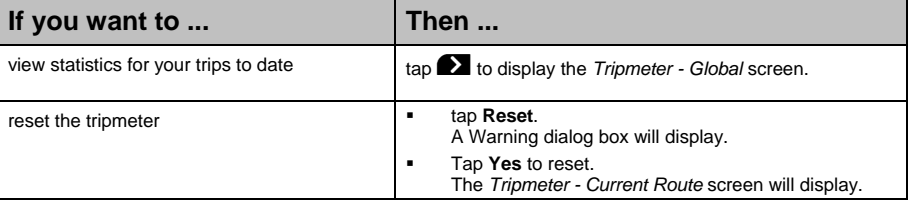

### How do I view statistics of my trips to date?

The *Tripmeter - Global* screen is used to view statistical information for all of your trips to date, or since the trip meter was last reset.

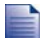

The *Tripmeter - Current Route* screen will only display when there is a current route selected. If there is no route selected, the *Tripmeter - Global* screen will display as a default. Go to step b.

a) From the *Tripmeter - Current Route* screen, tap The *Tripmeter - Global* screen will display.

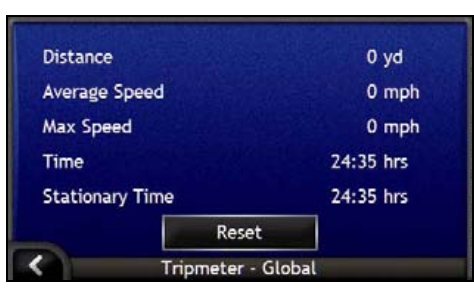

b) Complete one of the following:

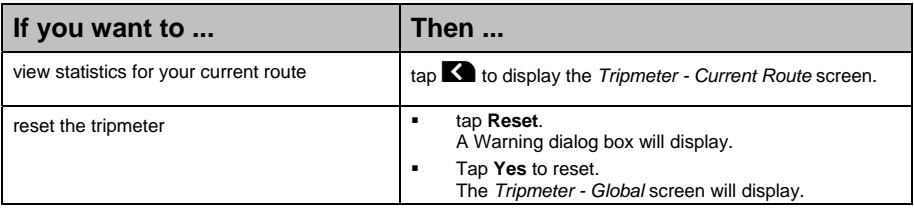

# What is SmartST Desktop?

SmartST Desktop is software for your PC computer and is used to install maps to your iCN.

You can also use it to remove maps from your iCN, obtain software updates, manage Custom Points of Interest (POIs) and install Basemaps.

#### In this section

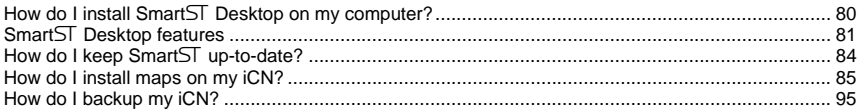

## Can I use Smart $ST$  Desktop with my computer?

Ensure you have the following *minimum* system requirements before installing Smart5 Desktop:

IBM compatible PC,

- Microsoft® Windows<sup>®</sup> 2000 or XP SP1 (NT not supported),
- Internet Explorer 6 or higher,
- CD drive,
- USB port,
- Internet connection for registration.

You must install SmartST Desktop from the Application Installer CD onto your computer hard drive; you cannot run SmartST Desktop from the CD.

### What is Microsoft ActiveSync<sup>®</sup>?

Microsoft ActiveSync is used to establish a connection between your iCN and your computer. ActiveSync 3.7.1 will be installed on your computer (if a later version of ActiveSync is not already installed) as part of the installation of SmartST Desktop.

After it is installed, ActiveSync will run in the Windows System Tray/Notification Area when you start Windows. ActiveSync will activate when your iCN is connected to your computer.

For more information on ActiveSync, search for "ActiveSync" at www.microsoft.com.

### How do I install a map for the first time?

The most common task performed using SmartST Desktop is the installation of a new map to your iCN internal memory or memory card. Complete the following procedures:

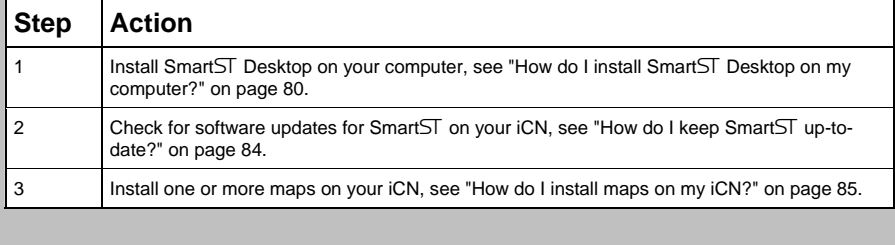

## How do I install SmartST Desktop on my computer?

#### **Before you Begin:**

Ensure that your computer meets the minimum system requirements for SmartST Desktop, especially:

i. Ensure that *Internet Explorer 6* or higher is installed on your computer before you install SmartST Desktop, even if it is not your default browser.

ii. Windows XP users, ensure that *Windows XP Service Pack 1* or higher has been applied before you install Smart<sub>5</sub> Desktop.

- 1. Close all open programs on your computer.
- 2. Insert the SmartST Application Installer CD into your computer CD drive. The Smart $ST$  Desktop installer will start.
	- If your computer does not automatically launch the CD, start the installation manually: *Start > Run*.

Type **D:\Install.exe** where "**D**" is the letter assigned to your CD drive, then click **OK**.

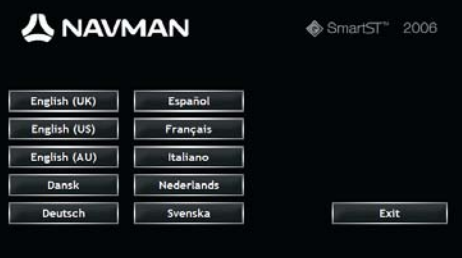

- 3. Select your preferred language for SmartST Desktop.
- 4. Click **Install SmartST Desktop**.
- 5. Follow the screen prompts to install SmartST Desktop:
	- Review and accept the Licence Agreement for Smart<sub>ST</sub> Desktop and Microsoft ActiveSync (if not already installed on your computer) when prompted.
	- Select a destination folder for SmartST Desktop when prompted.
	- When the installation has finished, click **Finish**. SmartST Desktop will open.
- 6. If prompted to connect your iCN to your computer, complete the following:
	- Plug the large end of the USB cable directly into a USB port on your computer (not a USB hub); plug the small end into the USB Socket (\*<sup>2+</sup>) on the side of your iCN.

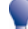

Where possible, plug the USB cable into a USB port at the *back* of your computer.

Plug the small end of the AC Power Pack cable into the \*\* socket on the side of your iCN; plug the other end into the mains.

- Press O. Your iCN will turn on.
- When the following screen displays on your iCN, click **Next**:

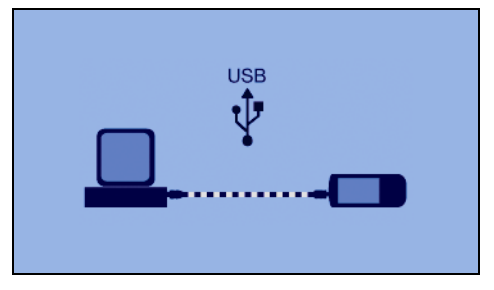

Microsoft ActiveSync will synchronize with your iCN.

You are now ready to use SmartST Desktop to install maps to your iCN.

## SmartST Desktop features

Once Smart5 Desktop has been installed on your computer, you can access it from the Windows **Start** menu:

*Start > All Programs > Navman > SmartST Desktop 2006*

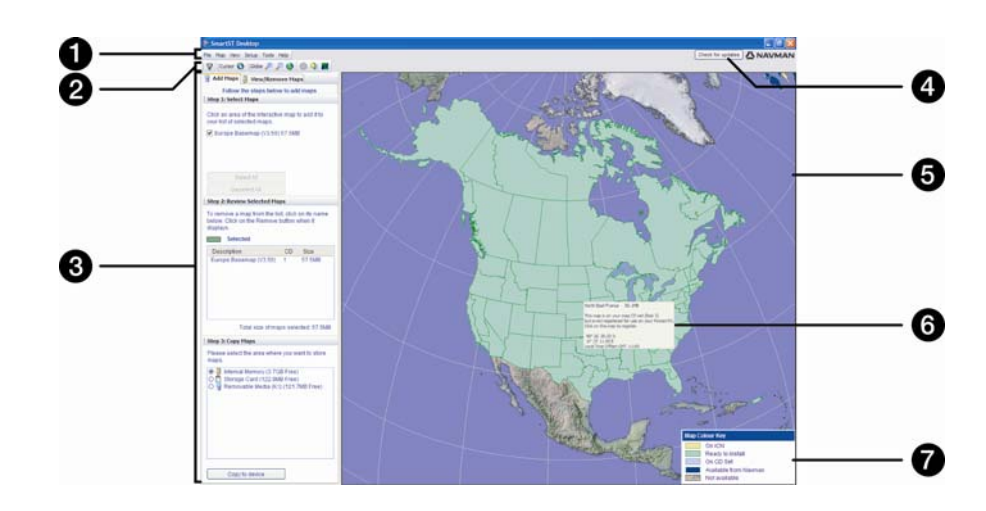

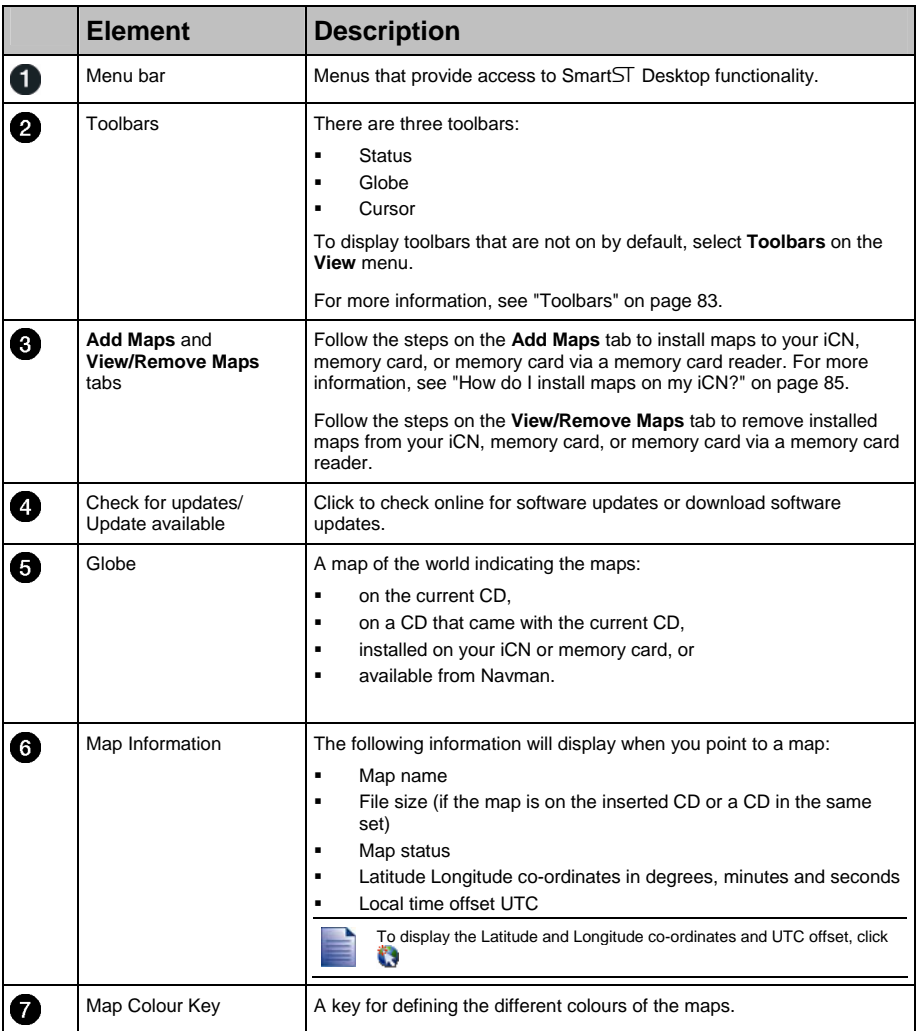

### **Toolbars**

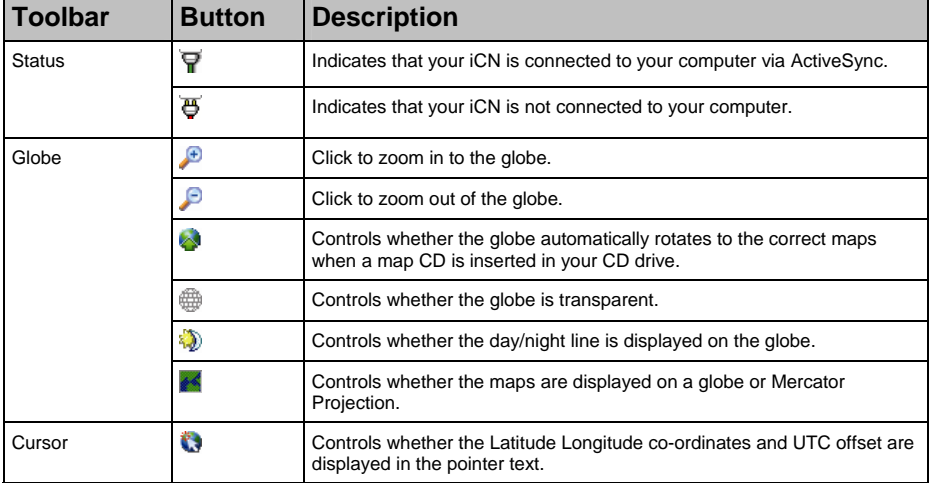

The following toolbars are available in Smart $ST$  Desktop:

#### Moving a toolbar

A toolbar is either docked in the gray area at the top of the screen, or floating on the screen.

- To float a toolbar, click the portion of the toolbar to the left of the buttons and drag it to anywhere on the screen.
- To dock a toolbar, either double-click the top of a floating toolbar, or click and drag the toolbar back to the gray area at the top of the screen.
- To position a floating toolbar over a docked toolbar, press and hold **CTRL** while you drag the toolbar to the required position.

#### Reshaping a toolbar

Click and drag the edge of a floating toolbar to reshape it. You cannot reshape a toolbar that is docked at the top of the screen.

## How do I keep SmartST up-to-date?

We recommend that you regularly use SmartST Desktop to check the Navman server for SmartST software updates.

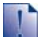

#### **Updating vs. Upgrading**

*Updating* software is different from *upgrading* software:

When you *update* SmartST, the latest service packs and bug fixes are downloaded from Navman and applied to your iCN.

To *upgrade* SmartST, you must first purchase a new version of SmartST from a retailer, then install it on your iCN.

#### How do I update SmartST?

- 1. If you connect to the Internet via a dial-up connection, connect to the Internet now.
- 2. Open Smart5 Desktop, follow the prompts, then click **Check for updates**. Your computer will connect to the Navman server to check for software updates.
- 3. If a software update is available, complete the following:
	- a) Click **Update available**. The Navman website will open.
	- b) Select the update for your region and download it to your computer.
	- c) On the *Setup* menu, select **Update software**, then **Update software on iCN**. Follow the prompts to update your iCN software.

#### Can I automatically check for software updates?

To configure Smart5 Desktop to automatically check the Navman server for software updates, from the *Setup* menu, select **Update software**, then **Automatically check for software updates**. If a software update is available, complete step 3 above.

#### How do I upgrade from a previous version of  $SmartST$ ?

Follow the instructions in the *Installation Guide* or *Upgrade Guide* that came with your Smart5 upgrade.

## How do I install maps on my iCN?

Your iCN comes with one or more pre-activated maps.

You can install maps from the enclosed CDs to memory card or your iCN internal hard drive; however you may first need to purchase a Map Product Key to activate the maps. For detailed information on your model of iCN and whether you require a Map Product Key, see "Which maps are already installed on my iCN?" on page 111.

#### How do I use preactivated memory cards?

Preactivated maps are also available for purchase separately on memory card. To use a preactivated memory card, insert the card in the Memory Card slot and Drive-Away™. For more information, see "How do I use a memory card with my iCN?" on page 112.

#### Which map should I install?

If you are not sure which map contains the town or city that you want to install, you can use the *Find City* window to identify the correct map. For more information, see "How do I know which map contains a particular city or town?" on page 88.

### How do I install maps from CD?

- 1. Open Smart $\overline{ST}$  Desktop, if it is not already open: *Start > All Programs > Navman > SmartST Desktop 2006*
- 2. Insert a SmartST Map CD into your computer CD drive.
	- The preactivated maps that are ready to be installed to your iCN are light green.
	- The maps on the CD that require activation before being installed to your iCN are light blue.

If your computer opens Windows Explorer when the CD is inserted, close the Windows Explorer window.

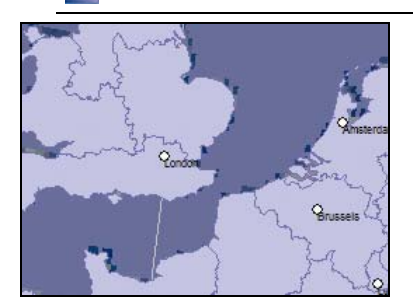

3. Complete the following:

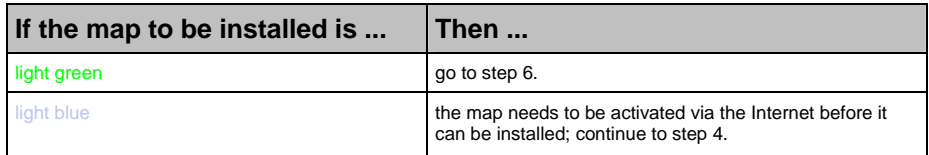

- 4. If you connect to the Internet via a dial-up connection, connect to the Internet now.
- 5. Follow the prompts to activate your Map Product Key, including:
	- Enter the Map Product Key from the back of the enclosed CD box when prompted.

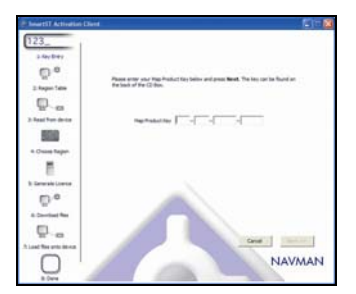

- Your computer will connect to the Internet and activate your Map Product Key.
- When activation has completed, the map will change colour to light green; continue to step 6.

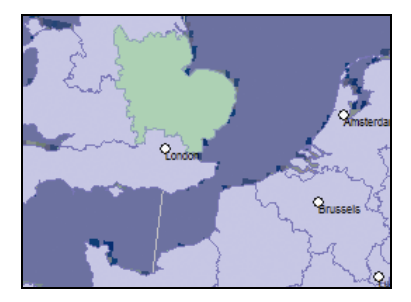

- 6. Click the map you want to install to your iCN. The map will change colour to dark green to indicate it has been selected. The map is now listed in the **Review Selected Maps** section of the **Add Maps** tab.
	- To deselect a map, click the map again.

You may need to install multiple maps to cover the desired geographical area.

7. Complete the following:

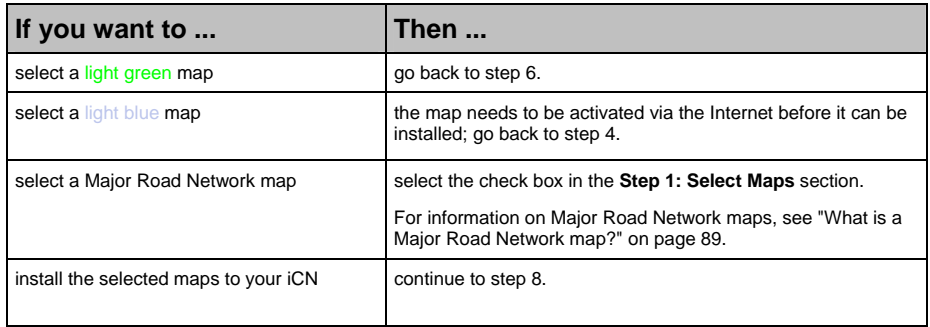

8. In the **Step 3: Install Maps** section, select the destination media for the selected maps, for example, memory card or iCN internal memory.

#### 9. Click **Install Maps**.

When they have been installed, the map or maps will change colour to yellow.

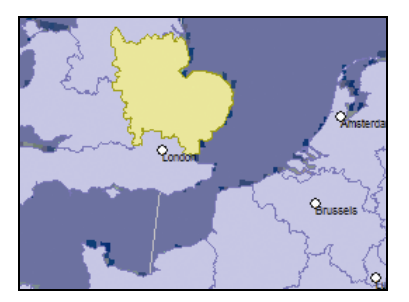

10. To use your iCN, disconnect the USB cable.

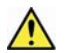

**WARNING** Do not disconnect the USB cable from the iCN **USB Socket** until the **Globe** has refreshed, and the installed map or maps have changed colour to

#### How do I remove maps from my iCN?

- 1. Open SmartST Desktop, if it is not already open: *Start > All Programs > Navman > SmartST Desktop 2006*
- 2. Click the **View/Remove Tabs** tab. The **View/Remove** tab will open, displaying a list of installed maps.
- 3. Select the name from the list of the map that you want to remove, then click **Remove**.
- 4. Confirm that you want to remove the selected map when prompted. The map is removed from your iCN.

### How do I know which map contains a particular city or town?

Use the *Find City* window to find the map that contains a particular city or town.

1. On the **Map** menu, select **Find City**. The *Find City* window will open.

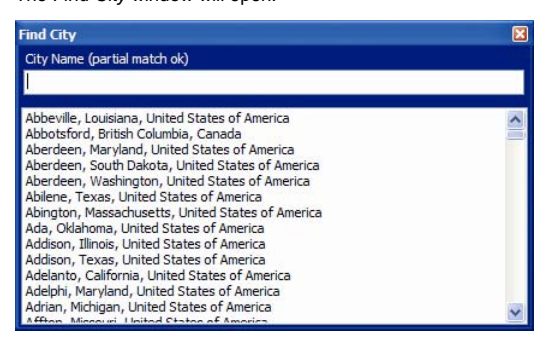

- 2. Type the name of the city or town in the **City Name** field. The list of available cities will reduce to match your search.
- 3. Double-click the name of the city or town.

The **Globe** will rotate to centre on the selected city or town and **Willie** will mark the city or town location.

### What is a Major Road Network map?

#### Continuous continental navigation

Major Road Network maps allow you to seamlessly navigate between installed maps without installing maps of all regions along your route. Each Major Road Network map covers a large area, such as Western Europe or Canada and the United States (continental), and contains main roads that connect cities and towns. You can select a road or Point of Interest on the Major Road Network map as your departure point or destination.

All Major Road Network maps:

- contain roads and ferry connections of high national and international importance.
- use less memory than would be necessary to install all equivalent detailed maps.
- exclude smaller roads and have a reduced level of geographical detail.

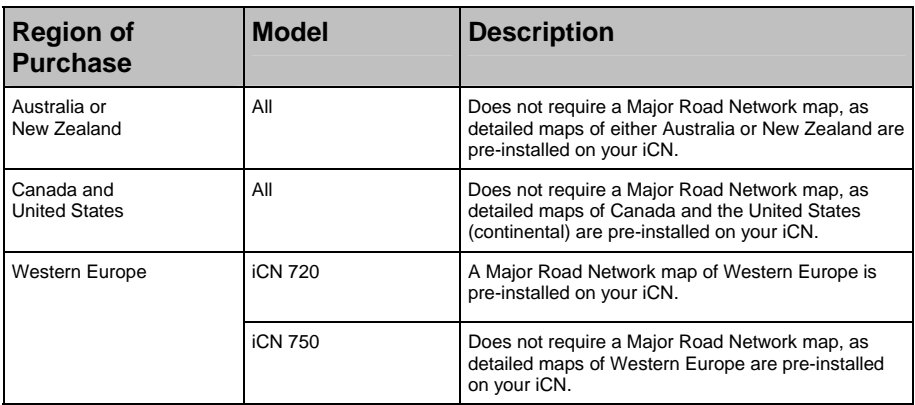

#### Major Road Network map table

#### How do I install or reinstall a Major Road Network map?

Major Road Network maps can be installed to a new memory card or reinstalled to your iCN hard drive using SmartST Desktop. For more information, see "How do I install maps from CD?" on page 85.

# How do I install Custom Points of Interest?

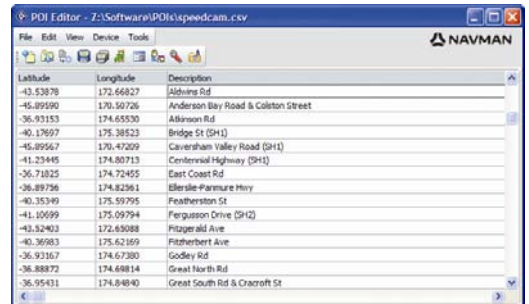

You can create custom Points of Interest (POIs) by using the POI Editor in two ways:

- by creating your own POI files, or
- by using compatible POI files, such as safety camera locations, downloaded from the Internet.

Various POI files are available for download for free or by subscription from third-party websites<sup>1</sup>. Ensure that downloaded POI files are in .csv (Comma Separated Values) format.

A maximum of 25 custom POI files can be saved on your iCN. Each file corresponds to a POI category; for example, **Hotels.csv** will be listed in your iCN as the **Hotels** category.

#### POI Alerts

ł

Custom POI categories can be set to enable a warning sound or visual warning when in close proximity. For more information, see "POI Alerts" on page 109.

<sup>&</sup>lt;sup>1</sup> Navman is not responsible for the content or accuracy of the information or the reliability or availability of these websites. The use of information regarding safety camera locations may be subject to local laws in the country of use. You are responsible for checking that you can use the information in your country or in the country where the information will be used.

### How do I create a Custom POI file?

Complete the following steps to create or edit a custom POI file containing the latitude and longitude of individual POIs. The file will be saved on your computer in .csv (Comma Separated Values) format.

When you have finished creating or editing the file, you can copy it to your iCN. For more information, see "How do I copy a Custom POI file to my iCN?" on page 92.

### $Map \rightarrow$  Points of Interest

1. Complete one of the following:

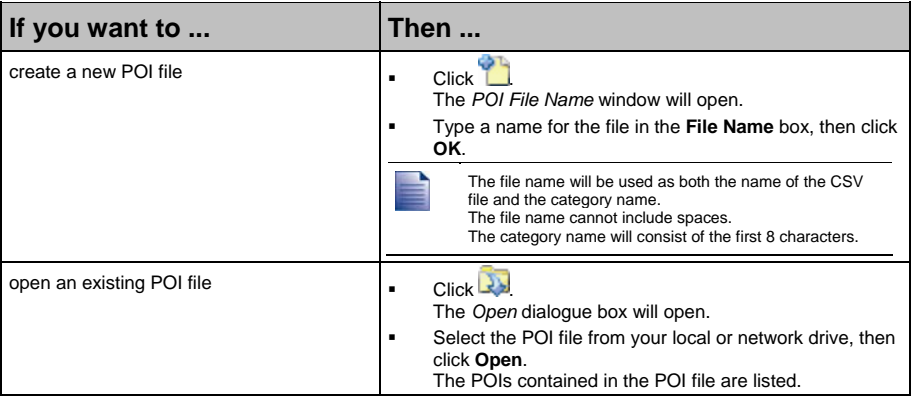

- 2. Complete the following to add or edit a POI:
	- a) On the **Edit** menu, click **New** to create a new POI, or **Modify** to edit the selected POI. The *POI Details* window will open.

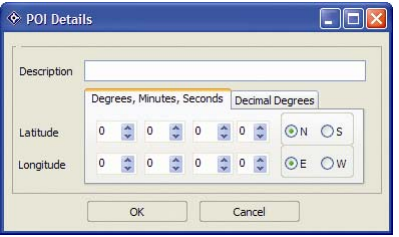

- b) Type a description for the POI in the **Description** box.
- c) Complete one of the following:

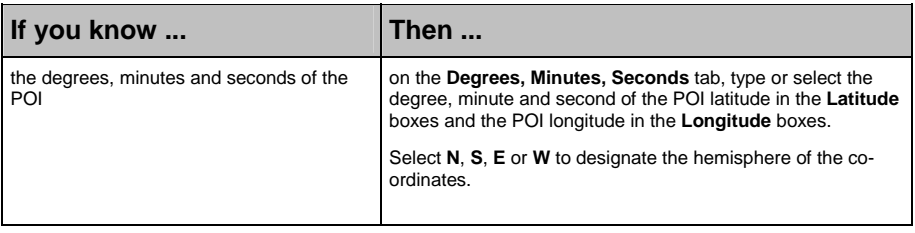

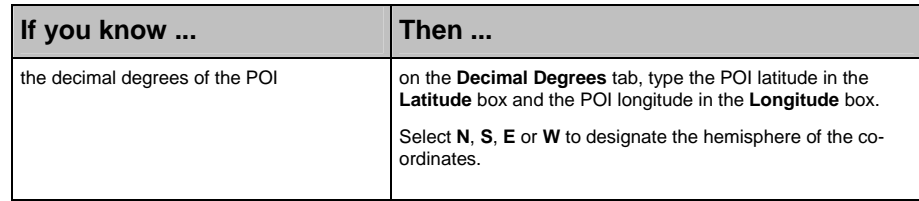

- d) Click **OK** to save the POI.
- 3. Repeat step 2 until all POIs have been added to the POI file.

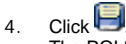

The POI file is saved.

You are now ready to copy your custom POI file to your iCN. For more information, see "How do I copy a Custom POI file to my iCN?" on page 92.

### How do I copy a Custom POI file to my iCN?

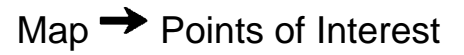

- 1. Open or create a POI file.
- 2. Click .

The *POI Options* window will open.

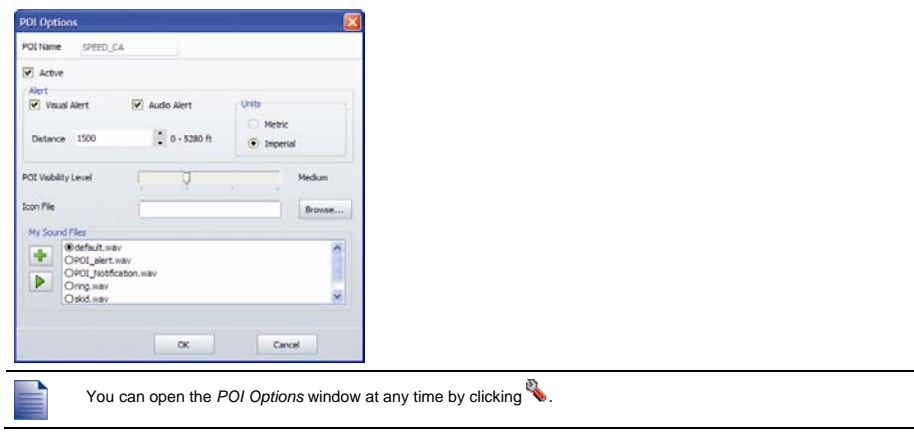

3. Modify the POI settings as required:

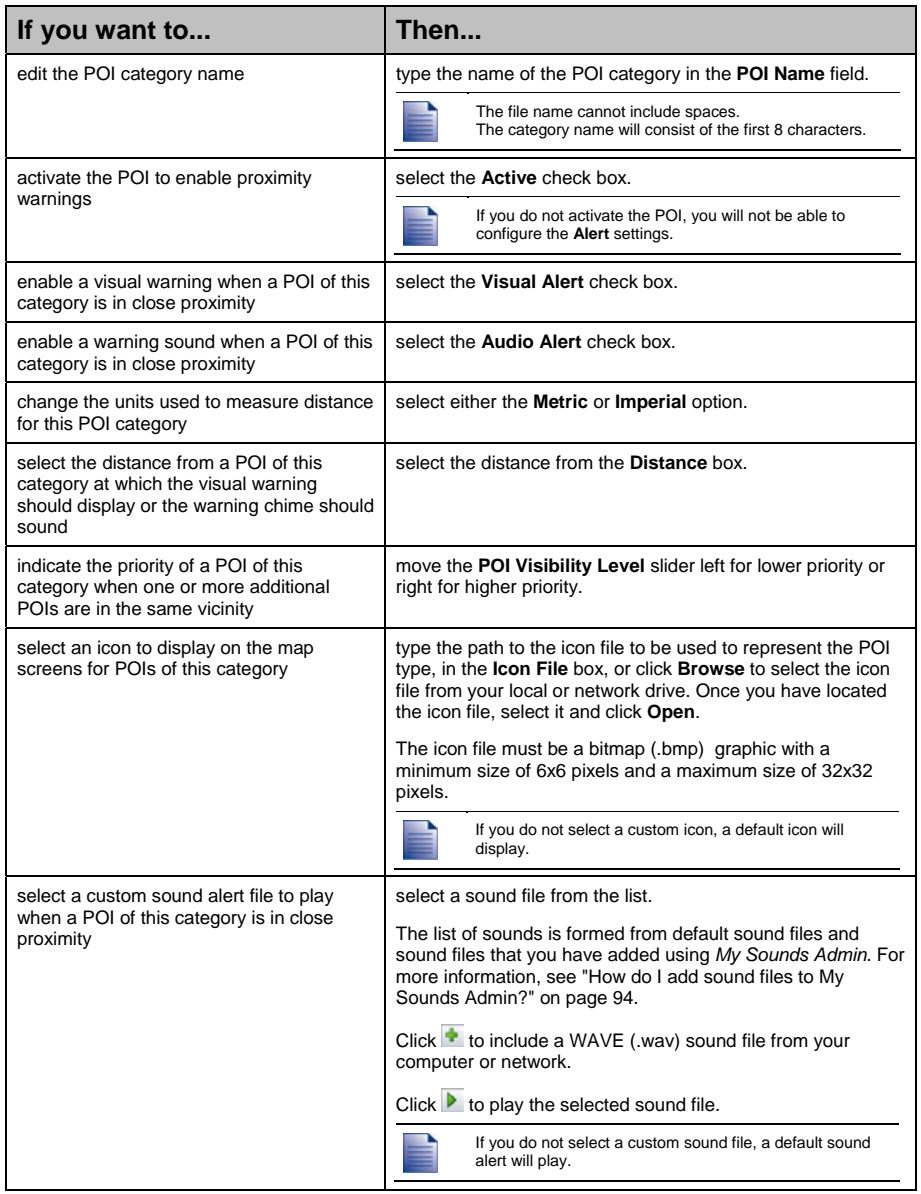

- 4. Click **OK** to save the POI settings. The *Copy POIs* window will open.
- 5. Select the destination media for the selected maps; for example, memory card or iCN internal memory, then click **Copy POI**.

The POI file is saved to the iCN or memory card as a POI category.

### How do I add sound files to My Sounds Admin?

*My Sounds Admin* is used to compile a list of sound files for you to select an audible alert from when editing the POI file options.

### $Map \rightarrow$  Points of Interest

1.  $Click \mathbf{F}$ 

The *My Sounds Admin* window will open.

2. Add, delete or play sound files as required:

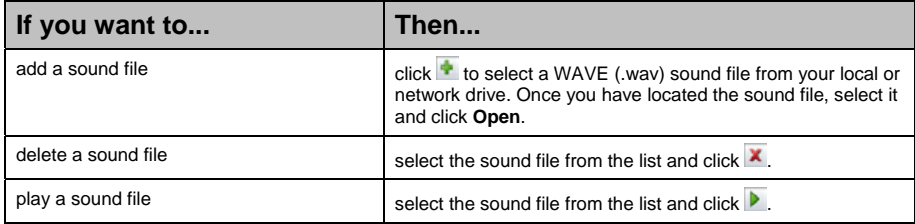

3. Click **OK** to save your list of sound files and close the *My Sounds Admin* window.

### How do I delete a Custom POI File from my iCN?

### $Map \rightarrow$  Points of Interest

#### 1. Click a The *Manage POI Files* window will open, displaying a list of custom POI files installed on your iCN.

- 2. Click the **File Name** or **Size** of the POI file to delete.
- 3. Click **Delete**. The file is removed from the list, but is not yet deleted.
- 4. To select another file to delete, go back to step 2; otherwise, continue to step 5.
- 5. Click **OK** and accept the changes. The selected file or files are deleted.

## How do I backup my iCN?

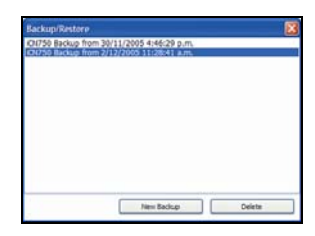

You can save backups of the following information, and later restore them to your iCN:

- Favorites and My Home
- Preferences, including Point of Interest and photo preferences
- Multi-stop trips
- Recent locations.

#### How do I Backup my iCN?

- 1. On the **File** menu, select **Backup**. The *Backup/Restore* window will open.
- 2. Click **New Backup**. The *New Backup* window will display.
- 3. Click **OK**. The *New Backup* window will close and your backup will be saved to your computer. The backup will be listed on the *Backup* window.
- 4. Close the *Backup/Restore* window.

#### How do I Restore a Backup to my iCN?

- 1. On the **File** menu, select **Restore**. The *Backup/Restore* window will open.
- 2. Select the backup from the list, then click **Restore**. The backup will be restored to your iCN.
- 3. Close the *Backup/Restore* window.

#### How do I Delete a Backup?

- 1. On the **File** menu, select **Backup**. The *Backup/Restore* window will open.
- 2. Select from the list the backup to delete.
- 3. Click **Delete**, then click **OK**. The backup is deleted.
- 4. Close the *Backup/Restore* window.

# Reference

#### In this section

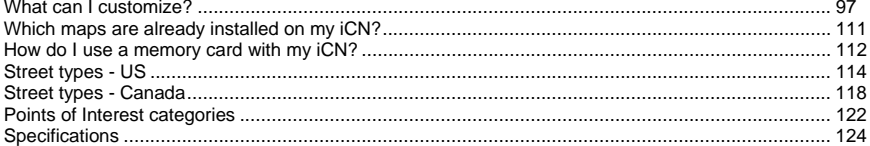

## What can I customize?

There are a number of different customization options available to enhance your navigation experience.

The Preferences menu is shown below, and is accessed by pressing the **S** button on your iCN, then tapping  $\mathbf{B}$ .

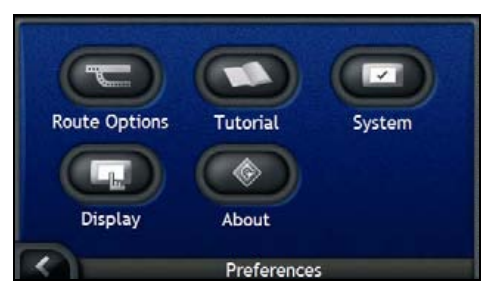

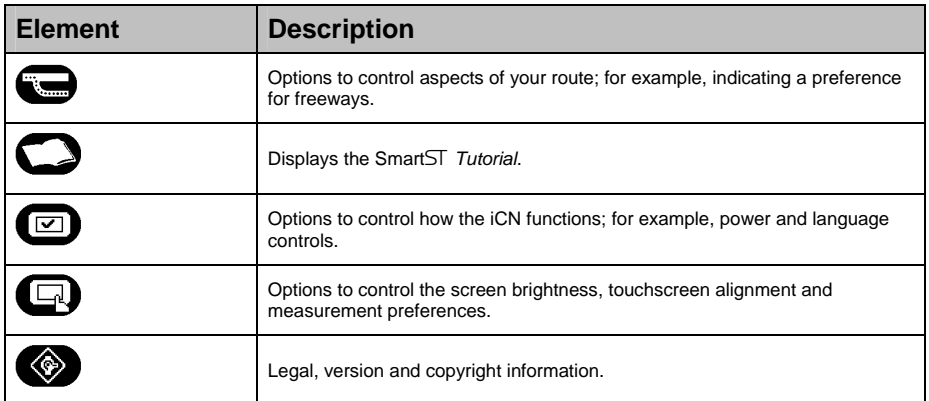

### Route Preferences

You can enhance your navigation experience by modifying aspects of your route and route calculation.

The first route preference screen is the *Route Calculation* screen, and is accessed by tapping  $\bigodot$  on the *Preferences* menu. Tap **the display the other route preference screens.** 

### Route Calculation

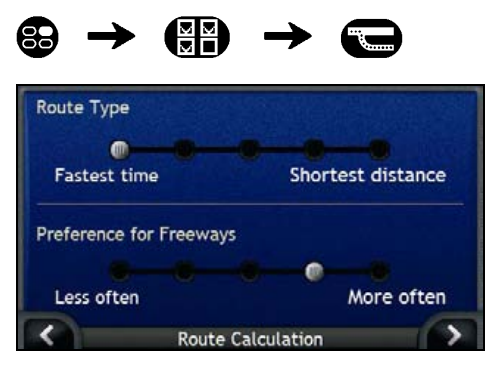

Complete the following:

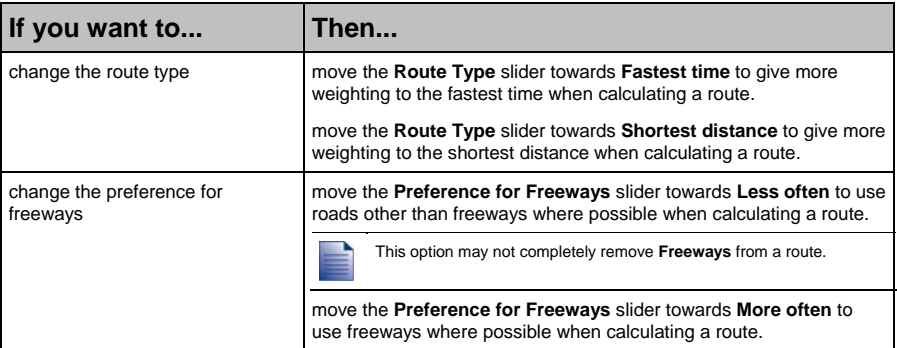

Your preferences are automatically saved.

 $\overline{f}$  to return to the previous screen.

#### Road Types

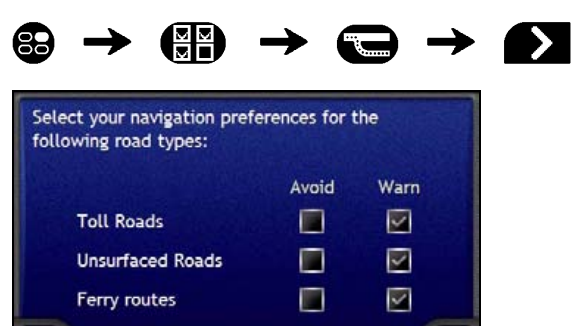

Road Types

Complete the following:

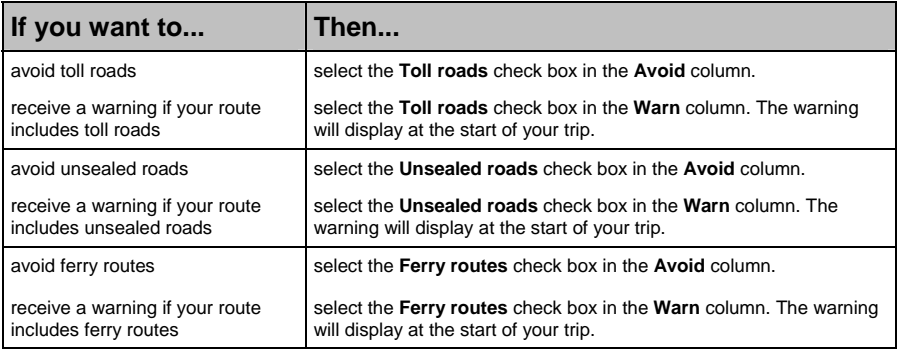

**•** Your preferences are automatically saved.

 $\blacksquare$  Tap  $\blacksquare$  to return to the previous screen.

#### Driving Alerts

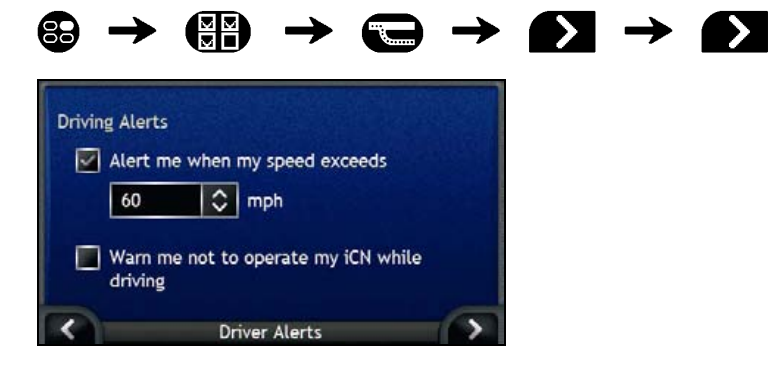

Download from Www.Somanuals.com. All Manuals Search And Download.

Complete the following:

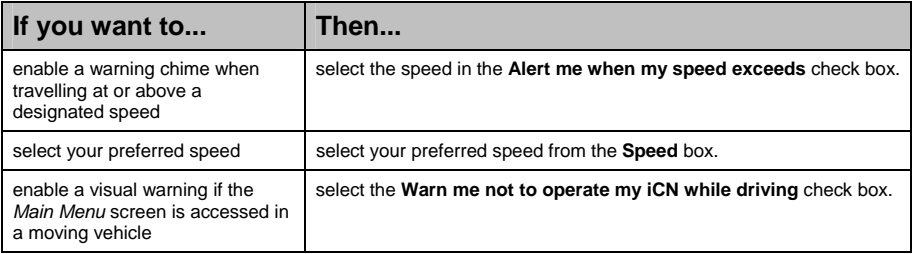

**•** Your preferences are automatically saved.

 $\blacksquare$  Tap  $\blacksquare$  to return to the previous screen.

### Demonstration and Logging

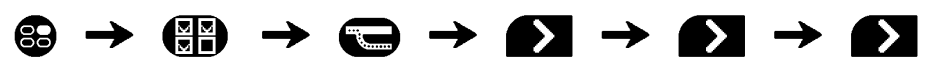

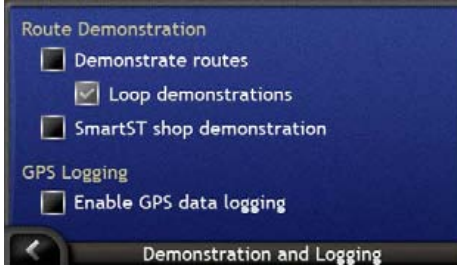

Complete the following:

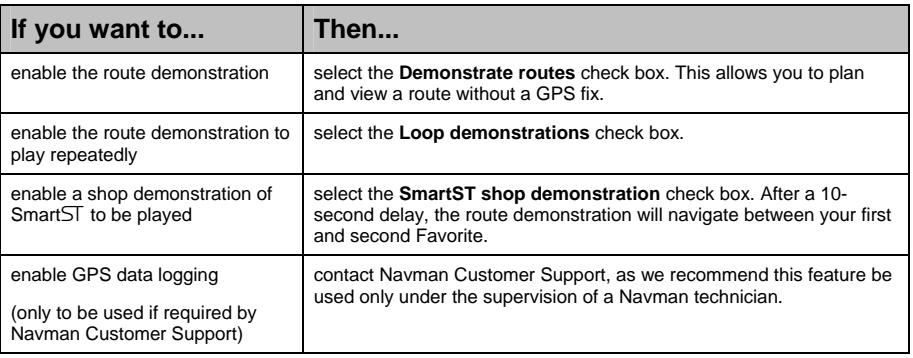

- **•** Your preferences are automatically saved.
- $\blacksquare$  Tap  $\blacksquare$  to return to the previous screen.

### **Tutorial**

The *Tutorial* displays when you turn your iCN on, unless you have cleared the **Show on start-up** check box.

You can view the *Tutorial* at any other time:

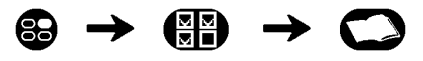

- To prevent the *Tutorial* from displaying again on startup, tap the **Show on start-up** check box to clear it.
- To move forward through the *Tutorial* screens, tap **2.** To revisit the previous screen,  $\mathbf{f}$

When you have finished the *Tutorial*, the *Preferences* menu will display.

### System Preferences

You can enhance your navigation experience by modifying aspects of the way that your iCN functions.

The *System Preferences* menu is shown below, and is accessed by tapping  $\bullet$  on the *Preferences* menu.

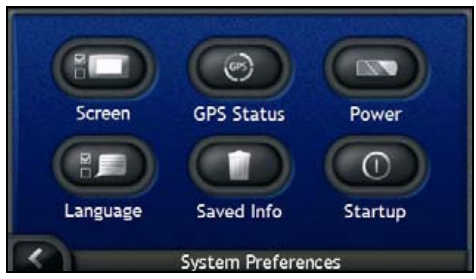

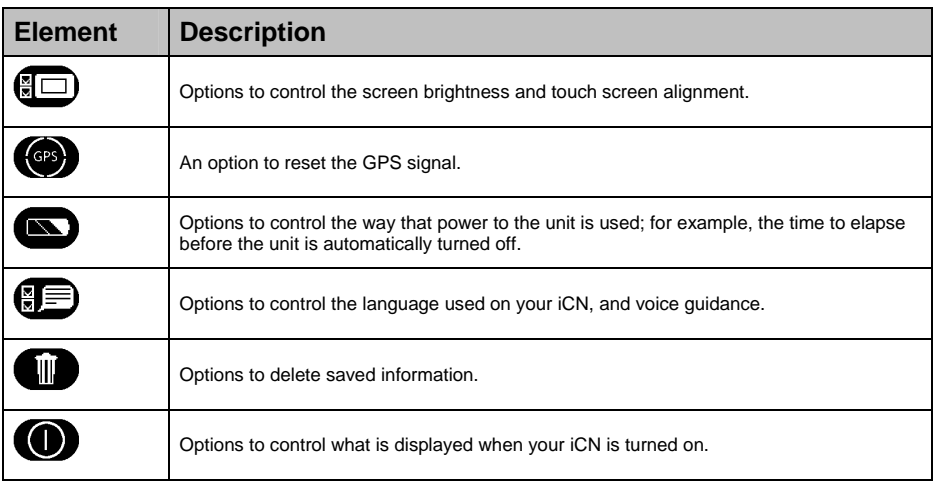

#### Screen Display

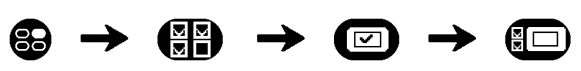

For further information, see "Screen Display" on page 106.

### GPS Status

Signals are transmitted by Global Positioning System (GPS) satellites orbiting the Earth. The *GPS Status* screen provides a visual representation of the information being received.

Latitude and longitude are displayed, along with ground speed, the heading in degrees and a north-pointing compass. The strength of each satellite is displayed on a bar chart.

For more information on GPS, see "How do I navigate with GPS?" on page 22.

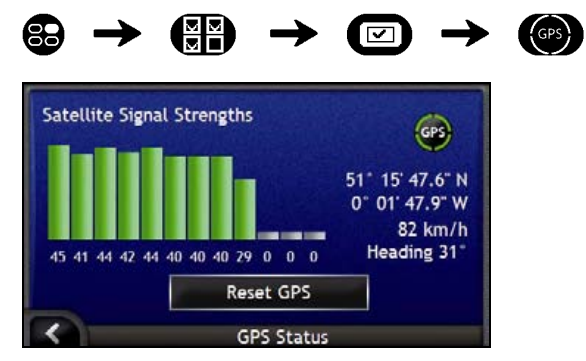

The satellites available from your current position are shown as grey, red and green coloured bars:

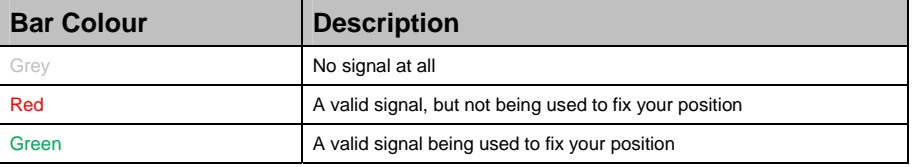

#### Resetting your GPS fix

On occasion, the GPS fix may need to be reset. This may occur if the receiver has been transported a large distance since last being used; for example, to a different country, and is still trying to establish the previous position.

Complete the following:

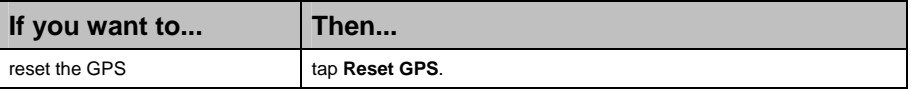

#### Power

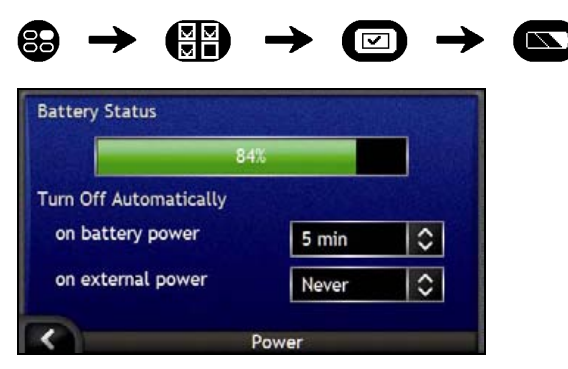

The **Battery Status** bar shows the percentage of power left in the iCN battery; the word **Charging** will display when the battery is charging from an external power source. To charge the battery, see "Internal battery" on page 16.

Complete the following:

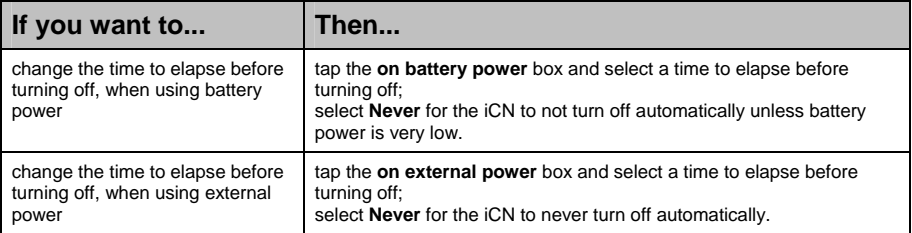

- **•** Your preferences are automatically saved.
- $\mathsf{Tap}$  to return to the previous screen.

#### Language

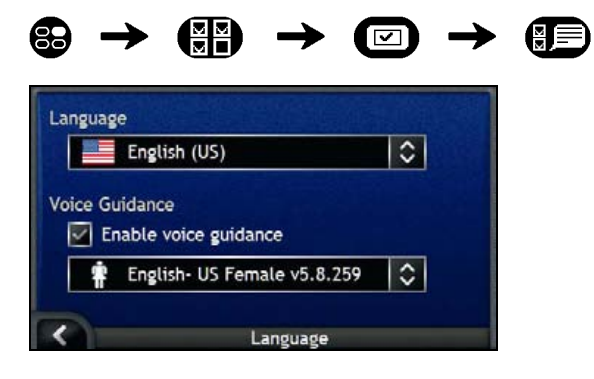

Complete the following:

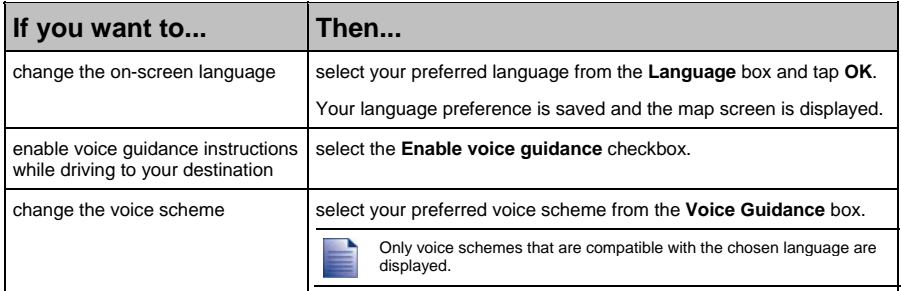

**•** Your preferences are automatically saved.

 $Tap$   $\triangleleft$  to return to the previous screen.

#### Saved Information

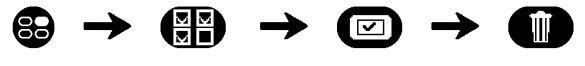

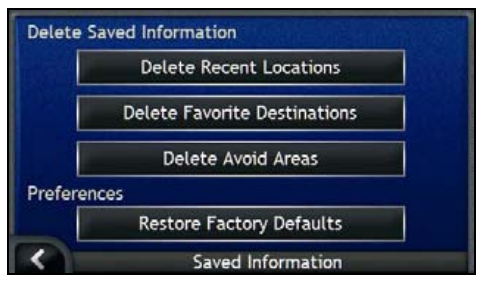

Complete the following:

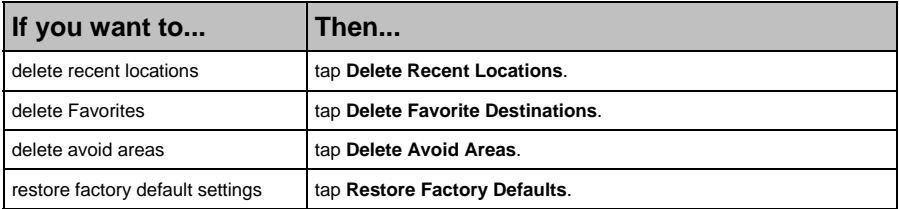

When the warning dialog box displays, tap **Yes**.

 $\blacksquare$  Tap  $\blacksquare$  to return to the previous screen.

#### Start-up

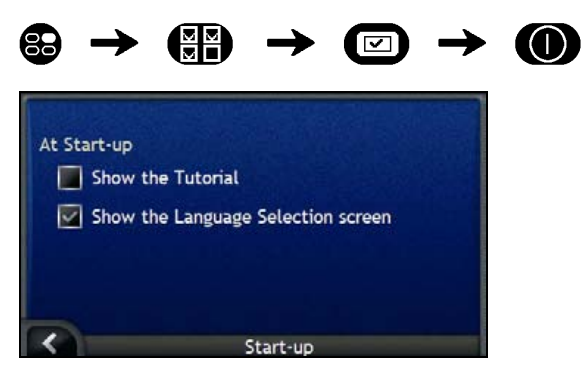

Complete the following:

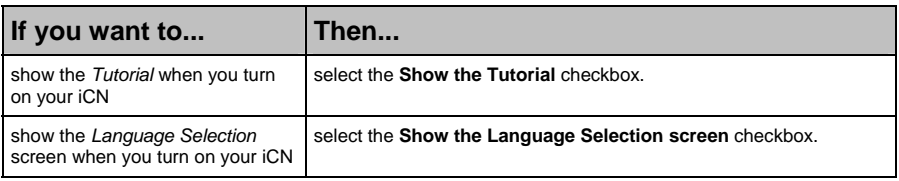

**•** Your preferences are automatically saved.

 $Tap$  to return to the previous screen.

## Display Preferences

You can enhance your navigation experience by modifying aspects of the way that your iCN displays information.

The *Display Preferences* menu is shown below, and is accessed by tapping **D** on the *Preferences* menu.

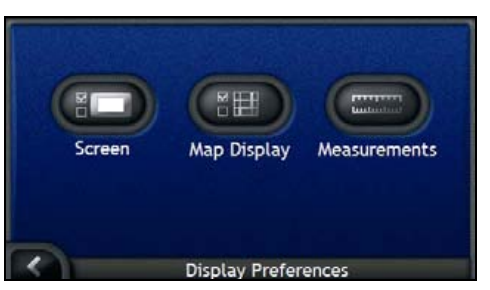

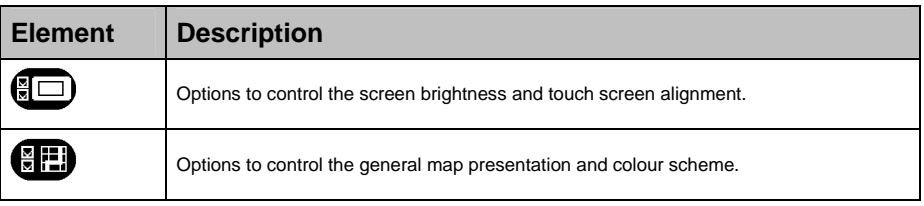

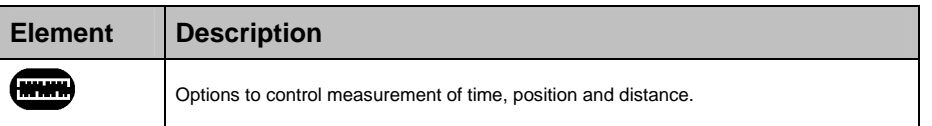

### Screen Display

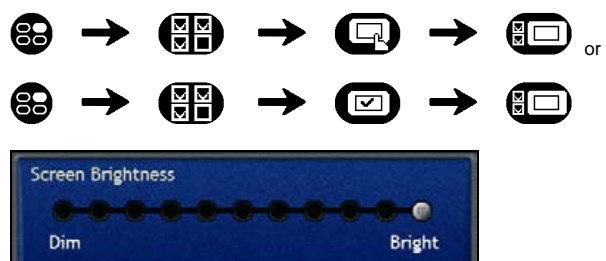

**Touch Screen Alignment** Align Screen Display

Complete the following:

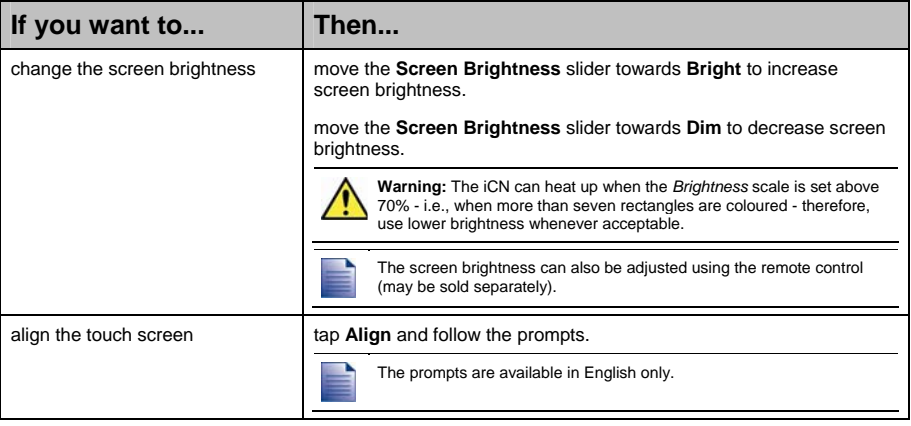

**•** Your preferences are automatically saved.

 $\blacksquare$  Tap  $\blacksquare$  to return to the previous screen.

### Map Display

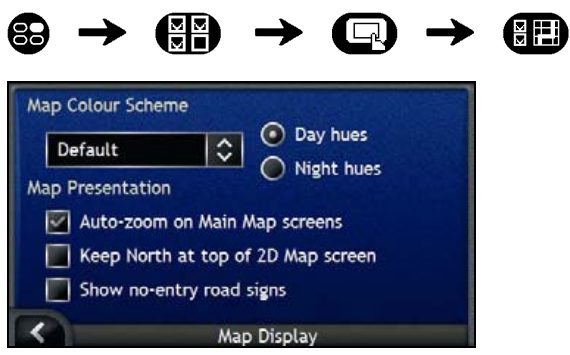

Complete the following:

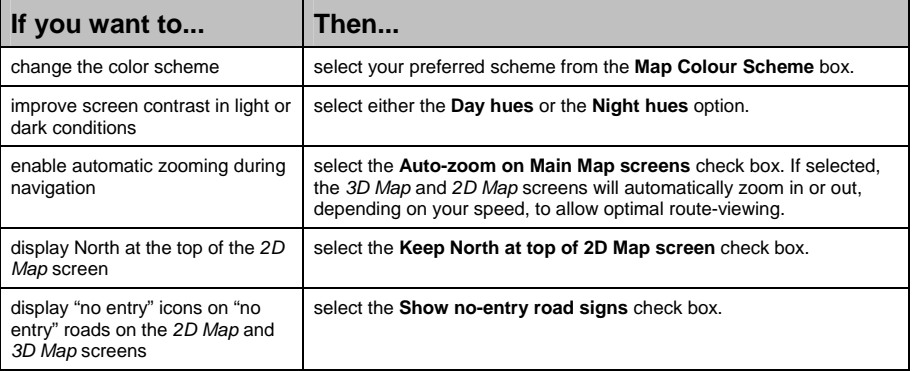

- **•** Your preferences are automatically saved.
- $\blacksquare$  Tap  $\blacksquare$  to return to the previous screen.

#### Measurements

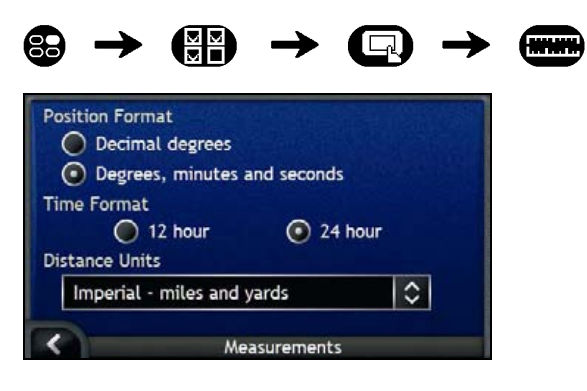

Complete the following:

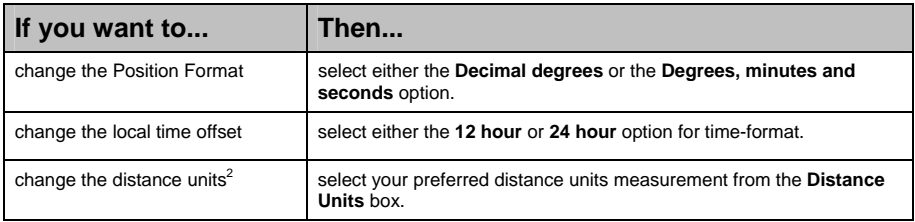

Your preferences are automatically saved.

 $Tap$   $\blacksquare$  to return to the previous screen.

### POI Preferences

You can enhance your navigation experience by modifying aspects of the way that your iCN displays and manages POIs.

The *POI Menu* is shown below, and is accessed by tapping **D** on the *Preferences* menu.

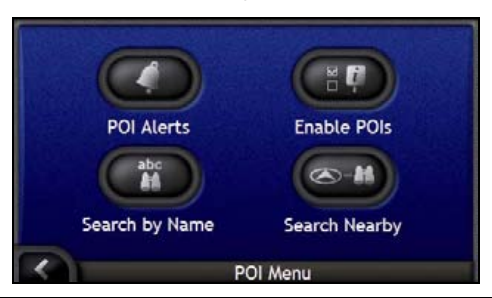

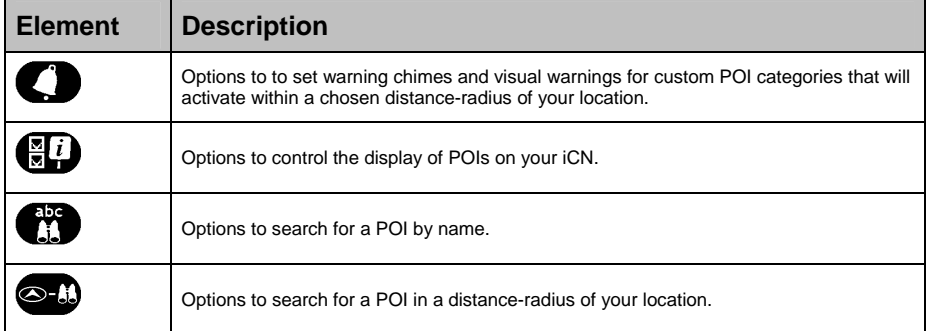

ł

 $2$  Only available when UK English, AU English or US English language is selected.
### POI Alerts

The POI Alert preferences allow you to set warning chimes and visual warnings for custom POI categories that will activate within a chosen distance-radius of your location. For example, a warning chime will sound or a visual warning will display when an active POI is in the vicinity (set by the **Warning Distance** preferences), but not necessarily on your route.

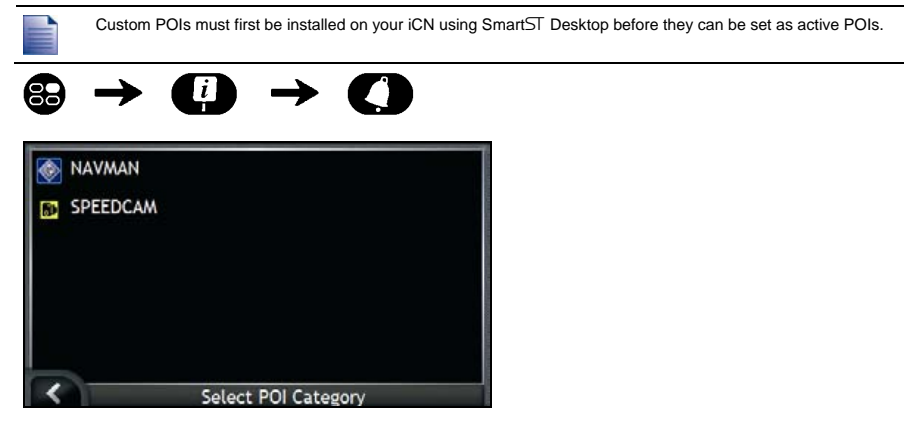

1. Tap a custom POI category.

The activation preferences for the selected POI category will display.

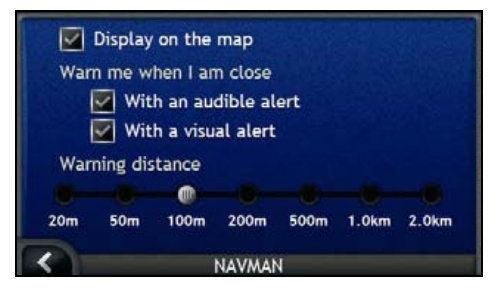

2. Complete the following:

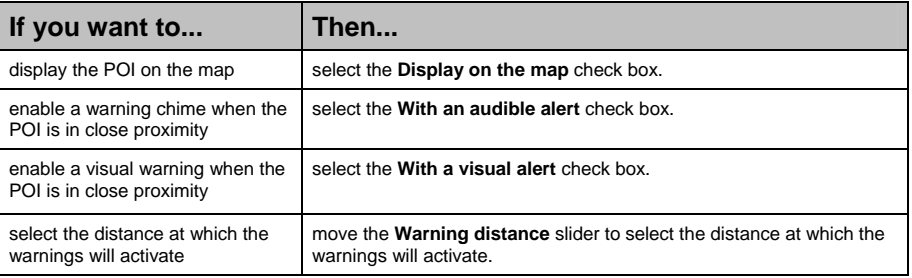

- Your preferences are automatically saved.
- $\mathsf{Tap}$  to return to the previous screen.

### How do I enable Points of Interest?

Points of Interest (POI) in a region are grouped into categories. You may either choose to display (or hide) icons of all POI categories on the map screens, or to selectively display desired icons chosen from the list of POI categories.

For example, you may be only interested in entertainment venues and want to disable other POI categories such as schools.

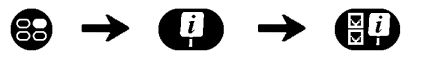

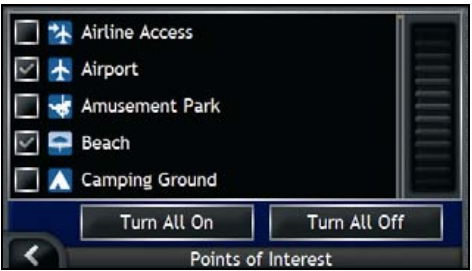

Complete the following:

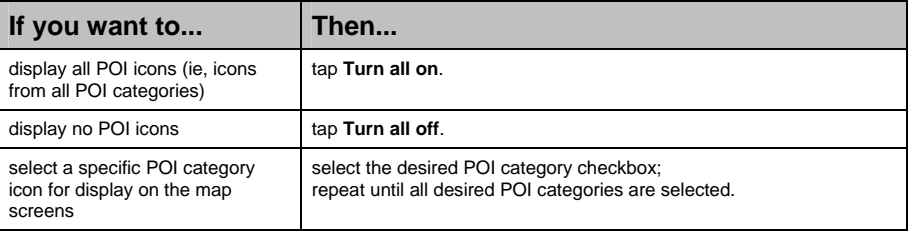

- Your preferences are automatically saved.
- $\blacksquare$  Tap  $\blacksquare$  to return to the previous screen.

## Which maps are already installed on my iCN?

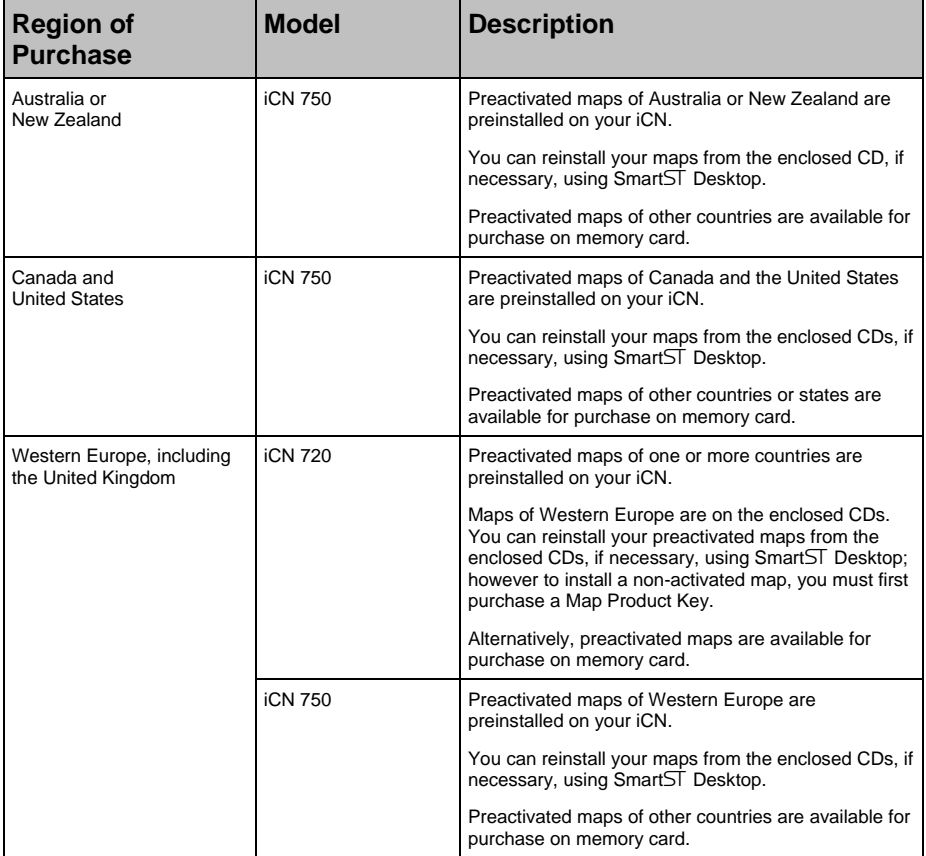

### How do I use a memory card with my iCN?

Your iCN has a memory card slot () for an SD or MMC memory card (not included) that can be used for storing maps or photos.

### Map Storage

If there is not enough space in your iCN internal memory for a required map, you can install maps to your memory card using SmartST Desktop. For information on installing maps, see "How do I install maps on my iCN?" on page 85.

Alternatively, preactivated maps are available for purchase separately on memory card.

To navigate using maps on a memory card, ensure the card is in the memory card slot before you set your destination, then Drive-Away™.

#### Photo Album

Photos can be copied from the *Album* on your iCN to the *My Pictures* folder on your memory card. The first time a photo is copied to the memory card, the following folders will be created:

*E:\My Documents\My Pictures*, where "*E*" is the letter assigned to your memory card drive or reader.

All photos in *My Pictures* are part of the same photo album and can be viewed on your iCN. For more information on viewing albums and copying photos between albums, see "Album management" on page 61.

Once a photo has been copied to the photo album on your memory card, you can then use the card with your computer to save, e-mail or print the photos, or take the memory card to a digital photo retailer for printing.

### How do I insert a Memory Card?

Holding the card by the edges, gently insert it into the  $\blacksquare$  slot with the label facing the front of the iCN.

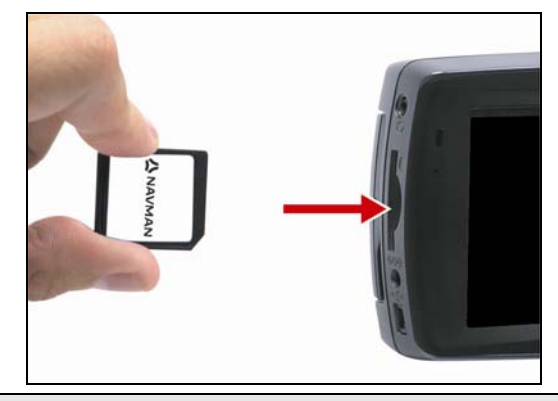

**CAUTION** Do not to apply pressure to the center of the memory card.

### How do I remove a Memory Card?

Before removing the memory card, turn off the iCN. Next, gently push the top edge of the card to release it, and pull it out of the slot.

# Street types - US

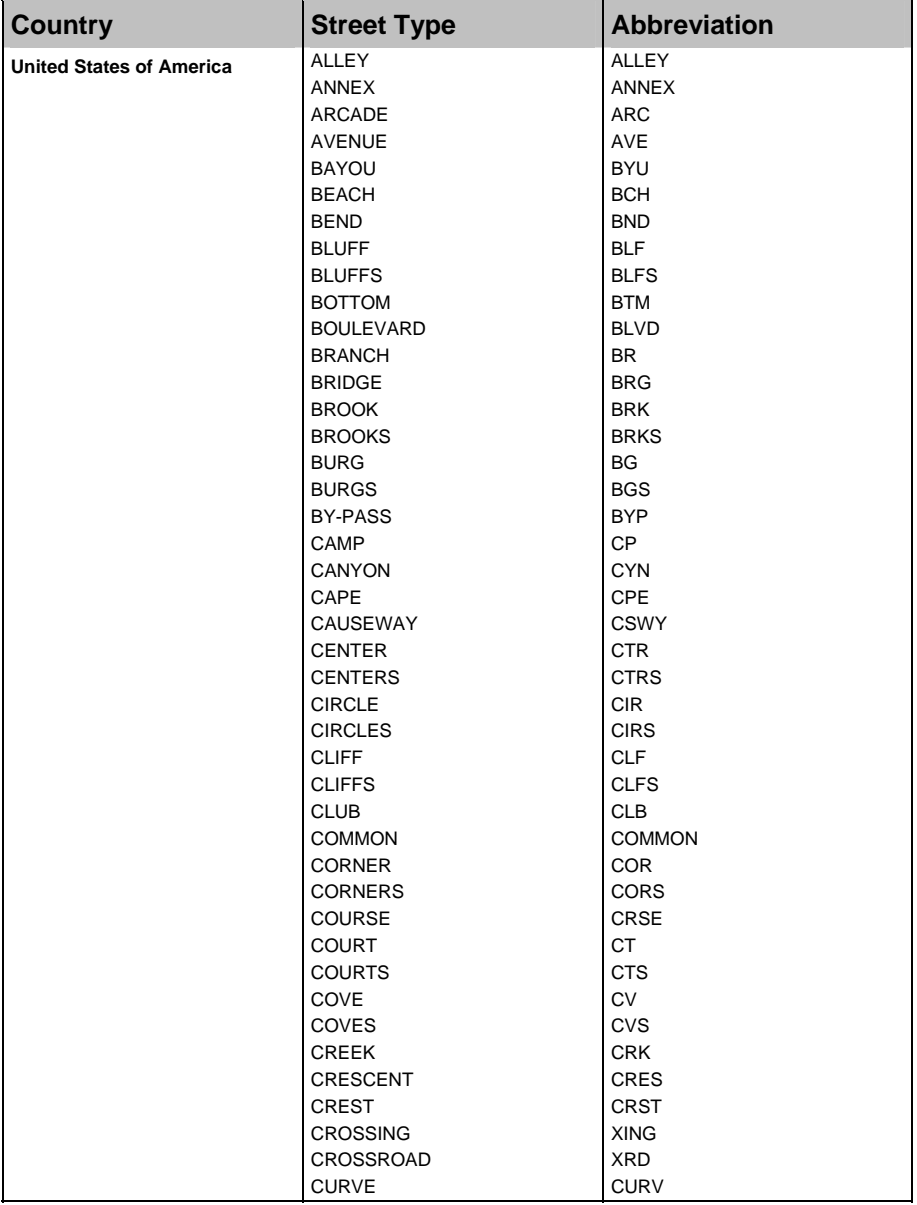

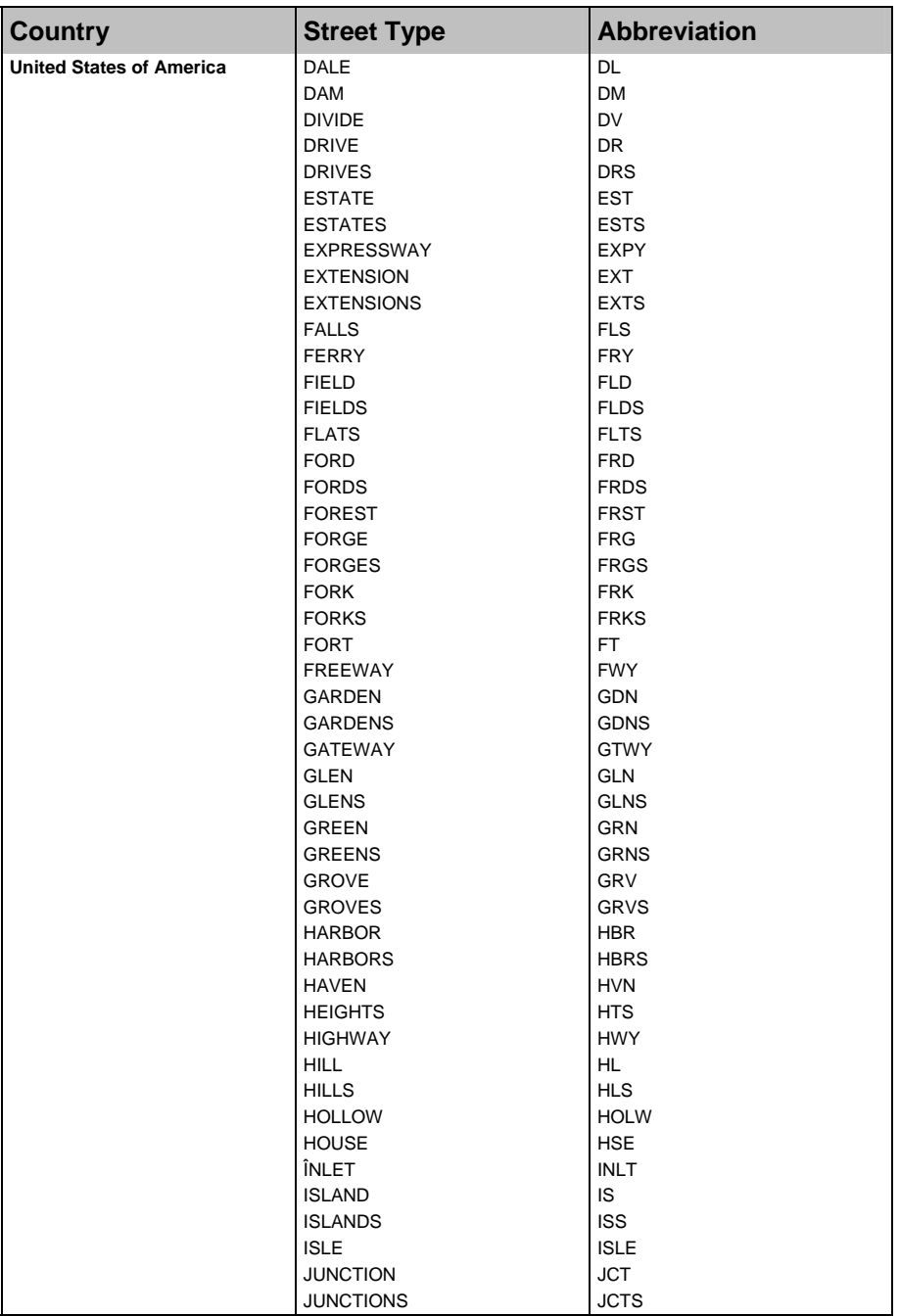

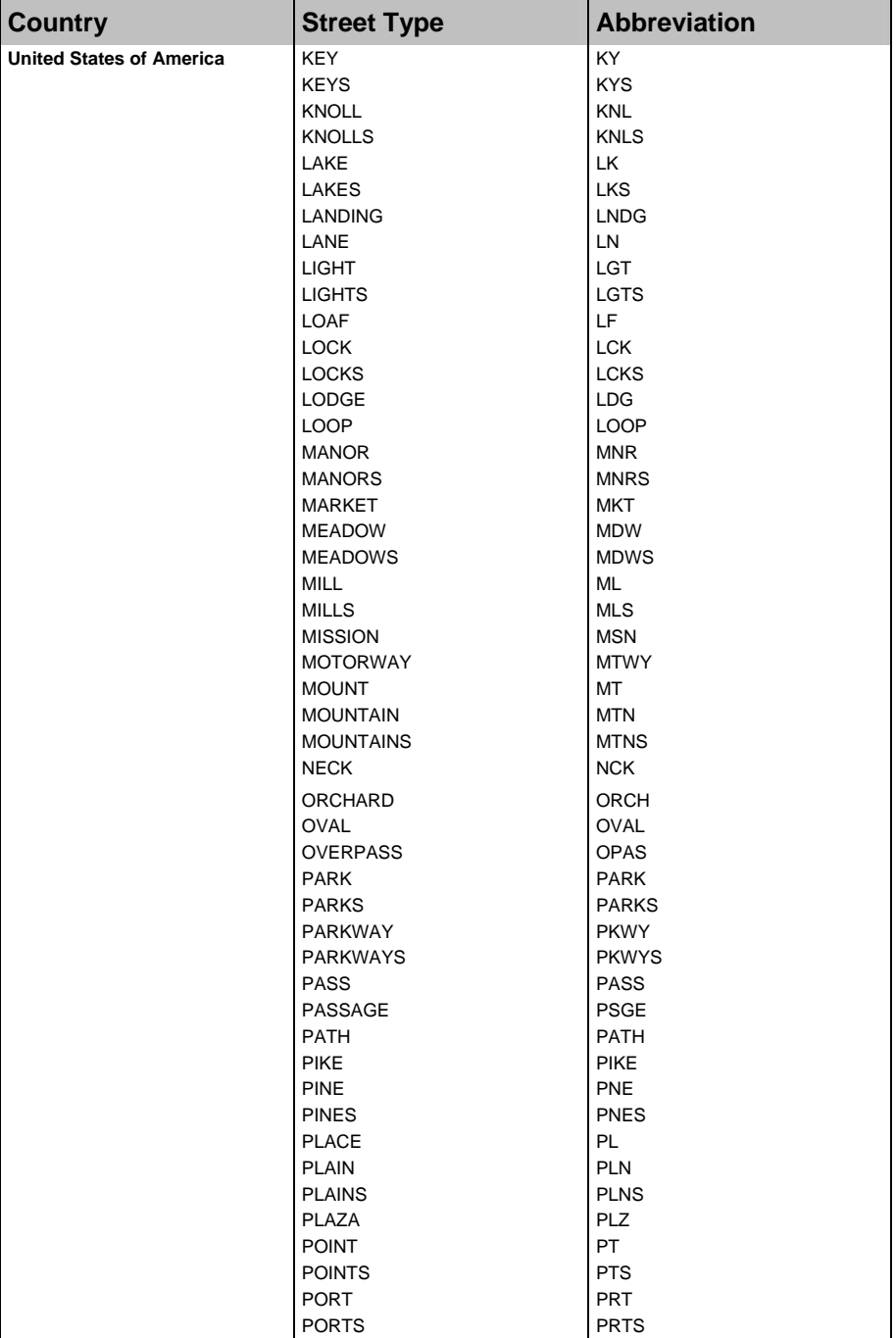

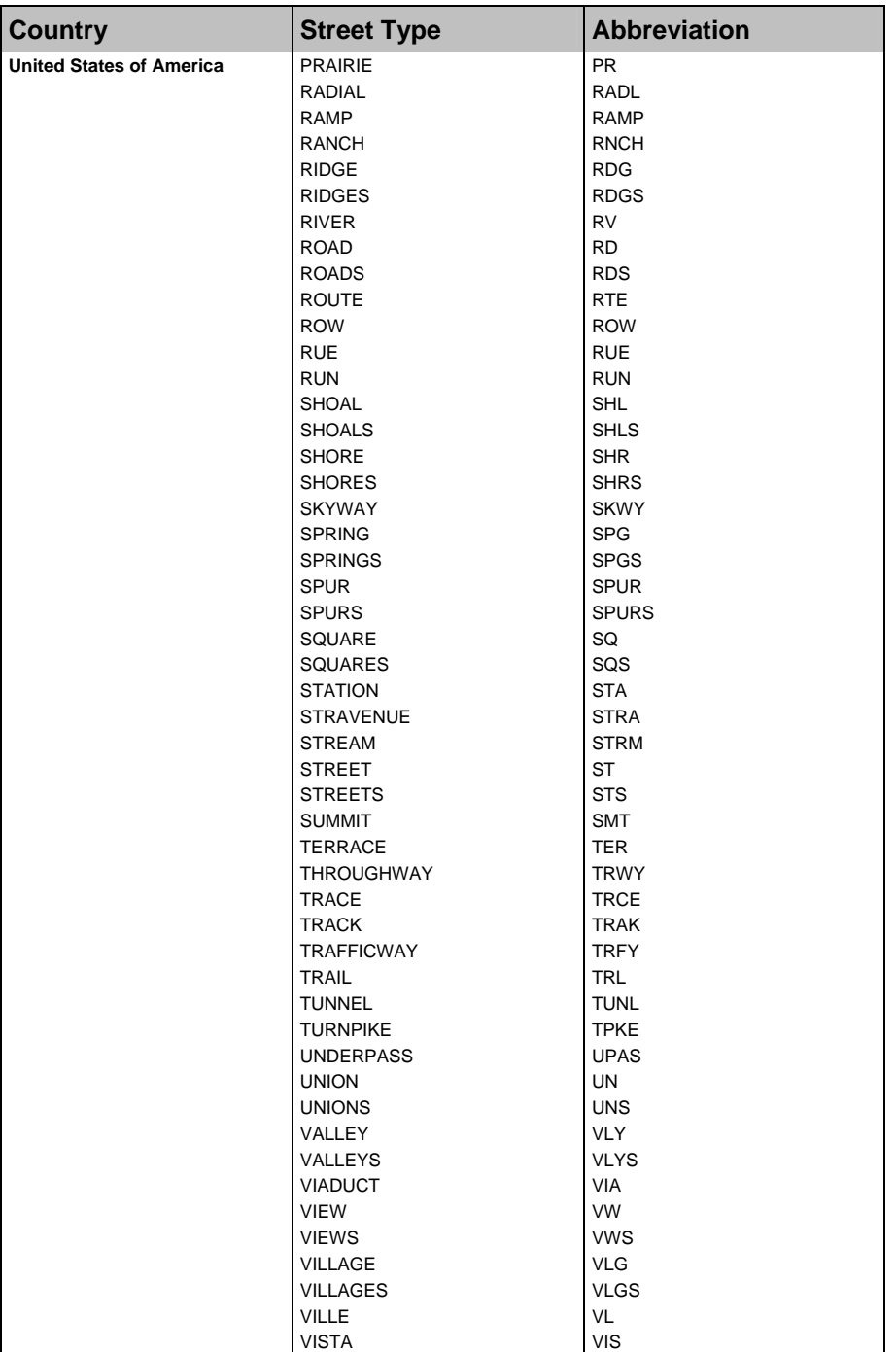

Download from Www.Somanuals.com. All Manuals Search And Download.

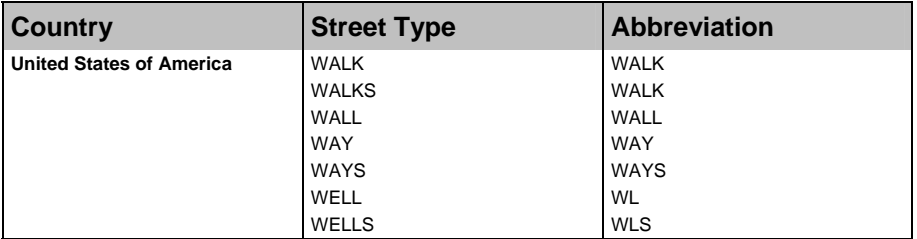

# Street types - Canada

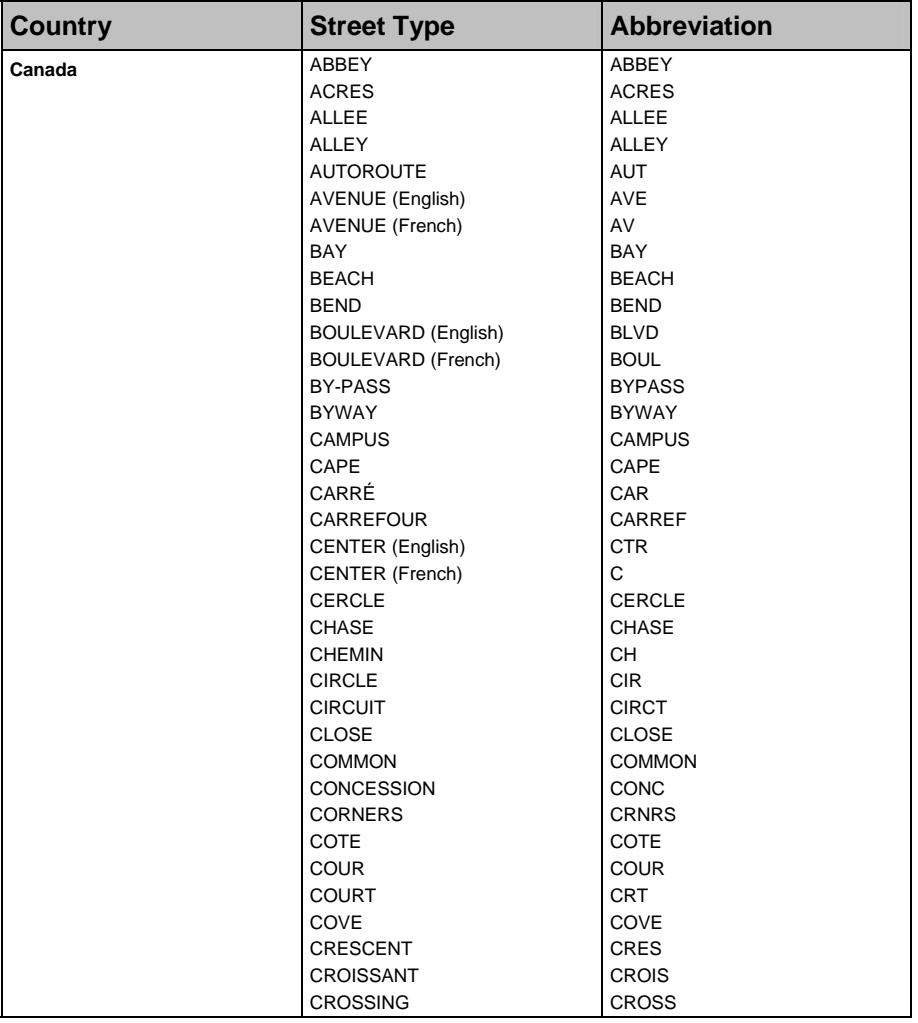

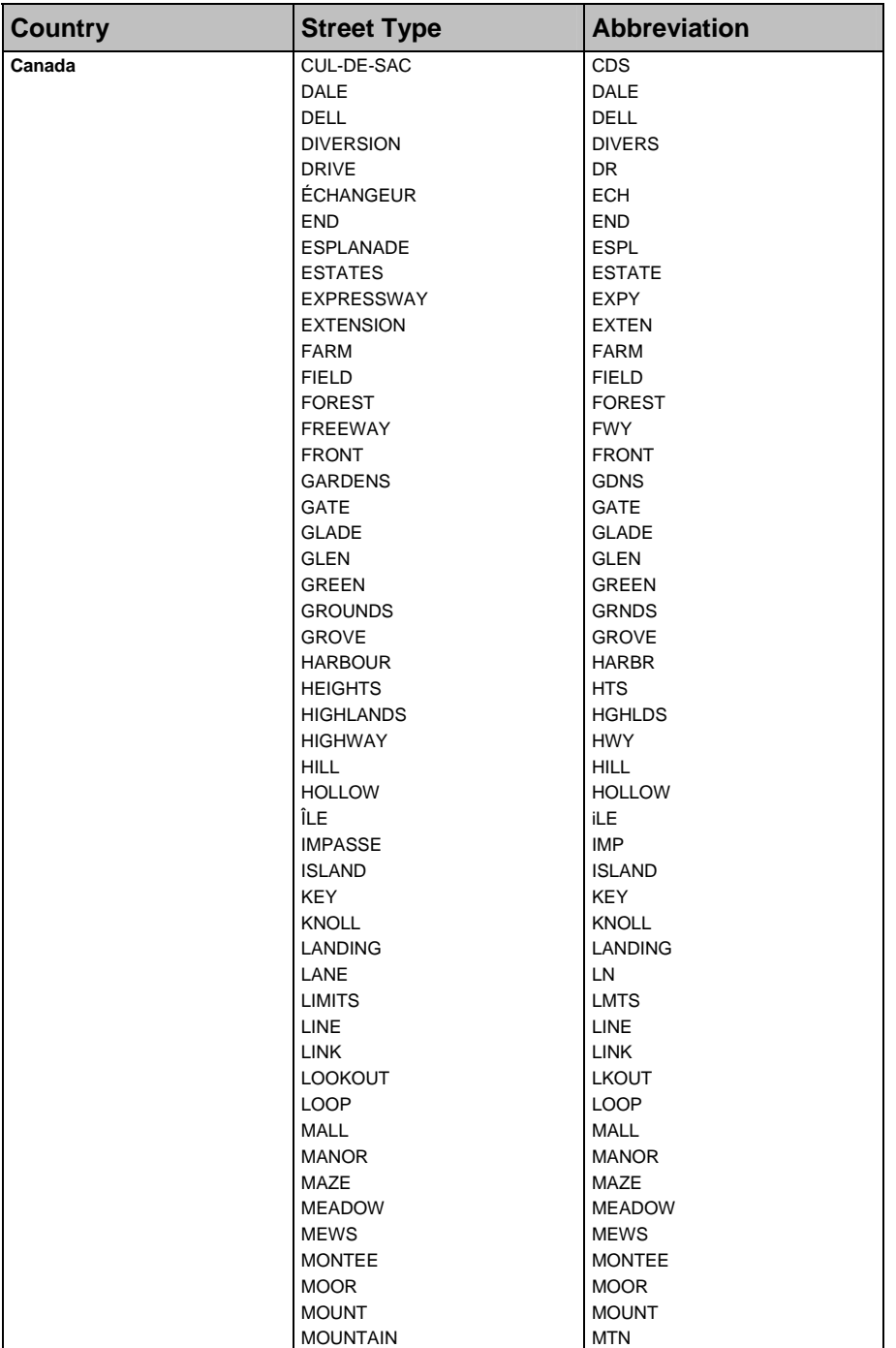

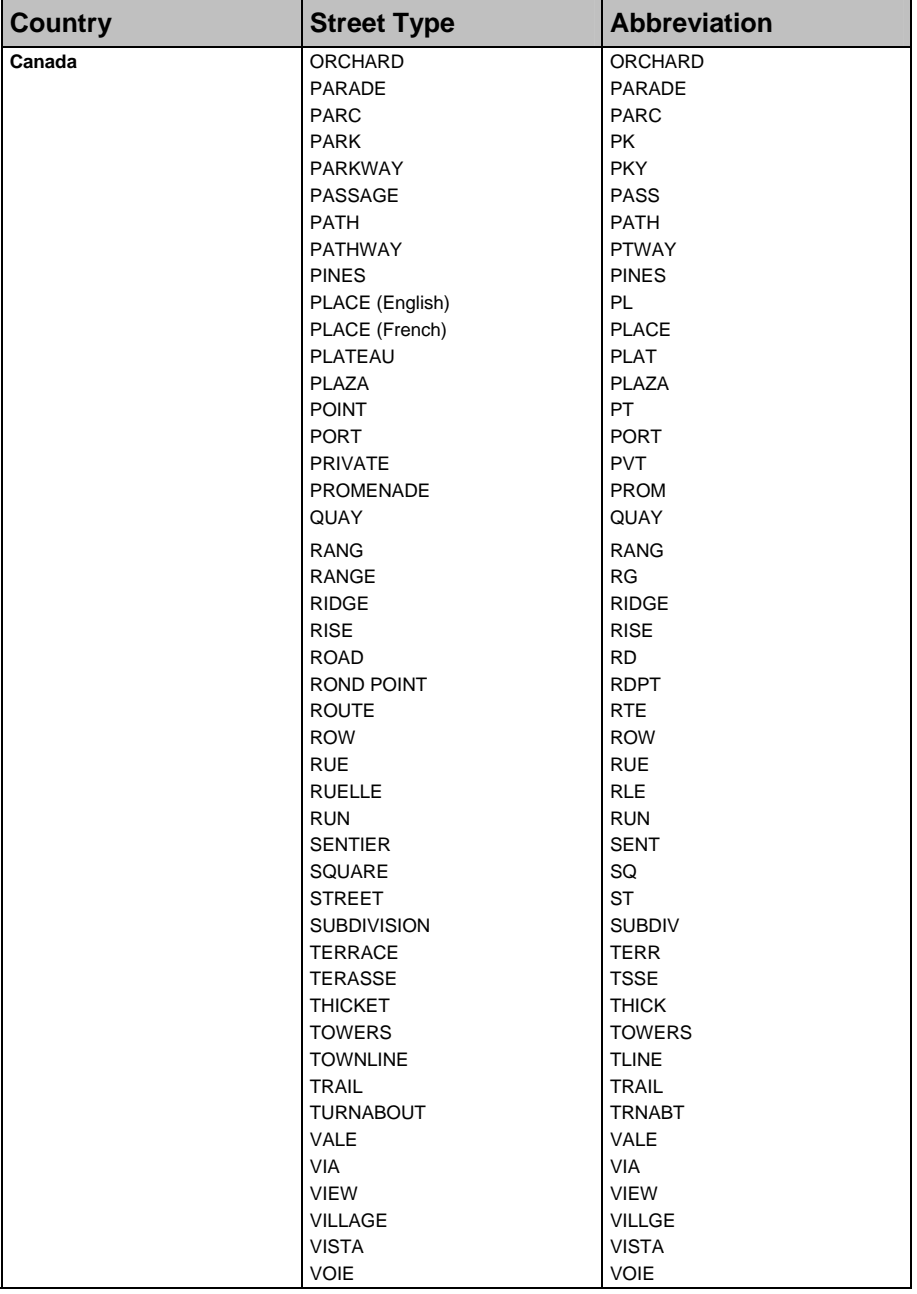

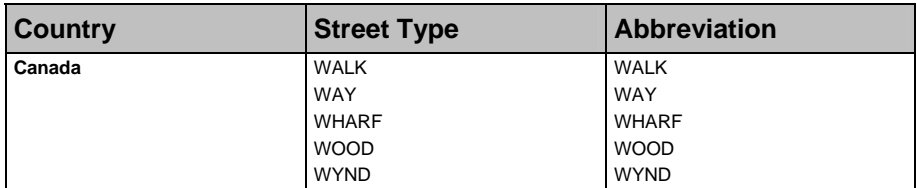

### Points of Interest categories

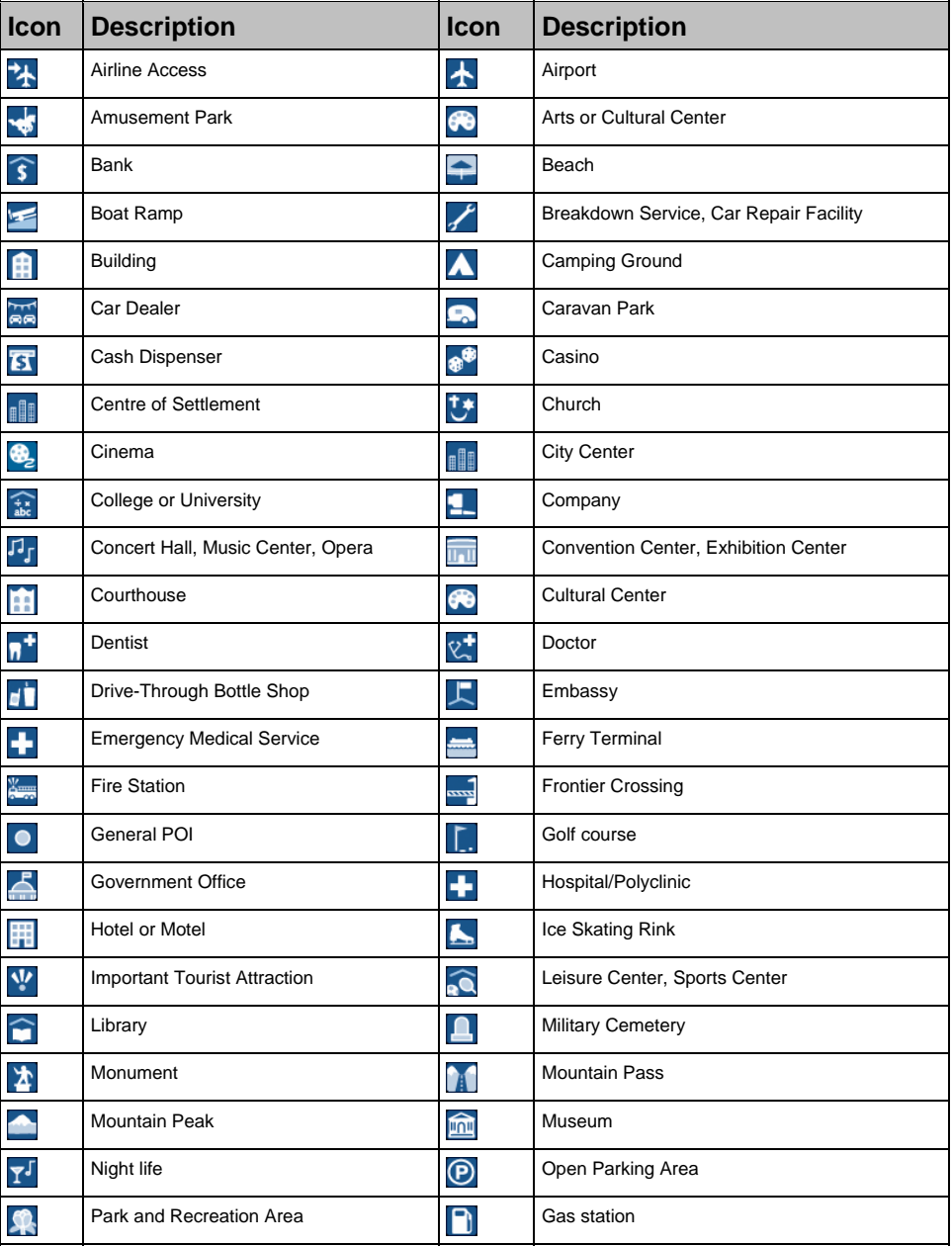

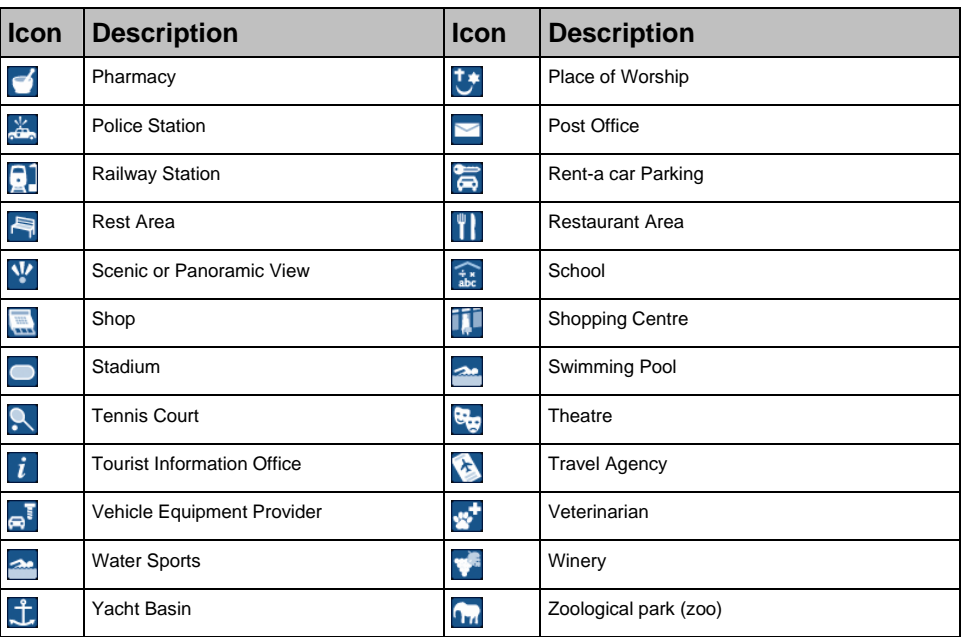

# **Specifications**

#### **Specifications**

#### **General** Operating voltage: DC5V Operating voltage range: DC10.8–16.0V Maximum operation current: 2.5A Grounding system: car battery negative pole **AC adapter** Operating voltage range: AC85-265V Maximum operation current: 2.5A **Car adapter** Operating voltage: DC12V Operating voltage range: DC8–24V Maximum operation current: 2.5A **TFT monitor** Screen diagonal: 4 inches (105mm) Usable display area: 87.84mm (W) x 49.8mm (H) Resolution: WQVGA 480 (W) x 272 (H) pixels Brightness: 180cd/m (center brightness after 30 minutes) Top viewing angle: 58° Bottom viewing angle: 52° Horizontal viewing angle: +66° **Dimensions**  Dimensions: 136mm (W) x 77mm (H) x 32mm (D) Net weight: 300g **Remote control**  Frequency range: 2.4 – 2.483GHz Nominal output power: 0 dBm Modulation: FSK **Camera**  Effective Pixels: 1.3 M Resolution: 1304 x 968 SXGA Aperture range: F 4.9mm **Battery**  Capacity: 1350mAH (iCN 720) Capacity: 1890mAH (iCN 750) Type: Lithium-ion **Hardware**  Processor: Intel PXA270 312Mhz RAM: 64MB ROM: 64MB Internal CF card: 512MB (iCN 720) HDD: 4GB (iCN 750) SD/MMC Memory Expansion **Environment** Operating temperature: -10°C–+60°C Storage temperature: -30°C–+70°C Operating humidity: 45%–80% RH Storage humidity: 30%–90% RH EMC: e-Mark, FCC, CE, C Tick, RSS-210 Operating shock: 4G Non-operating shock: 75G

# Support information

#### **Support for Australia**

Navman Australia Pty Ltd PO Box 479 Gladesville, NSW 2111 Australia

Support: http://support.navman.com Website: http://www.navman.com

#### **Support for New Zealand**

Navman New Zealand PO Box 68-155 Newton Auckland New Zealand

Support: http://support.navman.com Website: http://www.navman.com

#### **Support for Europe**

Navman Europe Ltd 4G Gatwick House Peeks Brook Lane, Horley Surrey RH6 9ST United Kingdom

Support: http://support.navman.com Website: http://www.navman.com

#### **Support for US and Canada**

Navman USA Inc 5275 Capital Boulevard Raleigh, NC 27616-2925 United States of America

Phone: 866-9-NAVMAN Support: http://support.navman.com Website: http://www.navman.com

# **Notes**

Download from Www.Somanuals.com. All Manuals Search And Download.

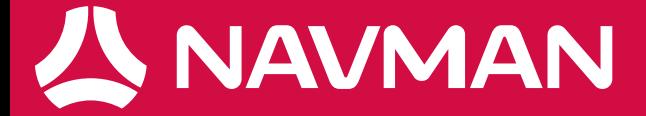

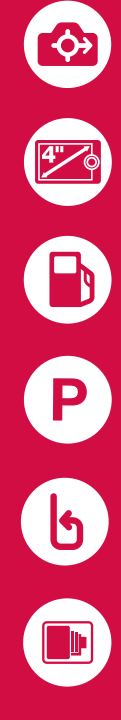

MN000538A-G<br>Download from Www.Somanuals.com. All Manuals Search And Download.

Free Manuals Download Website [http://myh66.com](http://myh66.com/) [http://usermanuals.us](http://usermanuals.us/) [http://www.somanuals.com](http://www.somanuals.com/) [http://www.4manuals.cc](http://www.4manuals.cc/) [http://www.manual-lib.com](http://www.manual-lib.com/) [http://www.404manual.com](http://www.404manual.com/) [http://www.luxmanual.com](http://www.luxmanual.com/) [http://aubethermostatmanual.com](http://aubethermostatmanual.com/) Golf course search by state [http://golfingnear.com](http://www.golfingnear.com/)

Email search by domain

[http://emailbydomain.com](http://emailbydomain.com/) Auto manuals search

[http://auto.somanuals.com](http://auto.somanuals.com/) TV manuals search

[http://tv.somanuals.com](http://tv.somanuals.com/)